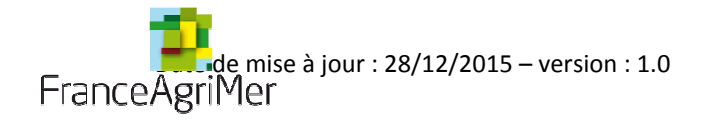

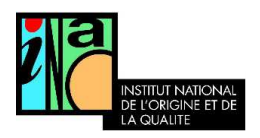

# Guide utilisateur **Vitiplantation**

### **Informations générales :**

N° de téléphone du standard : 01.73.30.25.00

- Tapez 1 : Information sur l'inscription au portail du télé-service vitiplantation
- Tapez 2 : Information sur la réglementation

Adresse mail du web-service : vitiplantation@franceagrimer.fr

### **Suivi des modifications**

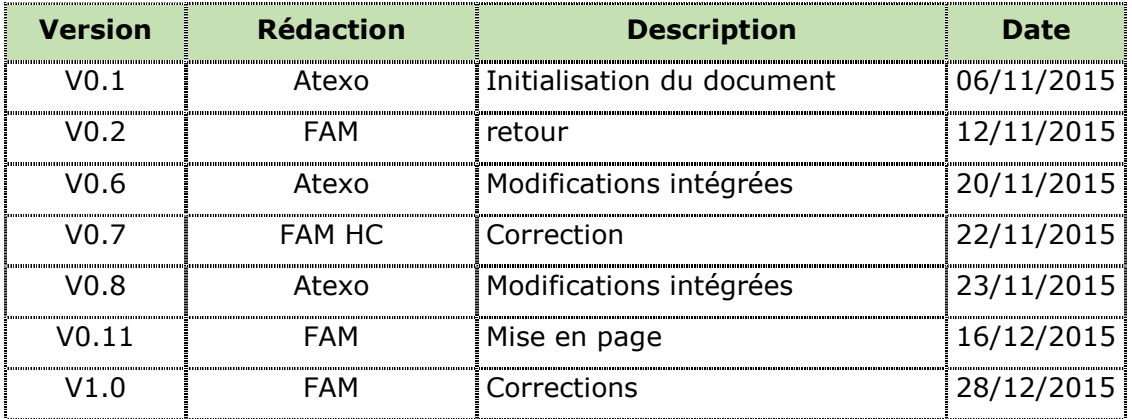

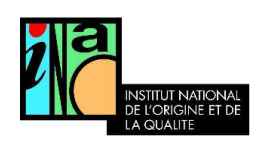

## Table des matières

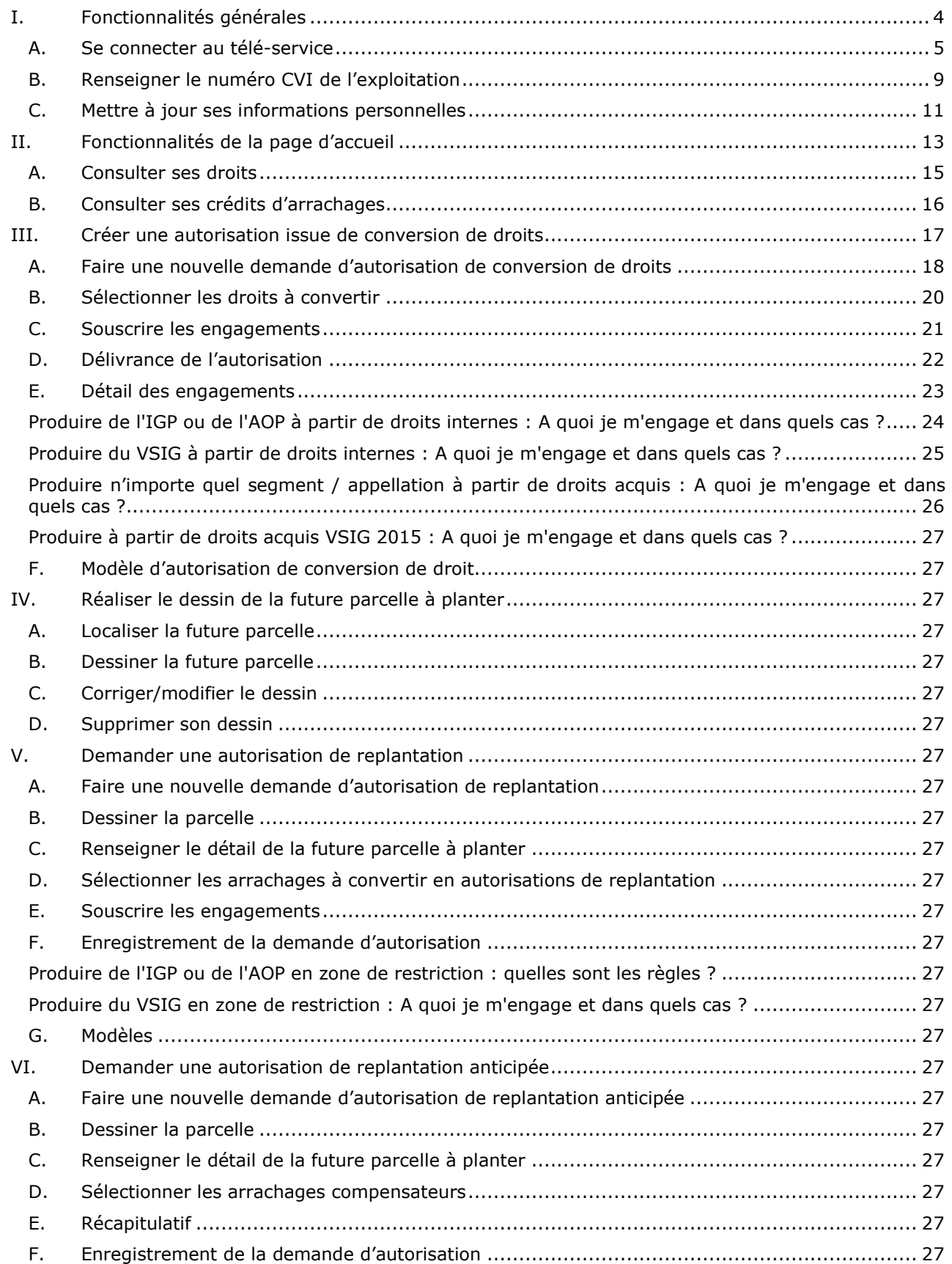

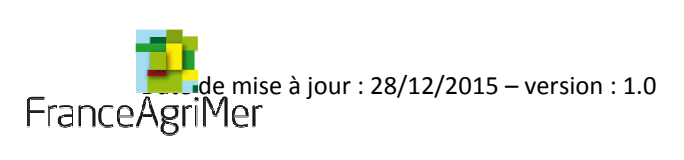

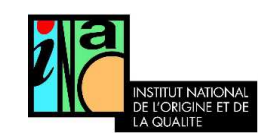

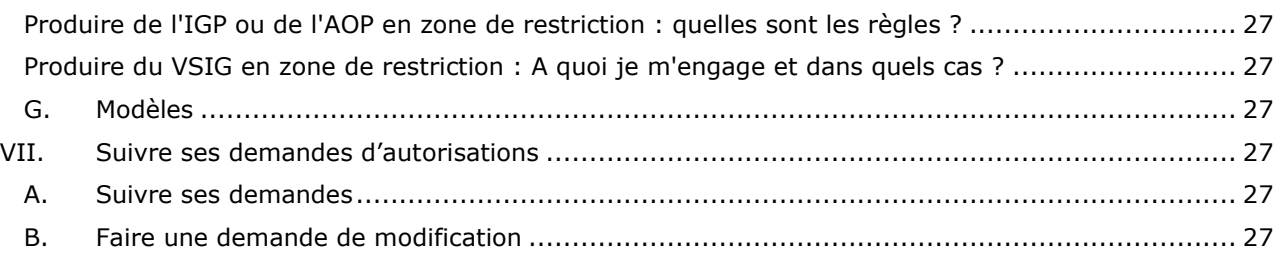

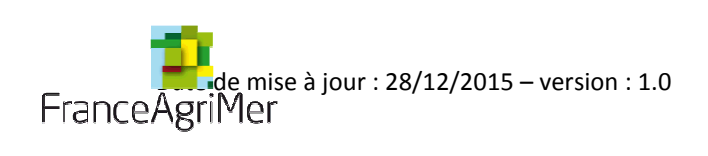

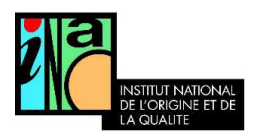

I. Fonctionnalités générales

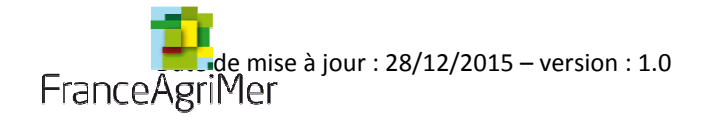

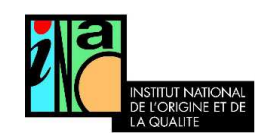

### A. Se connecter au télé-service

Pour se connecter à vitiplantation, le viticulteur doit au préalable faire une demande de création de compte via le portail des e-services de FranceAgriMer en cliquant sur le lien https://portailweb.franceagrimer.fr/ et activer son compte. – Cf Guide d'inscription Vitiplantation.

Si un compte a déjà été créé pour un autre e-service, il n'est pas nécessaire de renouveler la démarche d'inscription. Il suffit d'ajouter le e-service vitiplantation.

Une fois le compte actif, il est possible de se connecter à l'application soit en passant par le portail des e-sevices de FranceAgrimer: soit directement à l'adresse suivante : https://vitiplantation.franceagrimer.fr

Pour accéder au portail, il est recommandé d'utiliser les versions des navigateurs internet suivants :

- Firefox : Version 22
- Internet Explorer : Version 9
- Google Chrome : Version 28.

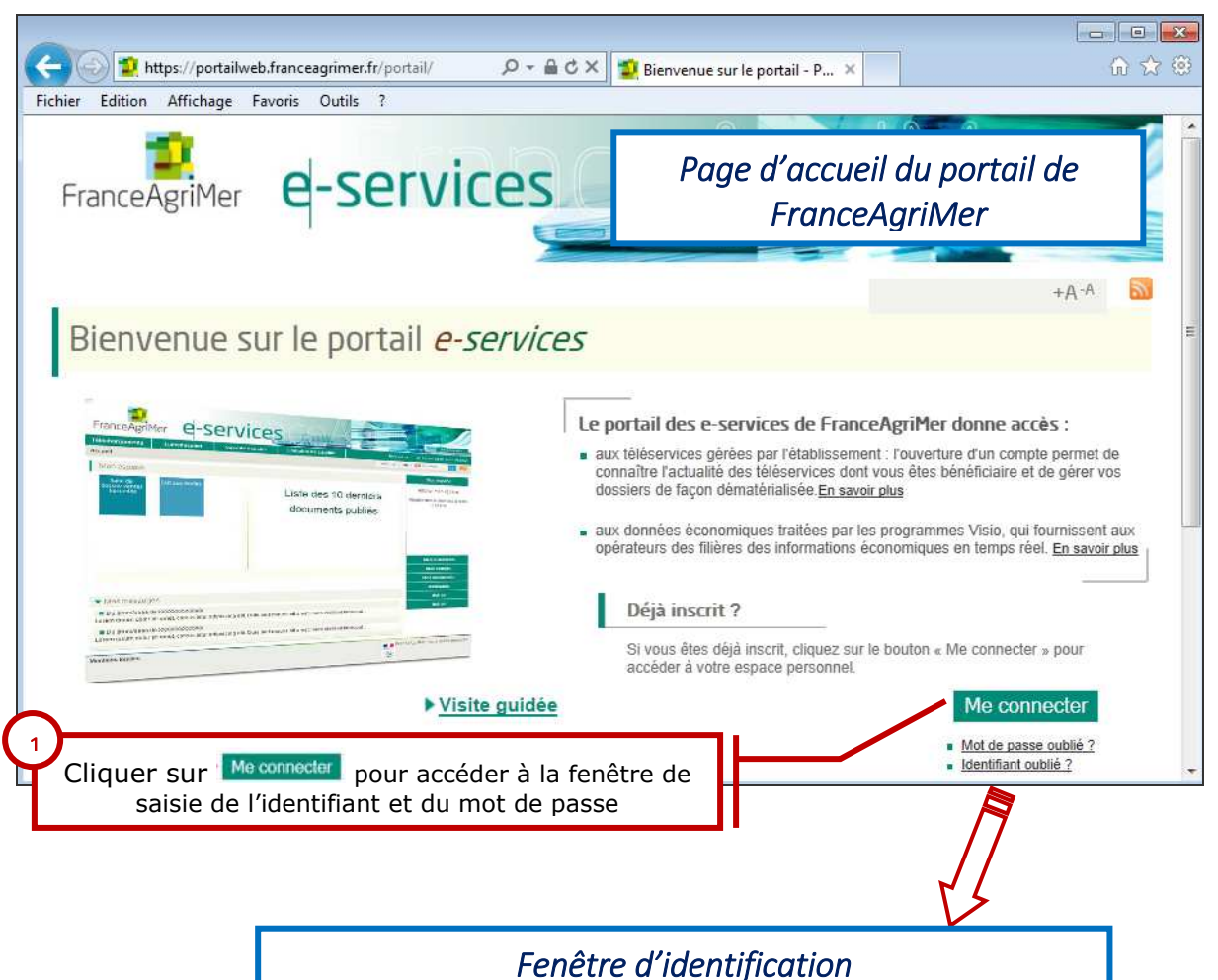

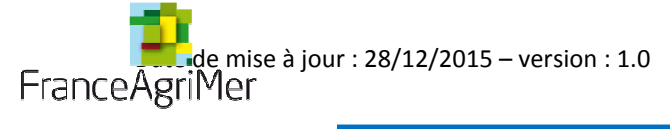

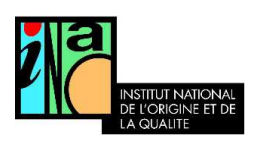

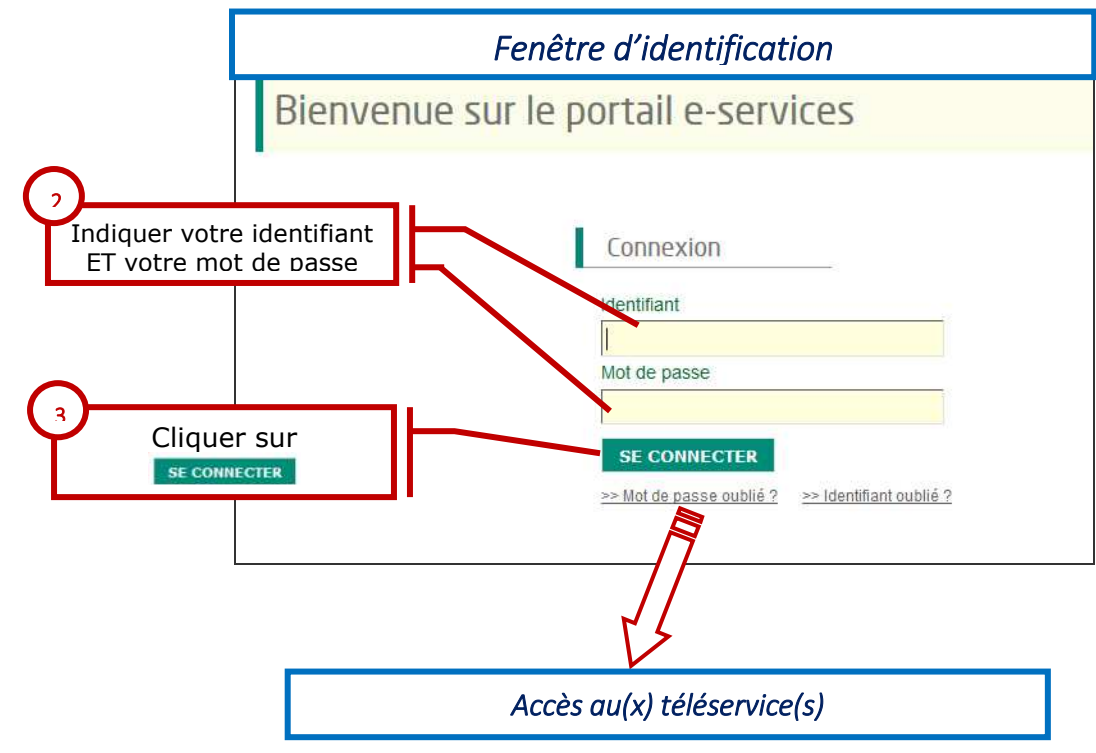

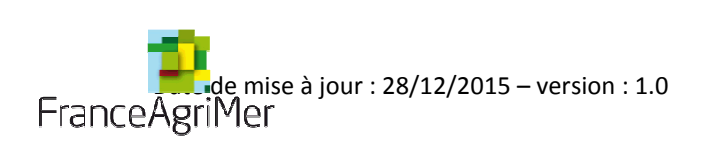

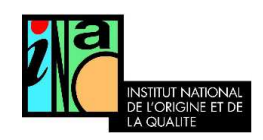

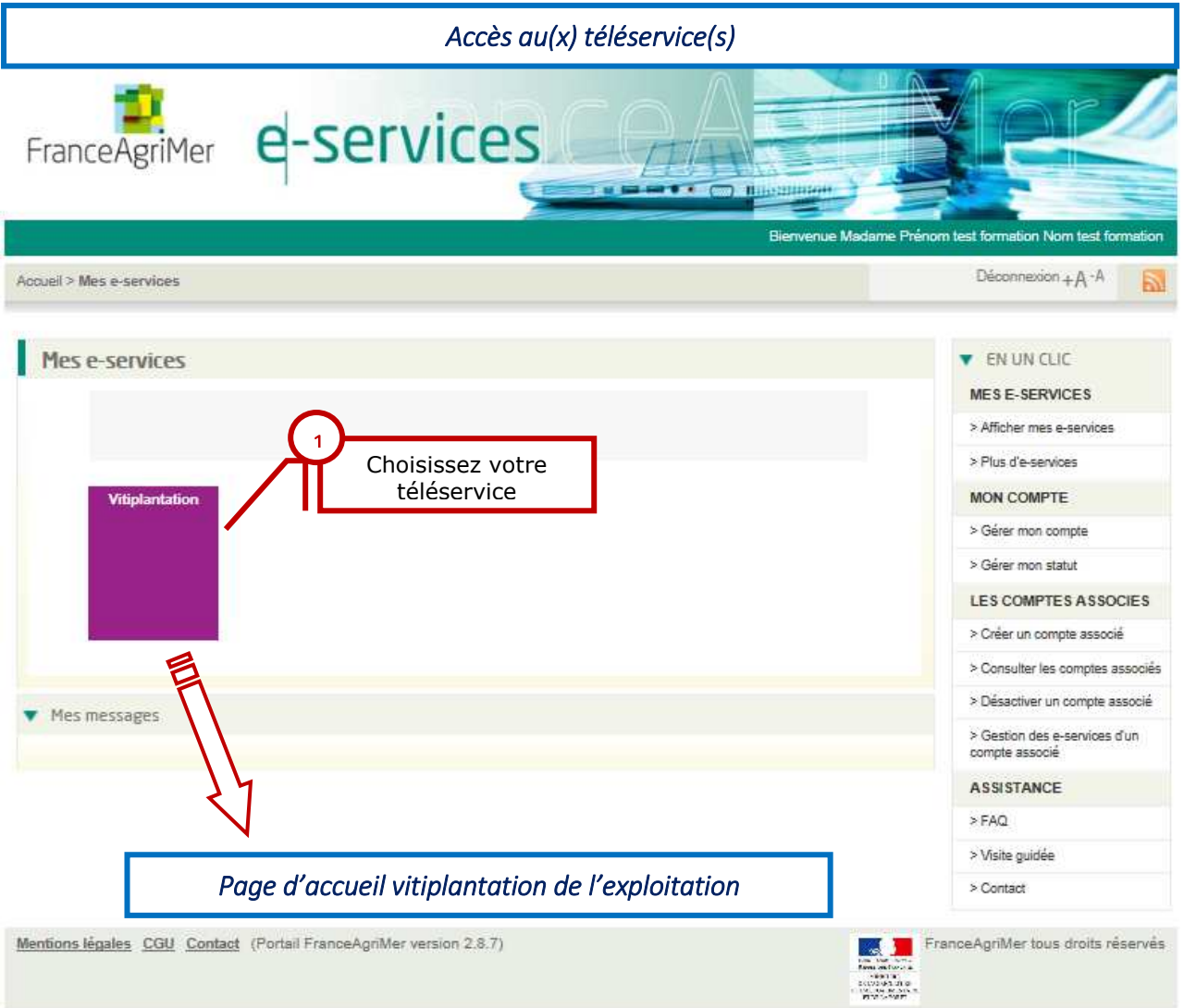

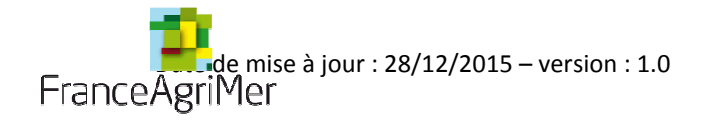

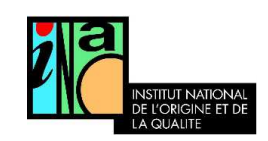

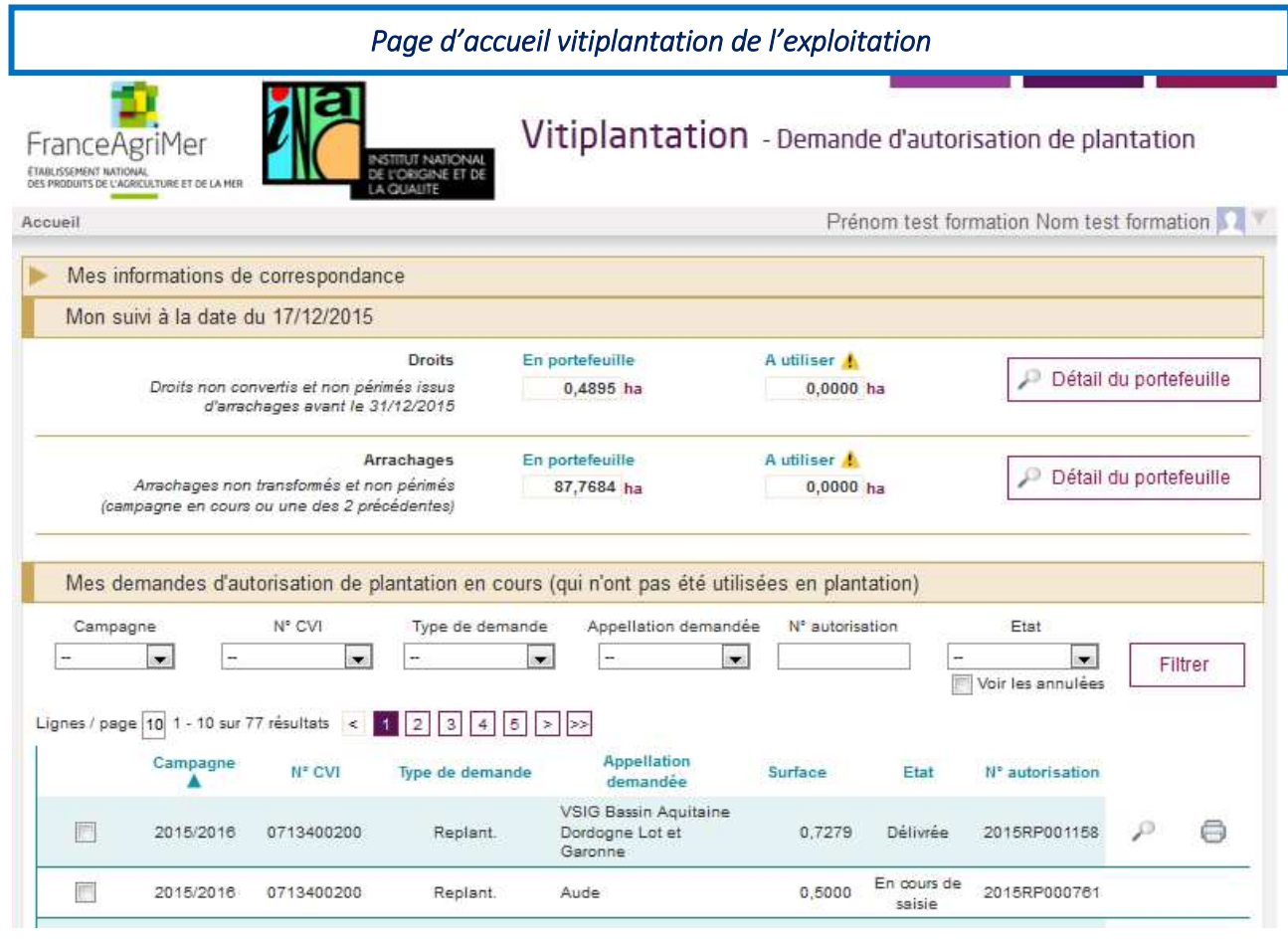

Les éléments de la page d'accueil sont décrits dans la partie « 0

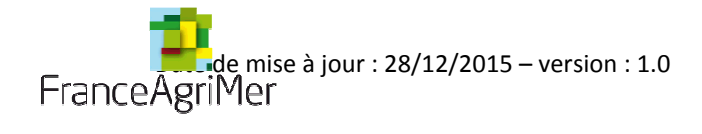

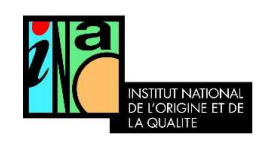

## B. Renseigner le numéro CVI de l'exploitation

### **Uniquement à la 1ère connexion**

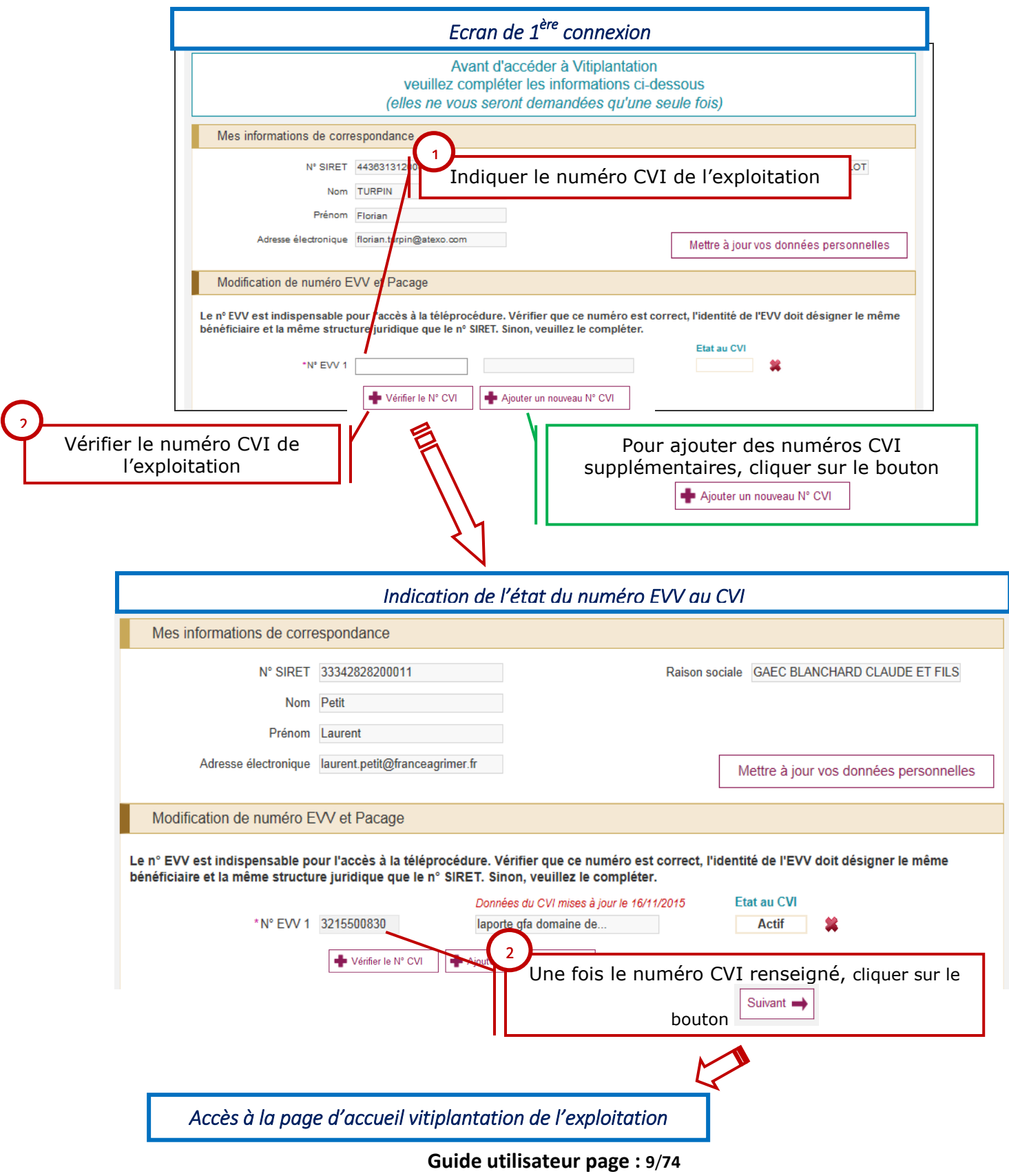

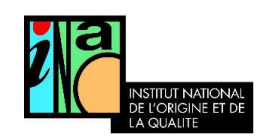

Le numéro CVI doit correspondre à la même structure juridique que le SIRET. Le numéro SIRET doit être actif.

Le numéro CVI permet de faire le lien avec les informations enregistrées dans le CVI. Les parcelles, les arrachages et les droits affichés dans vitiplantation sont ceux liés à ce numéro. Les éventuelles modifications sont à effectuer auprès des services des Douanes.

Il est possible de rajouter un numéro CVI à tout moment. Plusieurs numéro CVI peuvent être rattachés au même numéro SIRET.

La demande ne pourra pas être déposée si :

- Le SIRET indiqué est fermé
- Le CVI indiqué est inactif
- Le demandeur est propriétaire non exploitant (seuls les exploitants peuvent obtenir une autorisation de plantation

La demande sera rejetée si le SIRET et le CVI désignent des bénéficiaires différents

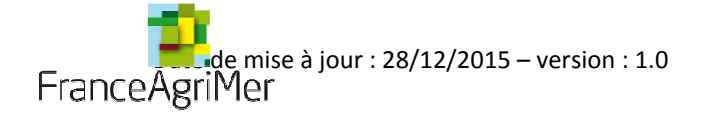

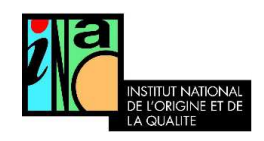

### C. Mettre à jour ses informations personnelles

La mise à jour des informations personnelles peut se faire :

- Mettre à jour vos données personnelles • Lors de la première connexion au système, cliquer sur le bouton
- $\dot{A}$  tout moment, depuis la page d'accueil vitiplantation, dans le bloc « mes informations de correspondance ».

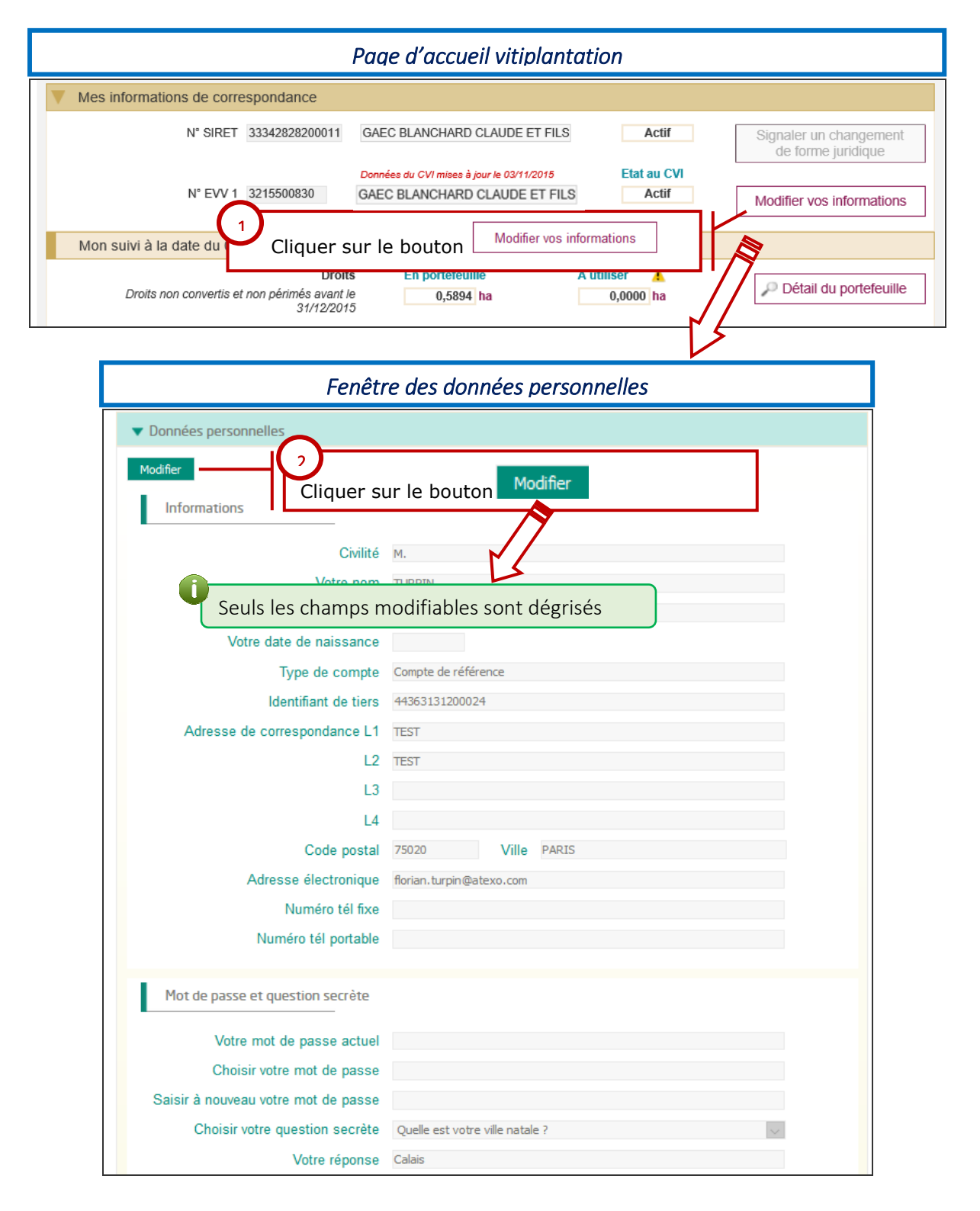

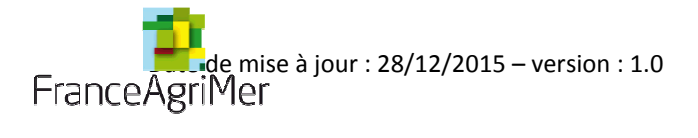

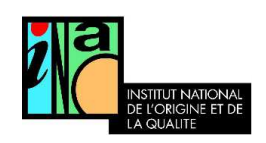

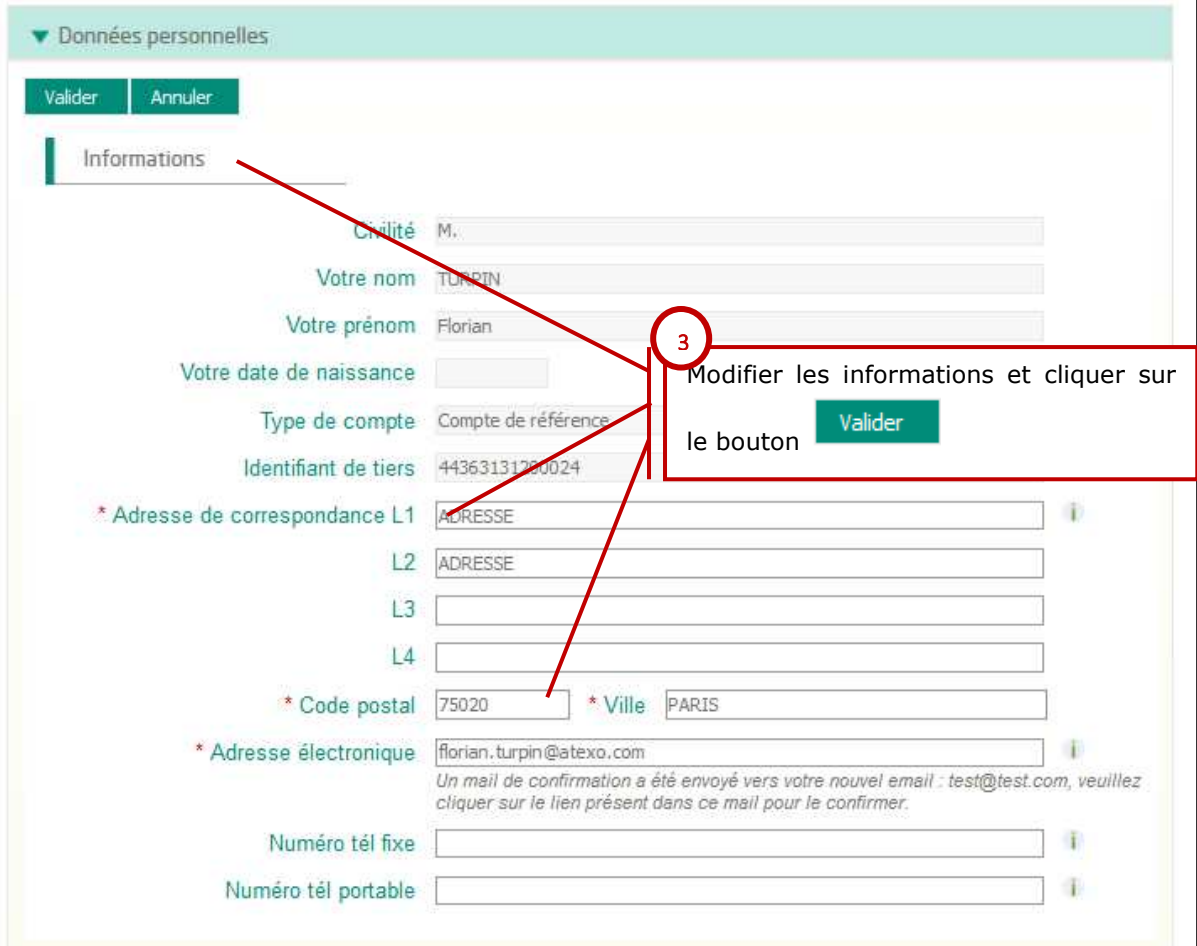

Seuls l'adresse de correspondance, les téléphones, l'identifiant et le mot de passe sont modifiables. Les autres données sont enregistrées à l'INSEE.

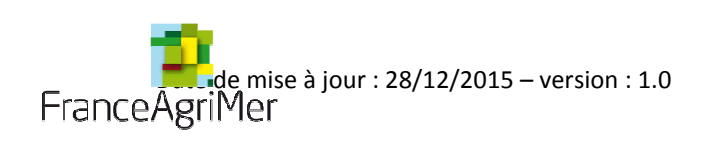

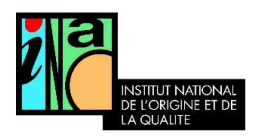

II. Fonctionnalités de la page d'accueil

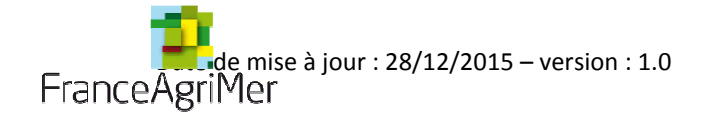

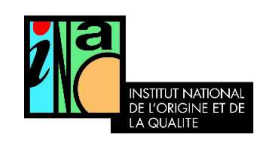

Depuis l'écran d'accueil le viticulteur a accès à ses informations personnelles :

- Données de correspondance dans le bloc « mes informations de correspondance » description dans la partie I.
- L'état de ses droits, de ses arrachages et des plantations telles qu'enregistrées dans le CVI dans le bloc « mon suivi ».

Dès qu'une information est enregistrée par les services des douanes dans le Casier Viticole Informatisé, elle est disponible en temps réel dans vitiplantation.

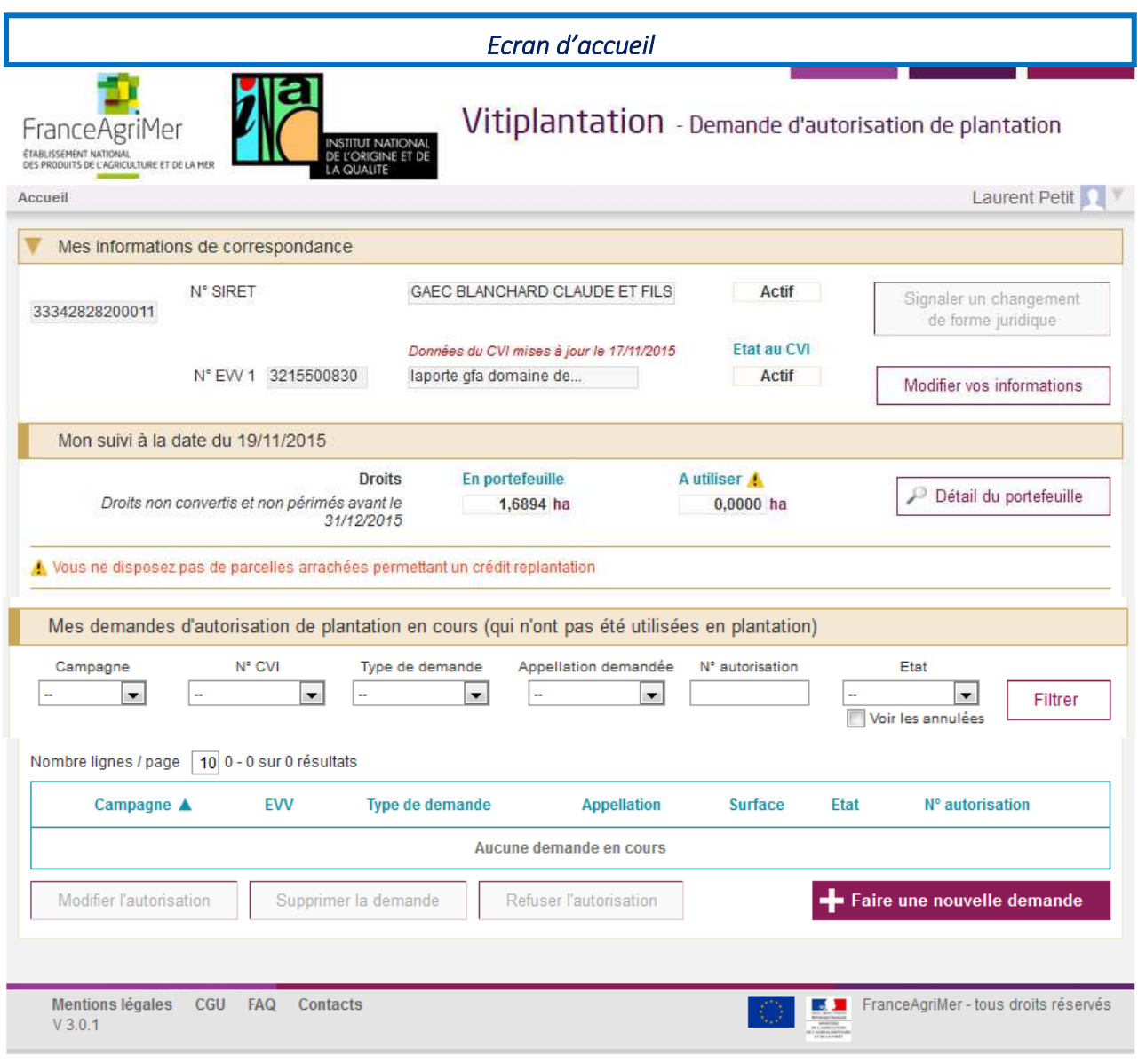

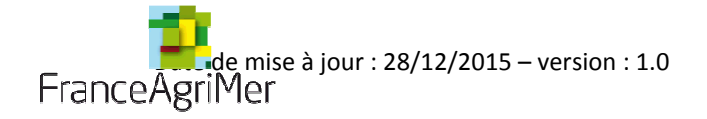

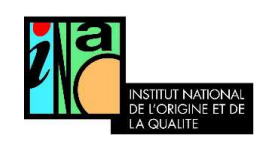

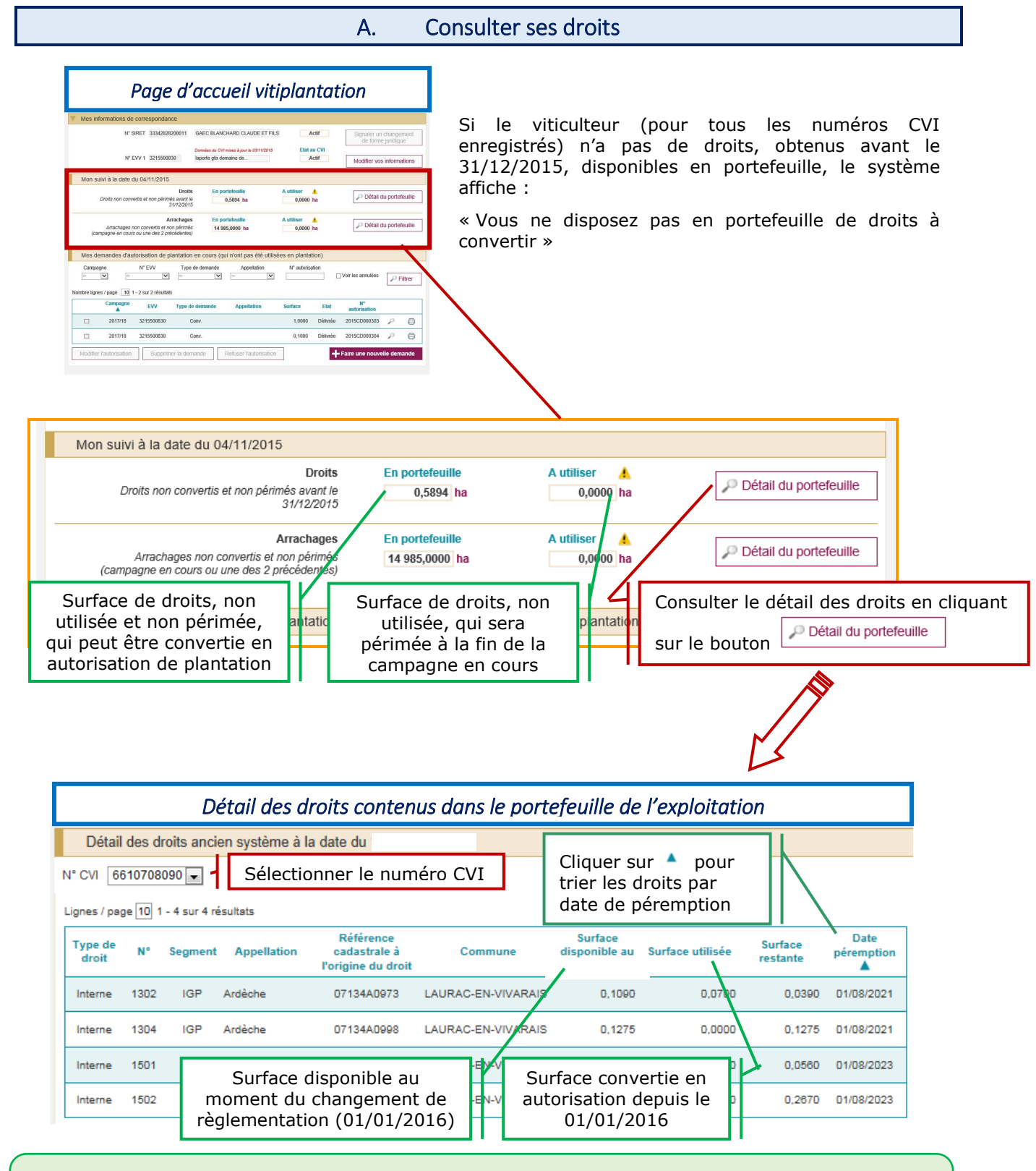

Les droits de type « interne » correspondent aux arrachages effectués sur l'exploitation avant le 31/12/2015. Les droits « acquis » sont les droits issus de transfert ou obtenus à partir de la réserve. Les droits sont pris en compte dès lors qu'ils ont été enregistrés au CVI.

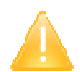

Seuls les droits non périmés et pour lesquels il reste de la surface à convertir sont affichés.

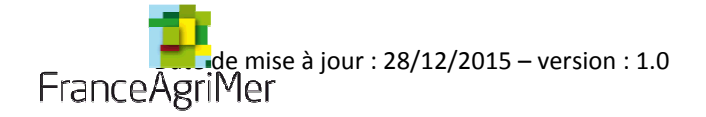

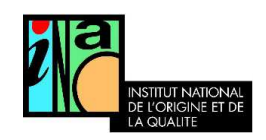

### B. Consulter ses crédits d'arrachages

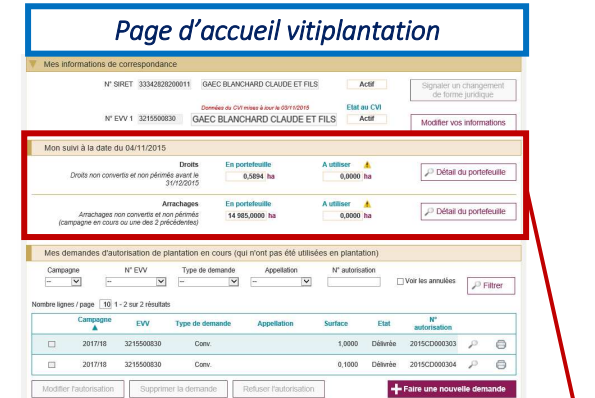

A partir du 01/01/2016, les **crédits d'arrachages** correspondront aux **surfaces de parcelles arrachées enregistrées dans le CVI à transformer en autorisation de replantation.** 

Si le viticulteur n'a pas de parcelles arrachées inscrites au CVI à transformer en autorisation de replantation, le message suivant est affiché :

« Vous ne disposez pas de parcelles arrachées dans votre portefeuille »

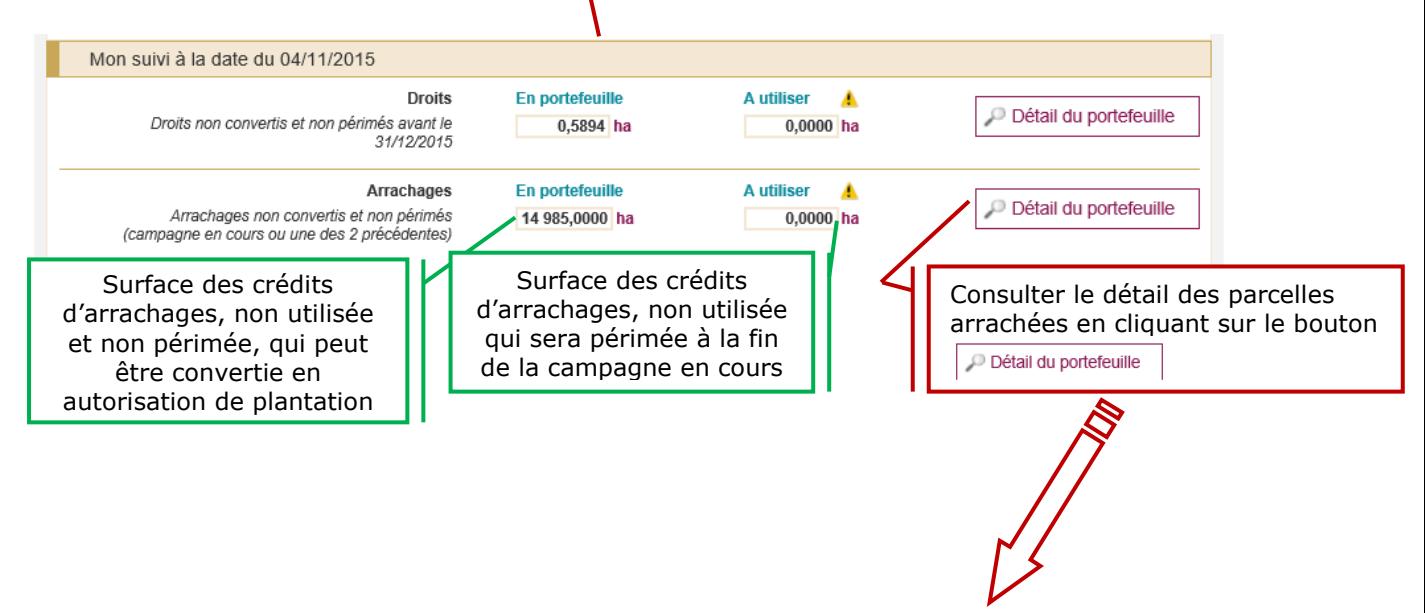

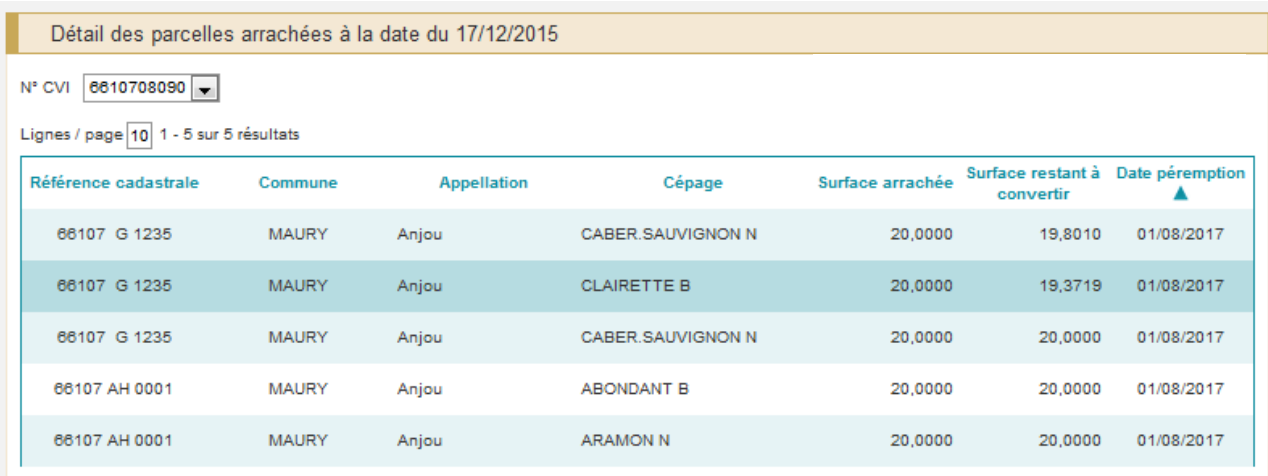

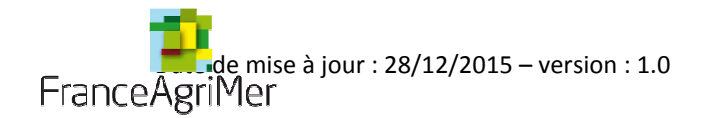

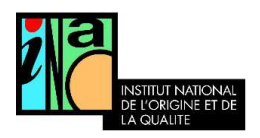

## III. Créer une autorisation issue de conversion de droits

Cette option permet au viticulteur disposant d'un portefeuille de droits de plantation inutilisés au 31 décembre 2015 de les convertir en autorisations.

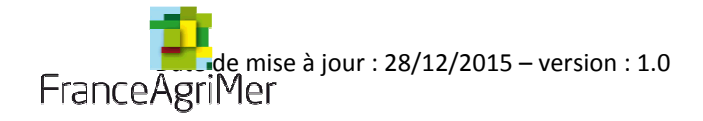

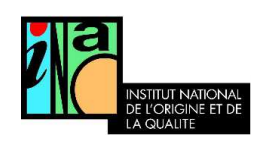

A. Faire une nouvelle demande d'autorisation de conversion de droits

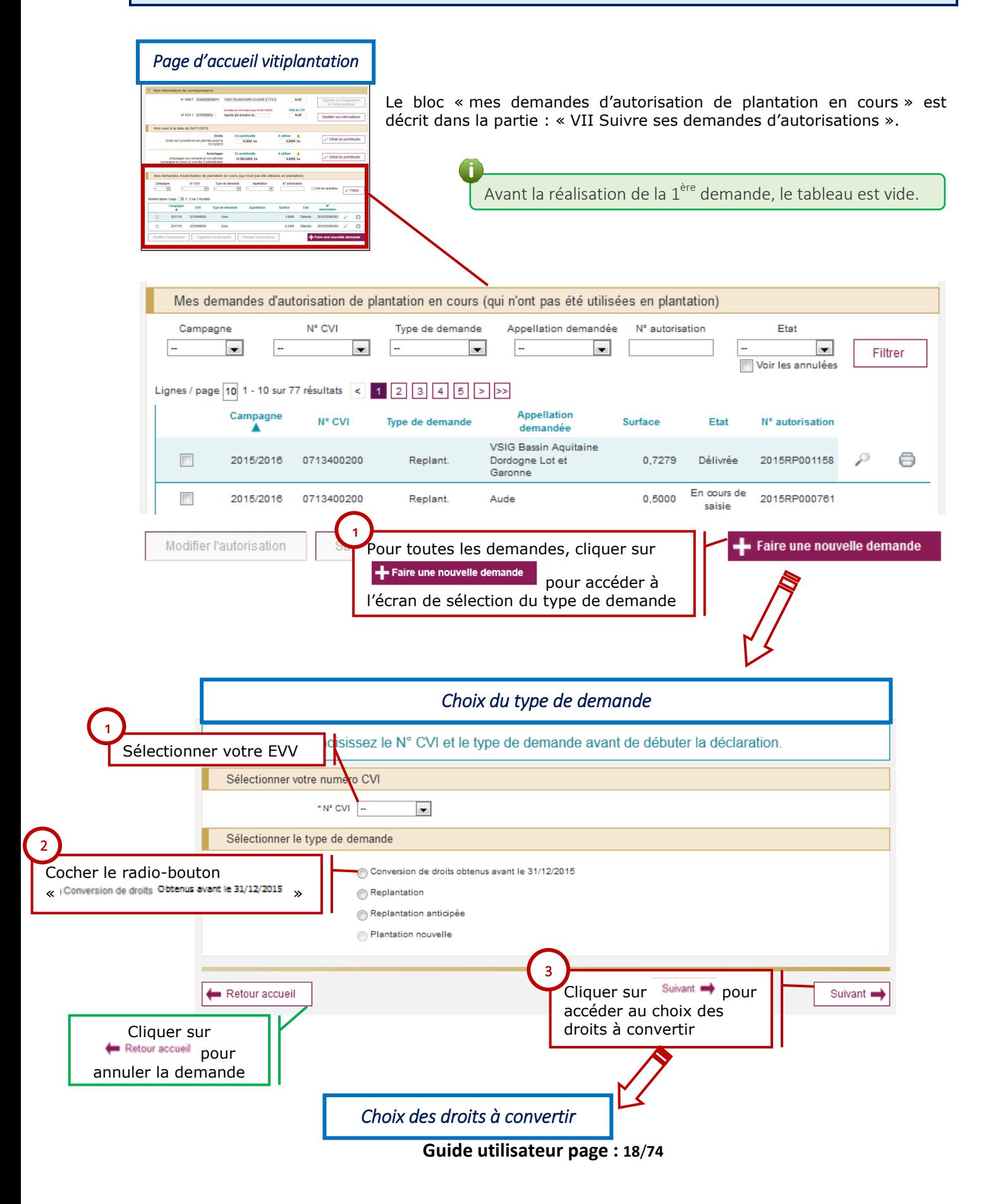

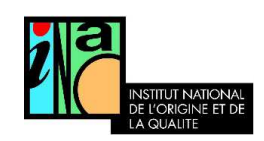

### Si un seul numéro CVI est enregistré, ce dernier est affiché par défaut.

Une demande est typée (plantation nouvelle, replantation, conversion de droit).

Une demande d'autorisation visant la conversion de droits ne désigne pas une parcelle à planter mais seulement les droits à reconvertir. Le viticulteur est dans ce cas dispensé de la localisation de la surface à planter.

Le segment est à préciser dans tous les cas sur la demande, mais il ne sera contraignant pour la plantation, que si la parcelle est située dans une zone de restriction à la replantation ou une zone de limitation des surfaces disponibles pour les plantations nouvelles ou une zone pour laquelle le critère d'éligibilité relatif au détournement de notoriété activé.

C'est l'exploitant de la parcelle qui est habilité à déposer la demande qu'il soit propriétaire exploitant, fermier, métayer ou bénéficiaire d'un « commodat ».

### Les viticulteurs disposant de droits dont la date d'expiration est comprise entre 2021 et 2023 ont jusqu'au 31 décembre 2020 pour les convertir. Au-delà, les droits seront perdus.

Seuls les viticulteurs ayant des droits à convertir non périmés pourront sélectionner le type de demande « Conversion de droits obtenus avant le 31/12/2015 ».

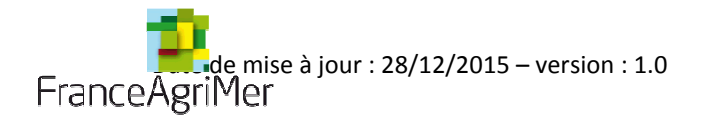

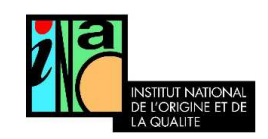

### B. Sélectionner les droits à convertir

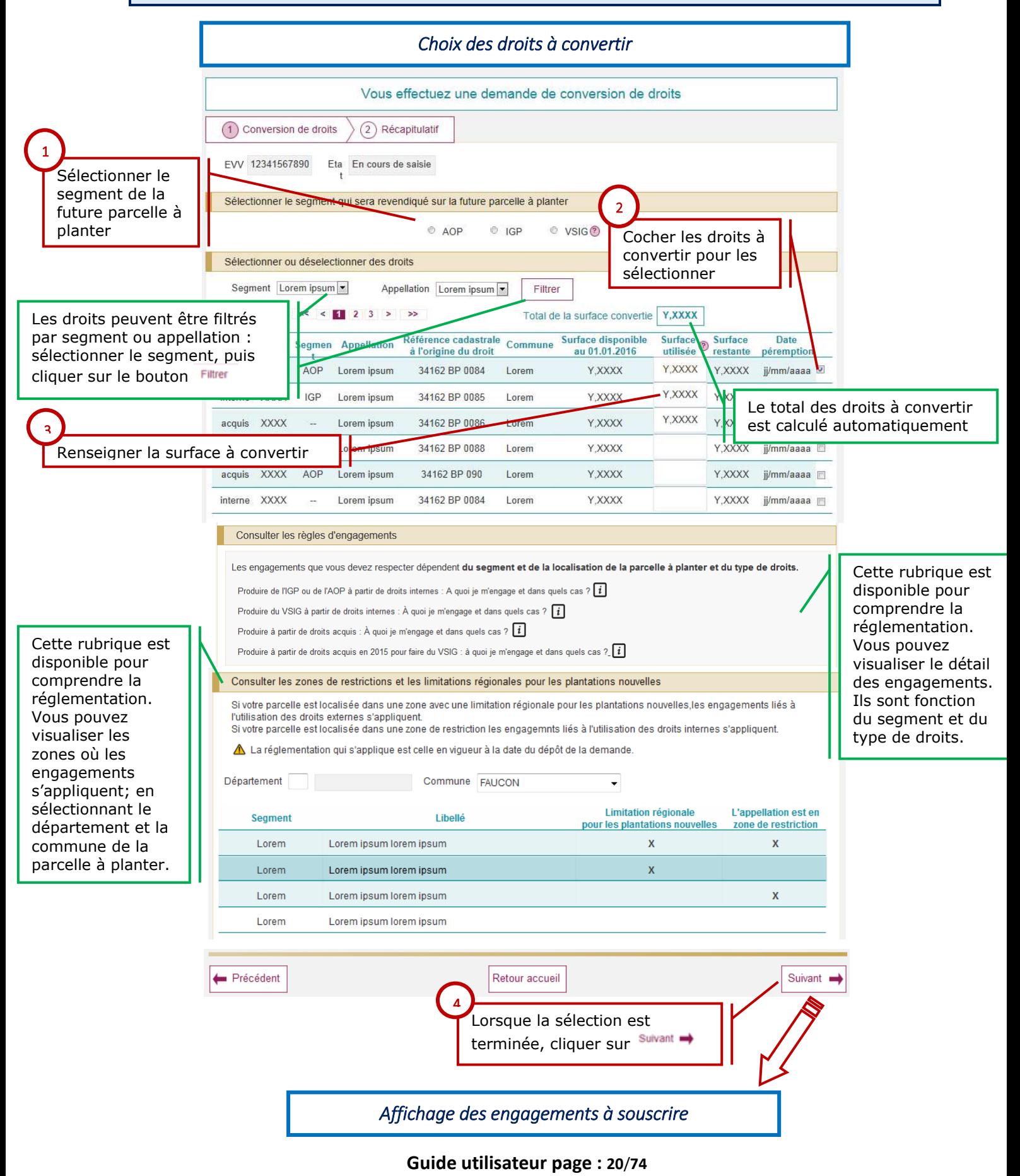

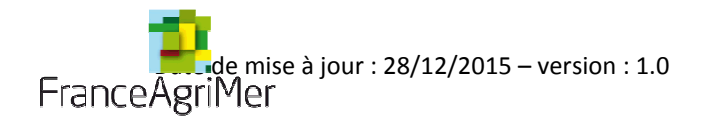

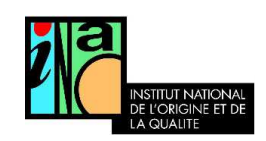

## C. Souscrire les engagements

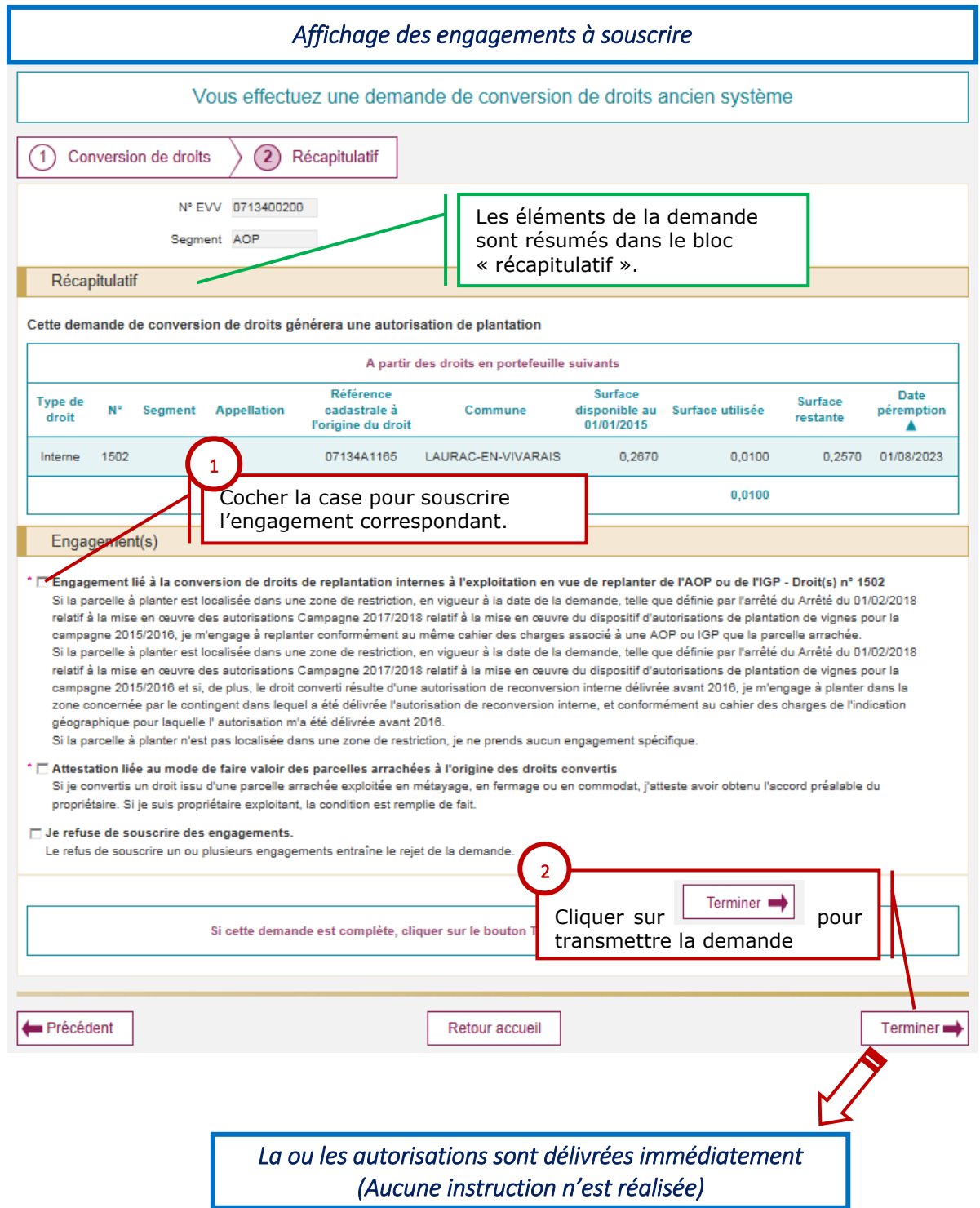

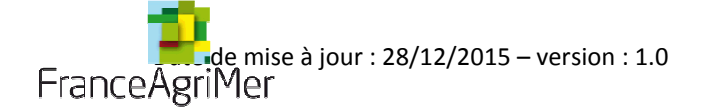

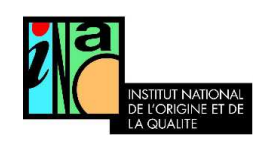

Au dépôt de la demande, les engagements doivent être souscrits obligatoirement car l'autorisation est délivrée sans instruction. L'engagement est inscrit par défaut sur l'autorisation. Les engagements mentionnés sur l'autorisation ne sont effectifs que si la parcelle est localisée en zone de restriction ou en zone de limitation des plantations (en fonction des engagements). Sinon l'engagement est sans objet.

Les zones citées dans les engagements peuvent varier tous les ans. La réglementation qui s'applique est celle en vigueur à la date de la demande et non à la date de la plantation.

Il est vivement recommandé de convertir les droits au fur et à mesure des projets de plantations.

D. Délivrance de l'autorisation

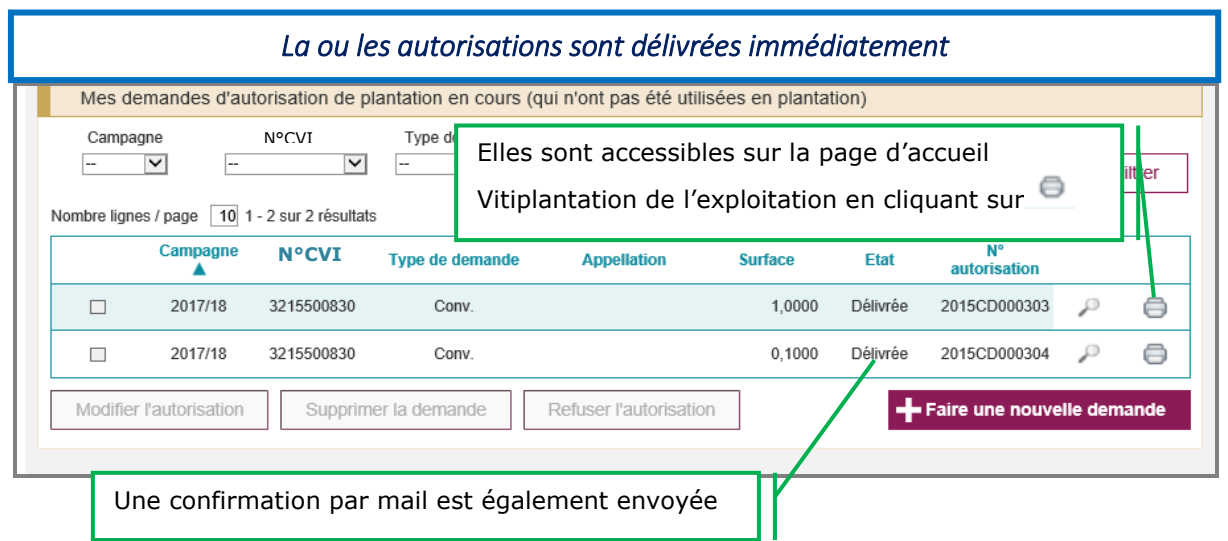

Dans le cadre d'une conversion de droit en autorisation la date de péremption de l'autorisation est identique à la date de péremption du droit. La parcelle devra être plantée avant cette date de péremption.

Le viticulteur se verra délivrer autant d'autorisations qu'il y a de dates de péremption différentes

**Conséquences par rapport à l'enregistrement de la plantation dans le CVI** 

Le segment est précisé sur l'autorisation. Il est contraignant.

dans les droits sélectionnés. Les droits sélectionnés. Les droits sélectionnés. Les droits sélectionnés. Les

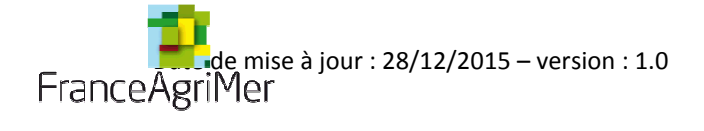

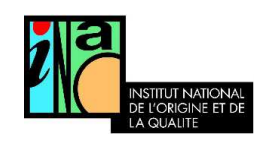

### E. Détail des engagements

En fonction des caractéristiques des droits sélectionnés, il faudra souscrire un ou plusieurs engagements :

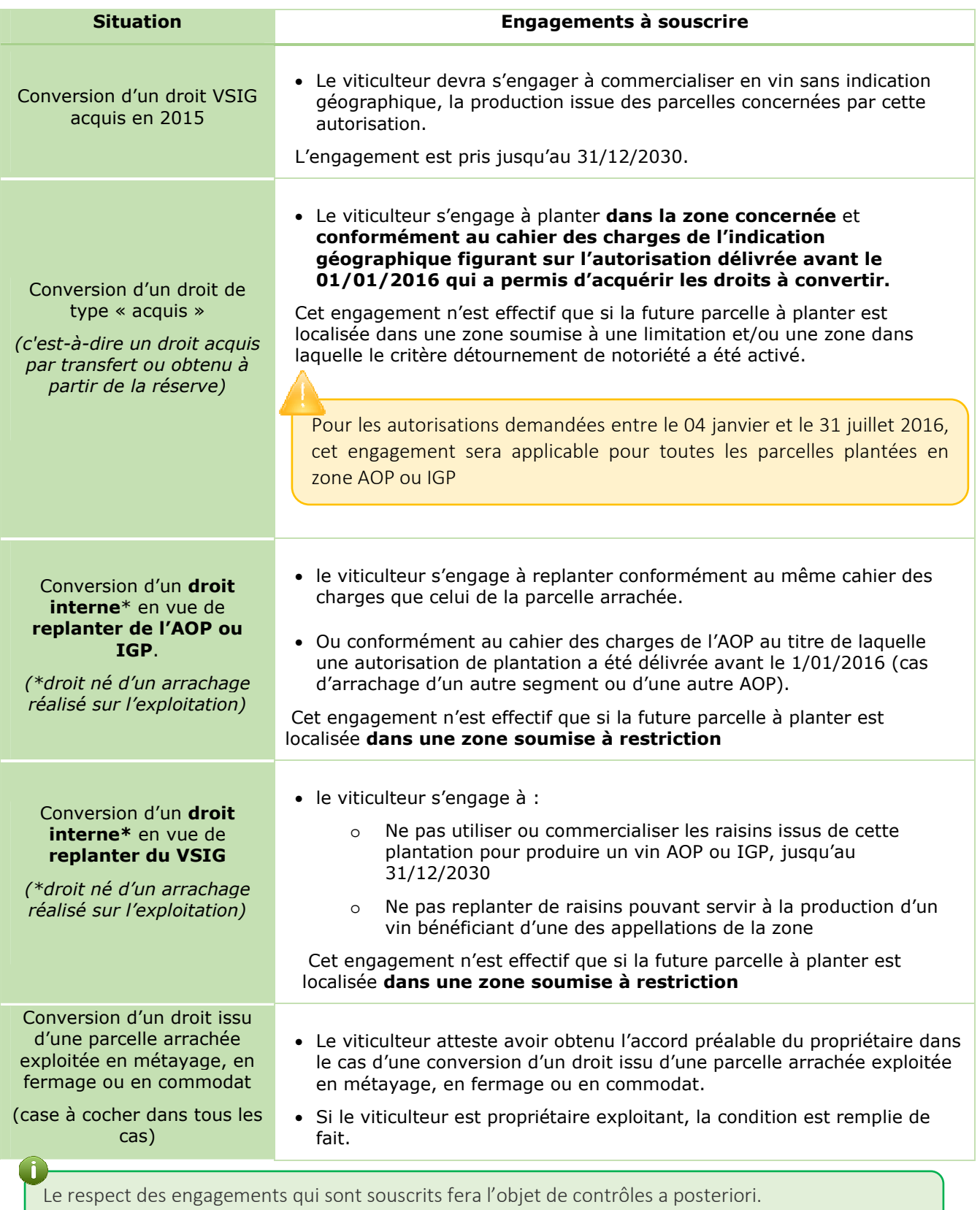

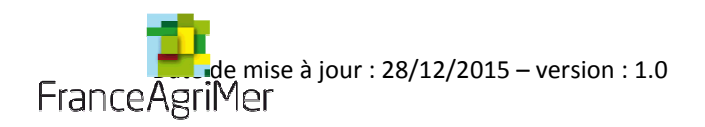

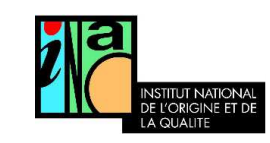

## Produire de l'IGP ou de l'AOP à partir de droits internes : A quoi je m'engage et dans quels cas ?

Les droits internes sont les droits issus des arrachages que vous avez réalisés sur votre exploitation.

 Si vous souhaitez produire une appellation en restriction, vous devez utiliser des droits internes issus de parcelles qui permettaient de **revendiquer le même cahier des charges que celui que vous souhaitez planter**.

Exemple :<br>Pour planter de l'appellation Montagne-Saint-Emilion dans l'aire délimitée de l'appellation Montagne-Saint-Emilion qui est en restriction, vous ne devez utiliser que des droits internes qui permettaient de revendiquer du Montagne-Saint-Emilion.

 **Les mêmes règles s'appliquent** à partir du moment **où vous plantez dans une zone de restriction**, **même si vous ne souhaitez pas revendiquer** l'appellation en restriction.

Exemple :<br>Si vous souhaitez planter de l'IGP Atlantique dans l'aire délimitée de Montagne-Saint-Emilion qui est en restriction, vous devrez utiliser des droits qui permettaient de revendiquer de l'IGP Atlantique même si l'IGP Atlantique n'est pas en restriction.

- Si vous plantez **en dehors d'une zone de restriction**, vous pouvez utiliser **n'importe quel droit interne**.
- **La règlementation** qui s'applique est celle **en vigueur à la date de la demande**. Vous pouvez **consulter les zones de restriction de votre commune** dans le bloc « *Consulter les zones sur lesquelles les engagements s'appliquent* ».

Cas des autorisations délivrées par l'INAO avant le 01 janvier 2016 pour modifier le segment ou l'appellation d'un droit interne : si vous avez eu une telle autorisation, vous devez replanter conformément au cahier des charges de l'autorisation qui vous a été délivrée

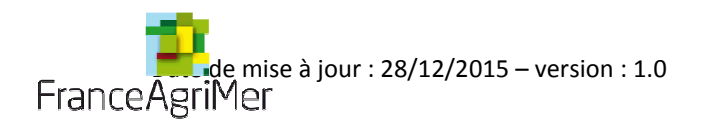

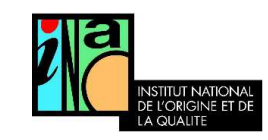

## Produire du VSIG à partir de droits internes : A quoi je m'engage et dans quels cas ?

Les droits internes sont les droits issus des arrachages que vous avez réalisé sur votre exploitation.

### Si **votre future parcelle est localisée** dans **une zone de restriction**,

 vous vous engagez à ne produire aucune AOP ni aucune IGP avec les raisins issus de cette parcelle jusqu'au 31/12/2030.

Exemple :<br>Si vous souhaitez planter du VSIG dans l'aire délimitée de Montagne-Saint-Emilion qui est en restriction, vous ne pourrez produire aucune AOP (Montagne -Saint-Emilion, Saint-Georges-Saint-Emilion, Bordeaux, Bordeaux Supérieur, Crémant de Bordeaux) ni aucune IGP (IGP Atlantique)

 **Vous vous engagez également à ne pas arracher,** dans quelques années**, cette parcelle pour replanter la ou les AOP en restriction.**

Exemple :<br>Si vous souhaitez arracher la parcelle VSIG de l'exemple ci-dessus, vous ne pourrez pas utiliser les crédits d'arrachages qui en seront issus pour replanter une des AOP de la restriction « AOP de la Gironde ».

- Si vous plantez du VSIG **en dehors d'une zone de restriction**, vous n'avez aucun engagement à respecter.
- $\blacksquare$  **La règlementation** qui s'applique est celle **en vigueur à la date de la demande**. Vous pouvez **consulter les zones de restriction de votre commune** dans le bloc « *Consulter les zones sur lesquelles les engagements s'appliquent* ».

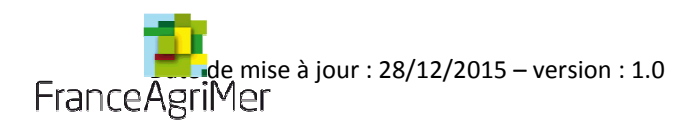

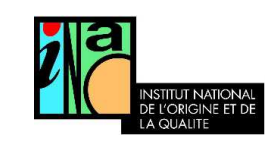

Produire n'importe quel segment / appellation à partir de droits acquis : A quoi je m'engage et dans quels cas ?

- Cette règle ne concerne que **les droits acquis par transfert ou obtenus à partir de la réserve** avant le 01/01/2016. Il n'était possible de les acquérir que si une autorisation avait été délivrée par FranceAgriMer ou l'INAO.
- Si **votre future parcelle est localisée** dans **l'aire d'une AOP ou d'une IGP ou bien dans une zone avec une limitation pour les plantations nouvelles**, vous devez planter conformément au cahier des charges de l'autorisation qui vous a été délivrée avant le 01/01/2016.

Exemple :<br>Si vous souhaitez planter dans l'aire délimitée de Montagne-Saint-Emilion avec des droits achetés à la réserve, vous ne pouvez le faire que si l'AOP « Montagne-Saint-Emilion » est indiquée sur l'autorisation qui vous a permis d'acheter ces droits.

 Si **vous plantez en dehors de l'aire d'une AOP ou d'une IGP ou bien en dehors d'une zone avec une limitation pour les plantations nouvelles**, aucune règle ne s'applique.

 **La règlementation** qui s'applique est celle **en vigueur à la date de la demande** et non à la date de la plantation. **Vous pouvez consulter** la liste des appellations et les zones avec une limitation pour les plantations nouvelles **de votre commune** dans le bloc « *Consulter les zones sur lesquelles les engagements s'appliquent* ».

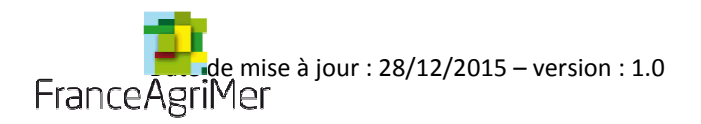

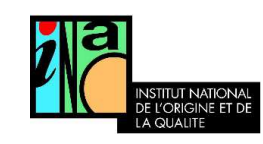

## Produire à partir de droits acquis VSIG 2015 : A quoi je m'engage et dans quels cas ?

Cette règle ne concerne que **les droits acquis par transfert ou obtenus à partir de la réserve** suite à une autorisation délivrée par FranceAgriMer ou l'INAO **entre le 01/08/2015 et le 31/12/2015 pour faire du VSIG**.

Si **votre future parcelle est localisée** dans **l'aire d'une AOP ou d'une IGP ou bien dans une zone avec une limitation pour les plantations nouvelles**,

vous vous engagez à ne produire aucune AOP ni aucune IGP avec les raisins issus de cette parcelle jusqu'au 31/12/2030.

Exemple :<br>Si vous souhaitez planter du VSIG dans l'aire délimitée de Montagne-Saint-Emilion qui est en restriction, vous ne pourrez produire aucune AOP (Montagne -Saint-Emilion, Saint-Georges-Saint-Emilion, Bordeaux, Bordeaux Supérieur, Crémant de Bordeaux) ni aucune IGP (IGP Atlantique).

 **vous vous engagez également à ne pas arracher,** dans quelques années**, cette parcelle pour replanter la ou les AOP en restriction.**

.

Exemple :<br>Si vous souhaitez arracher la parcelle VSIG de l'exemple ci-dessus, vous ne pourrez pas utiliser les crédits d'arrachages qui en seront issus pour replanter de l'AOP Montagne Saint-Emilion ou de l'AOP Bordeaux qui était aussi en restriction au moment de la demande.

- Si **vous plantez en dehors de l'aire d'une AOP ou d'une IGP ou bien en dehors d'une zone avec une limitation pour les plantations nouvelles**, vous n'avez aucun engagement à respecter.
- **La règlementation** qui s'applique est celle **en vigueur à la date de la demande** et non à la date de la plantation. **Vous pouvez consulter** la liste des appellations et les zones avec une limitation pour les plantations nouvelles **de votre commune** dans le bloc « *Consulter les zones sur lesquelles les engagements s'appliquent* ».

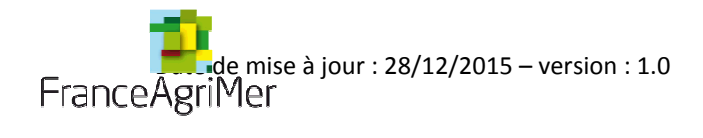

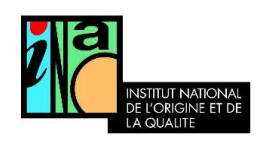

## F. Modèle d'autorisation de conversion de droit

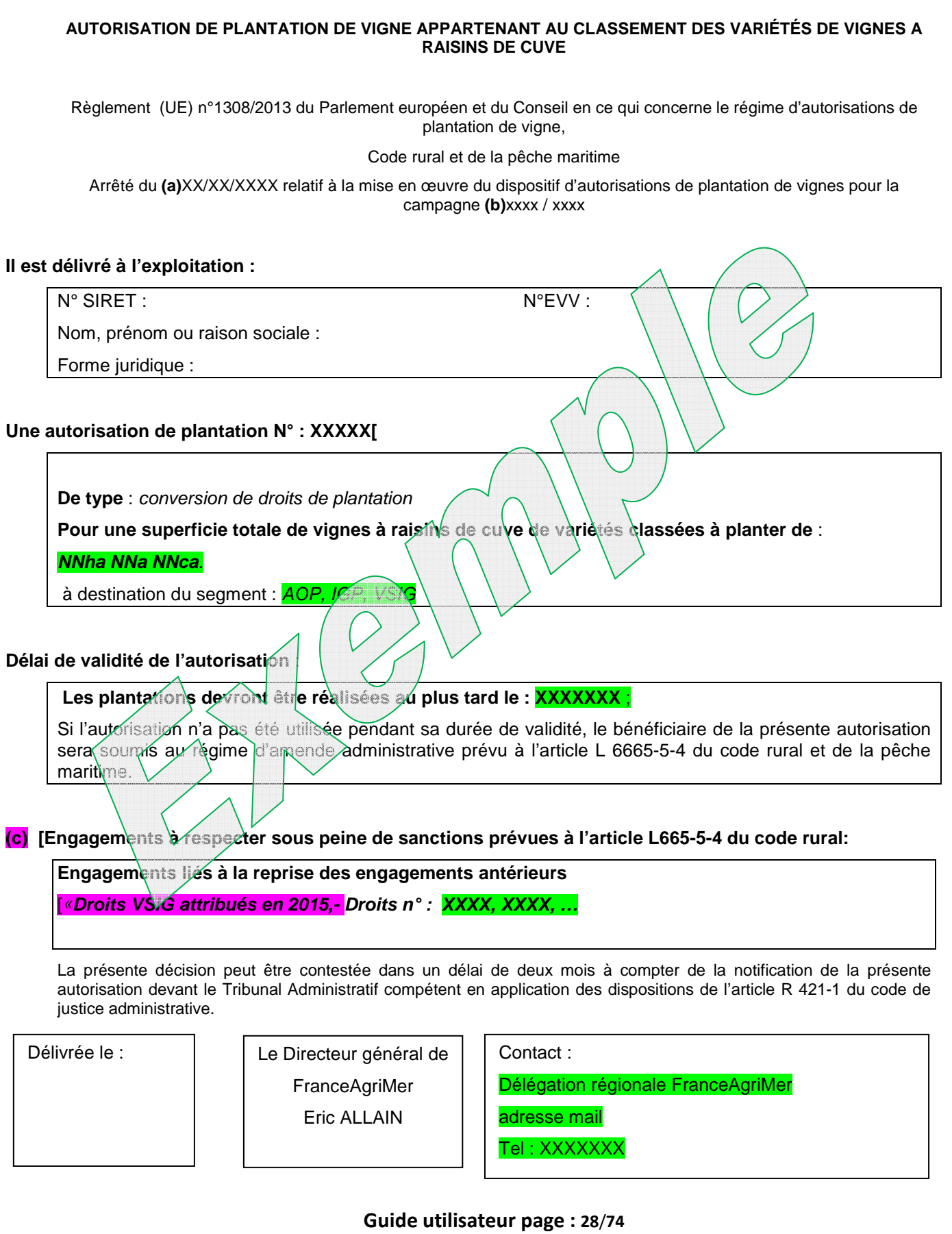

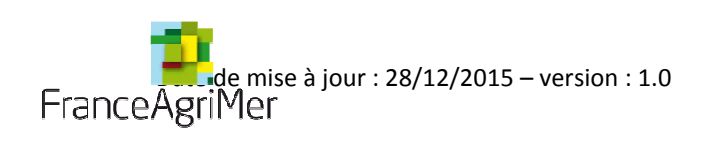

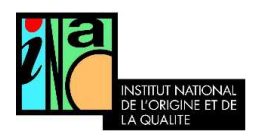

IV. Réaliser le dessin de la future parcelle à planter

**Guide utilisateur page : 29**/**74**

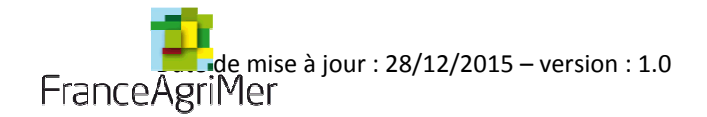

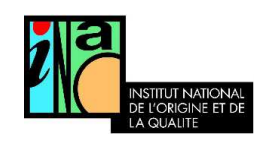

Le dessin de la future parcelle est obligatoire pour les demandes d'autorisations de replantation, replantation anticipée et de plantation nouvelle.

Il permet de :

- Eviter les erreurs de déclaration en identifiant les appellations
- Faciliter la déclaration en renseignant automatiquement le tableau des références cadastrales
- Délivrer instantanément en diagnostiquant l'appartenance d'une parcelle à une zone de restriction
- Identifier les appellations qui peuvent être produites

Le préambule d'information, s'affiche automatiquement à l'initialisation de la demande.

Après avoir pris connaissance de ce préambule, le viticulteur peut cliquer sur le bouton Cliquez ici pour commencer .

Notez qu'une demande ne doit concerner qu'une seule parcelle culturale, donc un seul dessin peutêtre réalisé.

Une demande ne doit concerner qu'une seule parcelle culturale : une parcelle d'un seul tenant portant sur un seul segment et un seul cahier des charges (idéalement 1 cépage et 1 densité). S'il est envisagé de produire deux appellations différentes sur deux parties distinctes de la même parcelle, il faut faire deux demandes

La déclaration par parcelle culturale permet :

- d'ajuster les demandes au projet de plantation
- de limiter la non consommation des autorisations
- de faciliter la déclaration pour les demandes d'aides à la restructuration du vignoble

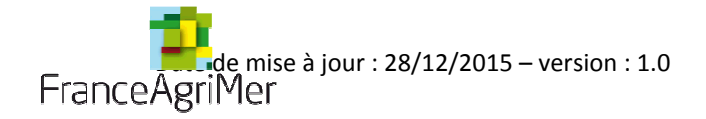

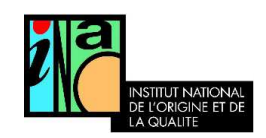

### A. Localiser la future parcelle

L'écran « Dessin » s'affiche :

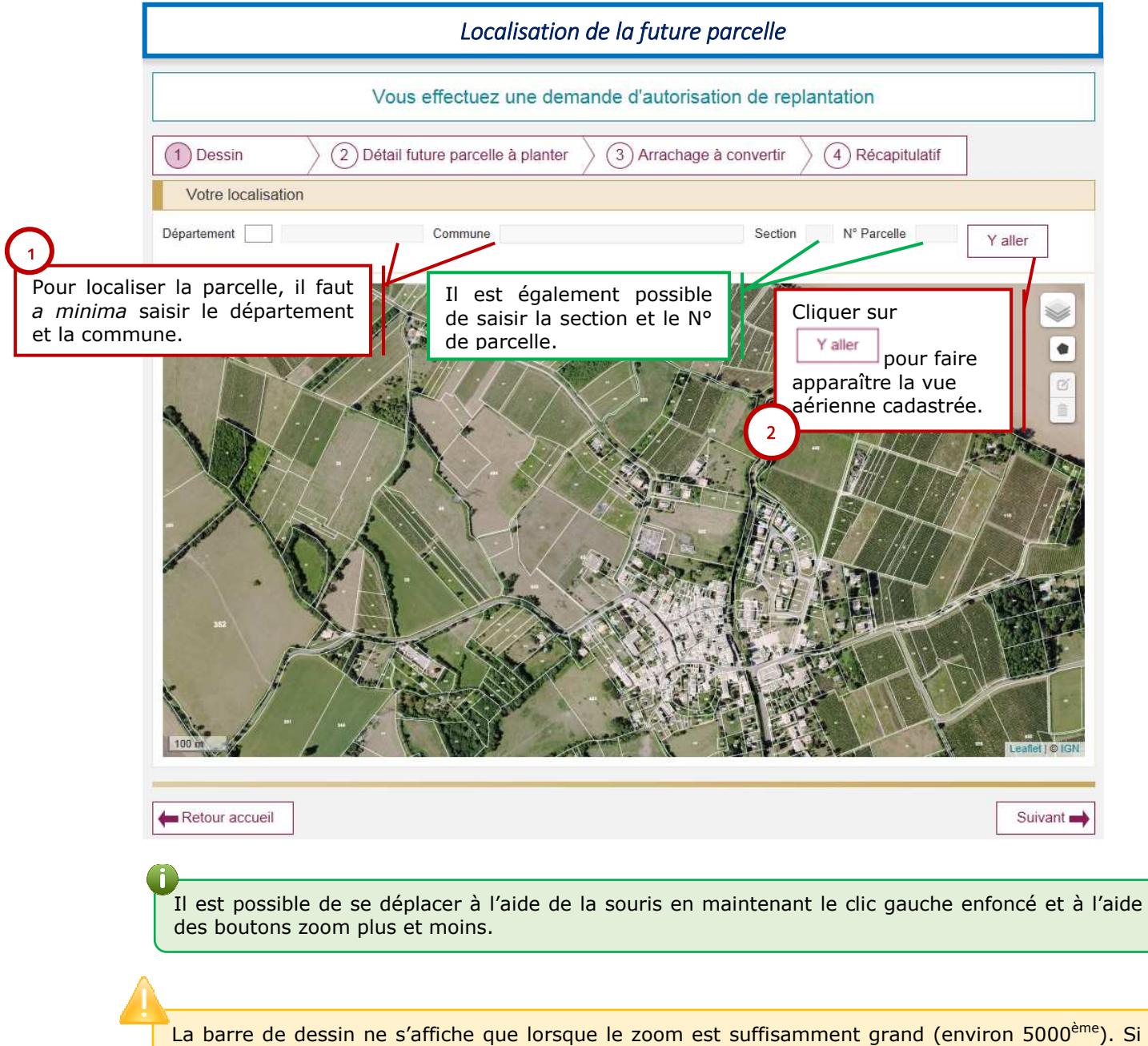

elle n'est pas visible, il suffit de zoomer.

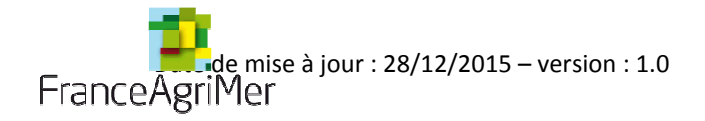

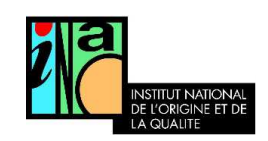

### B. Dessiner la future parcelle

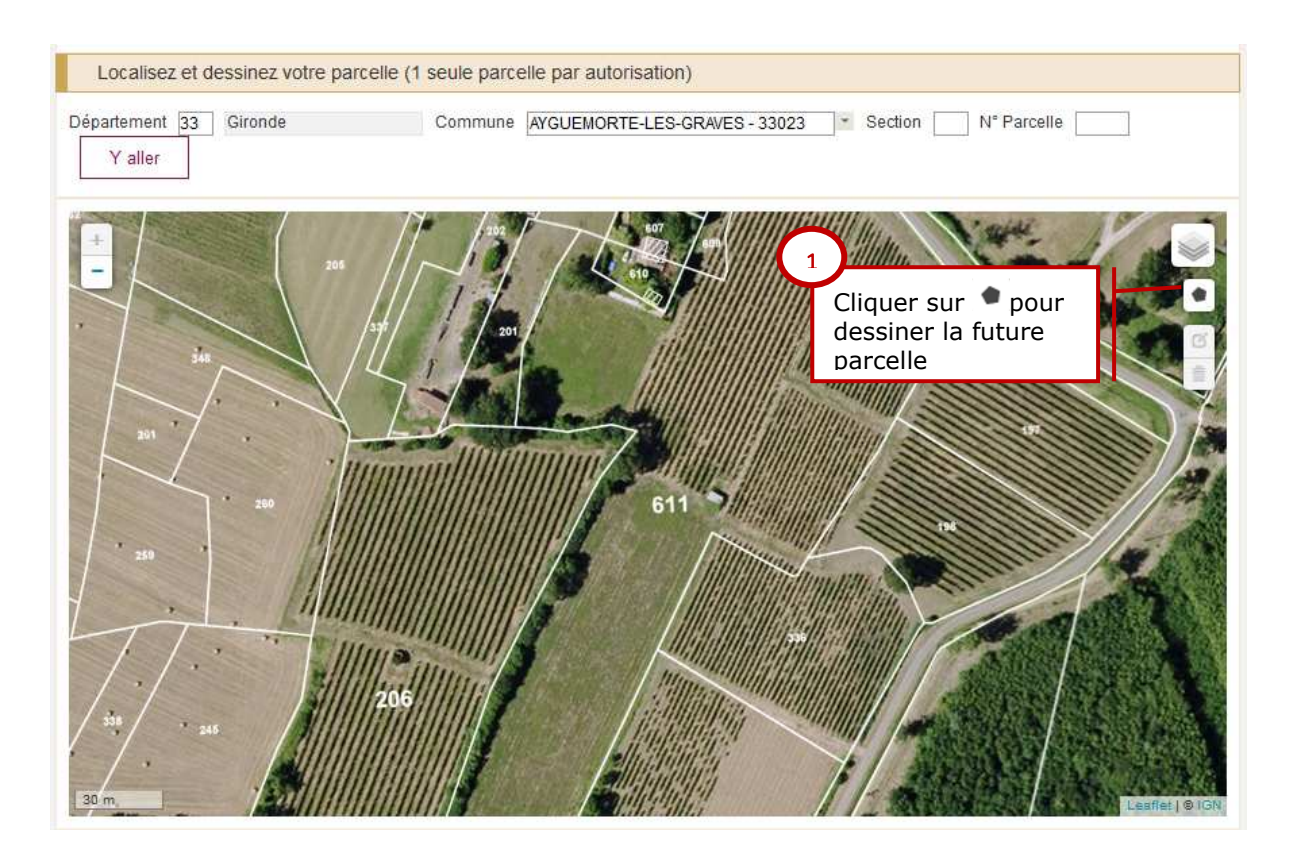

Pour dessiner sa parcelle, il faut d'abord cliquer sur l'icône en forme de polygone : *puis cliquer pour* pointer chacun des « sommets »de la parcelle. Ils sont représentés par des points. L'outil trace des lignes droites entre 2 points. La parcelle apparaît au fur et à mesure du dessin.

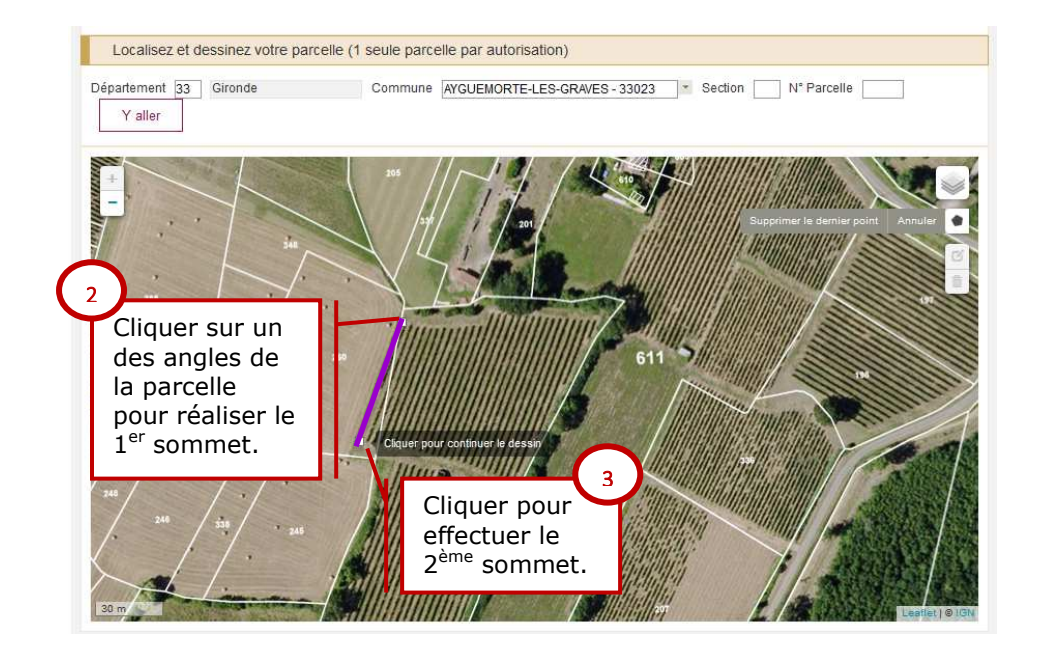

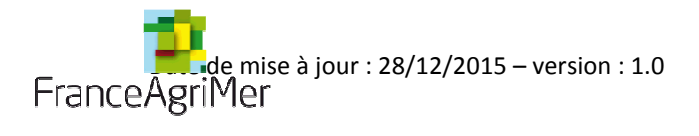

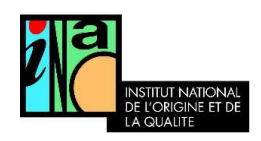

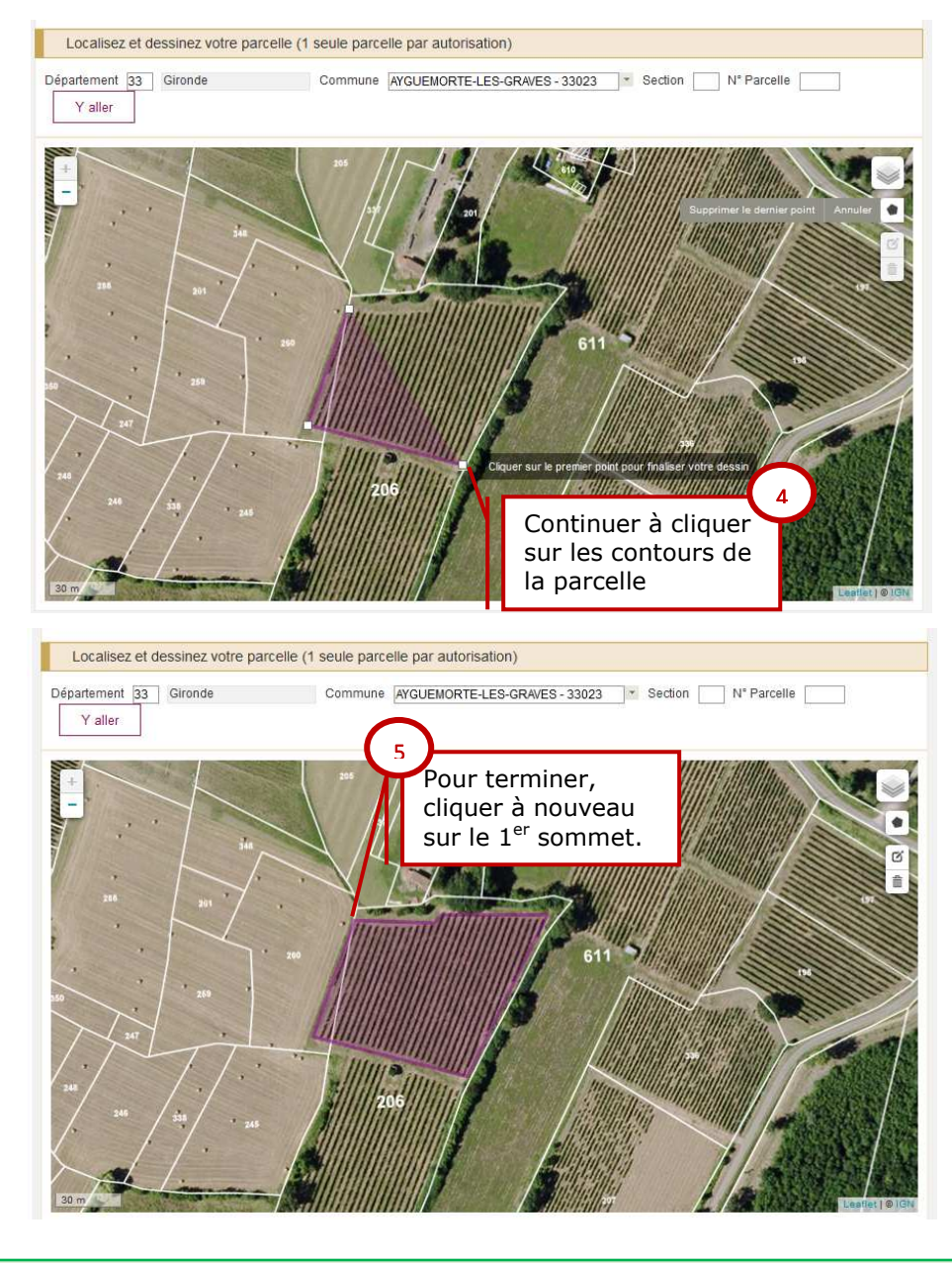

Le dessin est considéré comme terminé, lorsque le viticulteur, après avoir dessiné le contour de la parcelle, revient au point de départ et clique à nouveau sur le 1<sup>er</sup> point qu'il a dessiné.

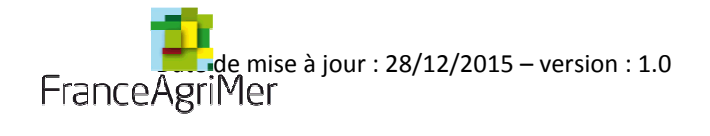

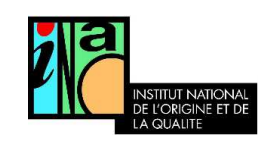

## C. Corriger/modifier le dessin

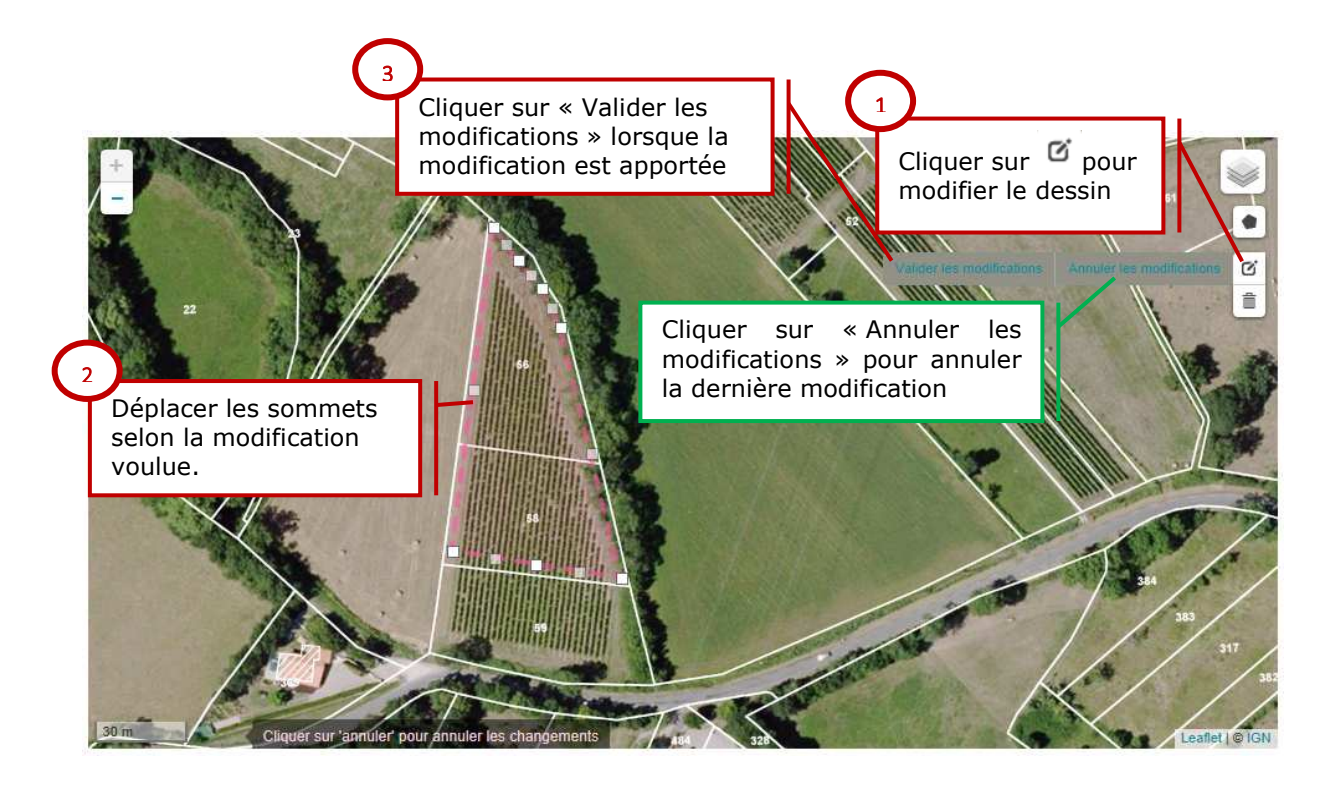

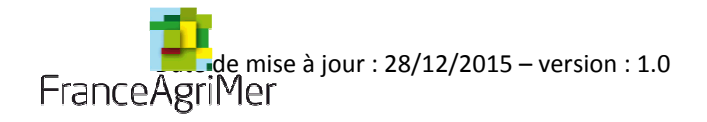

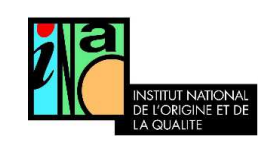

### D. Supprimer son dessin

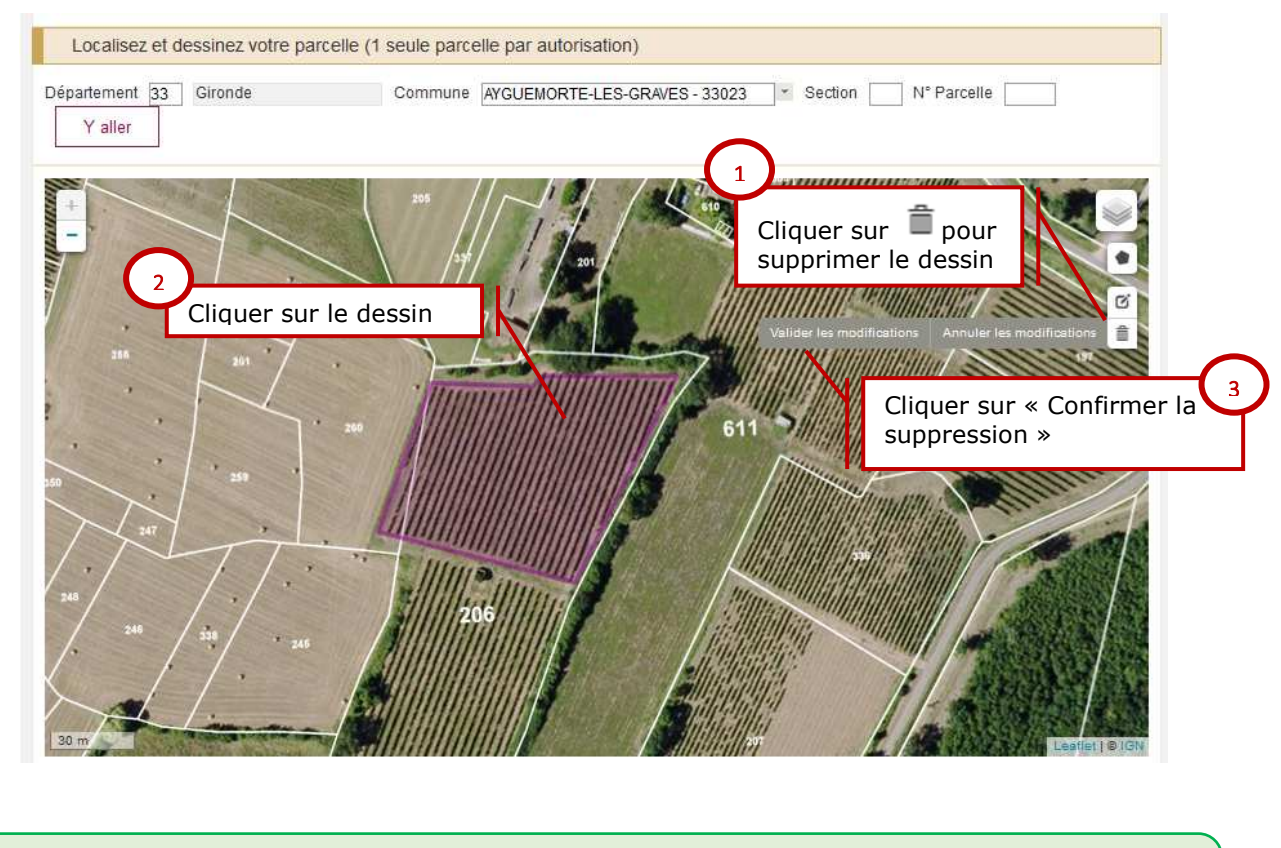

Quand on avance dans la déclaration (changement d'onglet) et qu'on revient en arrière, l'icône poubelle n'est plus accessible. Il est possible de redessiner une nouvelle parcelle.

Dès que la 2ème parcelle est terminée, la 1ère est supprimée automatiquement.

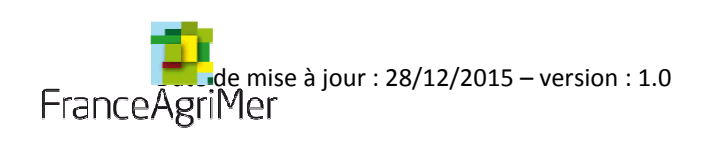

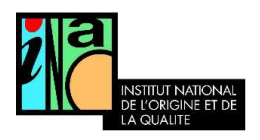

V. Demander une autorisation de replantation
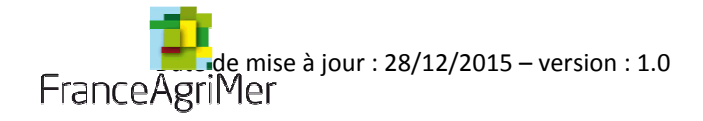

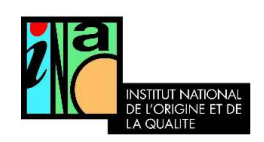

## A. Faire une nouvelle demande d'autorisation de replantation

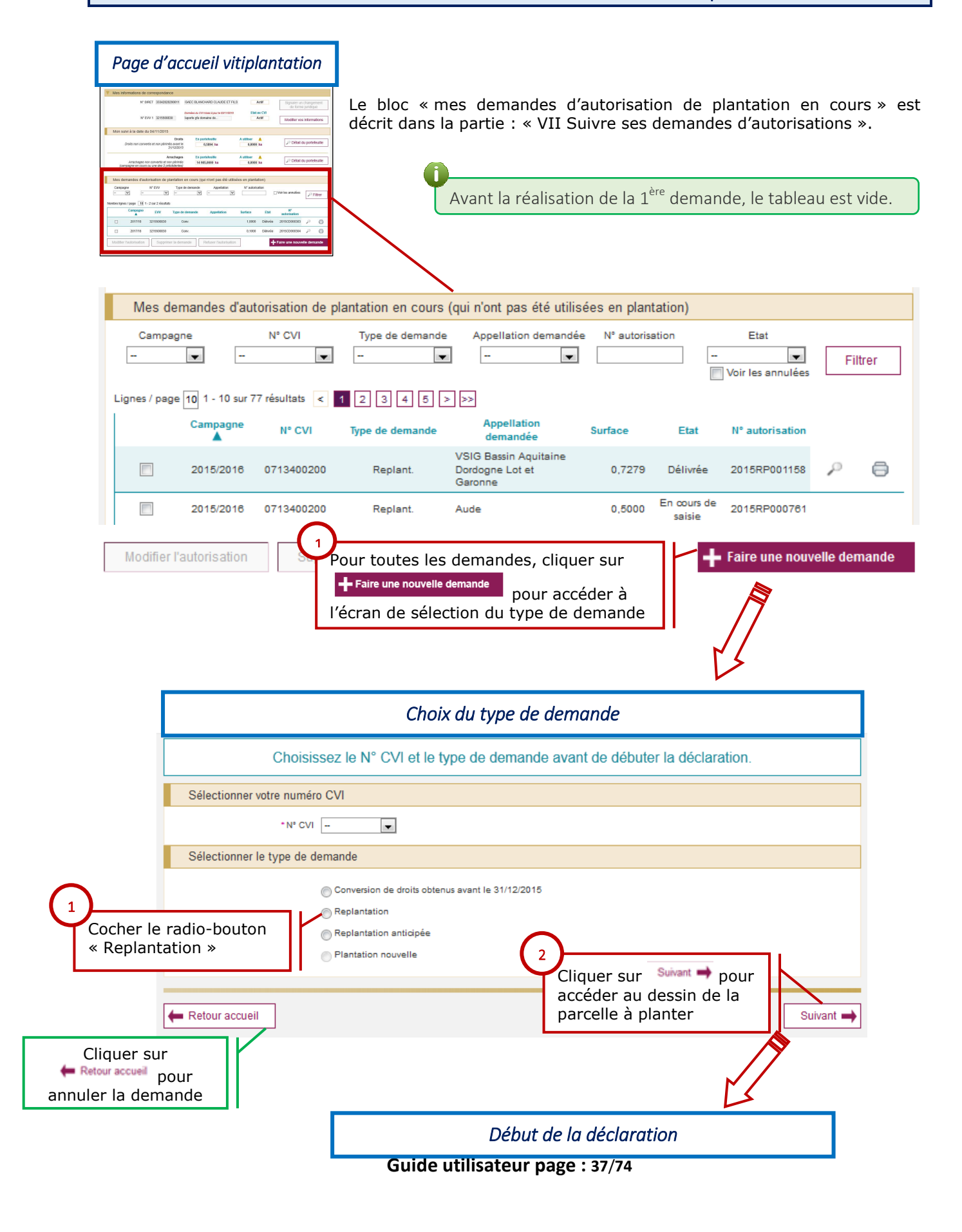

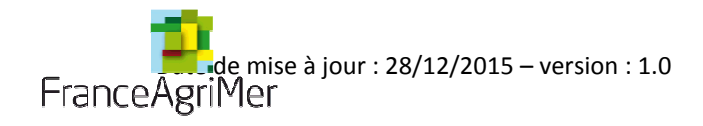

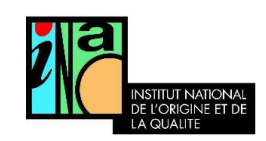

Si un seul numéro CVI est enregistré, ce dernier est affiché par défaut.

Une demande est typée (plantation nouvelle, replantation, conversion de droit).

Une demande est réalisée pour chaque parcelle culturale à planter (soit un ensemble de terres, d'un seul tenant, à planter en vignes au même moment, dans le même segment (et même cahier des charges si plantation en appellation ; correspond selon les cas à une partie, une ou plusieurs parcelles cadastrales).

Le segment est à préciser dans tous les cas sur la demande, mais il ne sera contraignant pour la plantation, que si la parcelle est située dans une zone de restriction à la replantation ou une zone de limitation des surfaces disponibles pour les plantations nouvelles ou une zone pour laquelle le critère d'éligibilité relatif au détournement de notoriété activé.

C'est l'exploitant de la parcelle qui est habilité à déposer la demande qu'il soit propriétaire exploitant, fermier, métayer ou bénéficiaire d'un « commodat ».

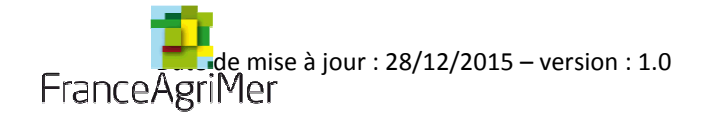

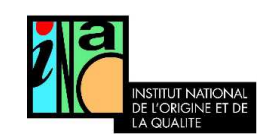

## B. Dessiner la parcelle

Veuillez-vous référer à la partie « IV Réaliser le dessin de la future parcelle à planter » pour connaître en détails la procédure de réalisation du dessin de la parcelle.

Lorsque le dessin est terminé, les résultats du test cartographique s'affichent :

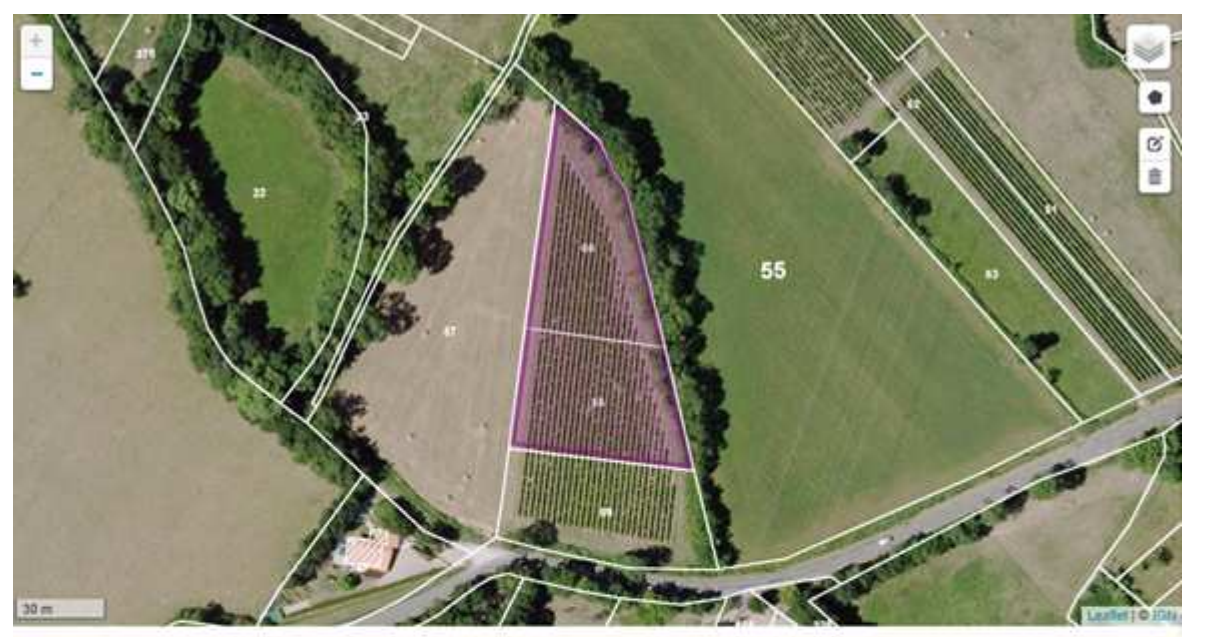

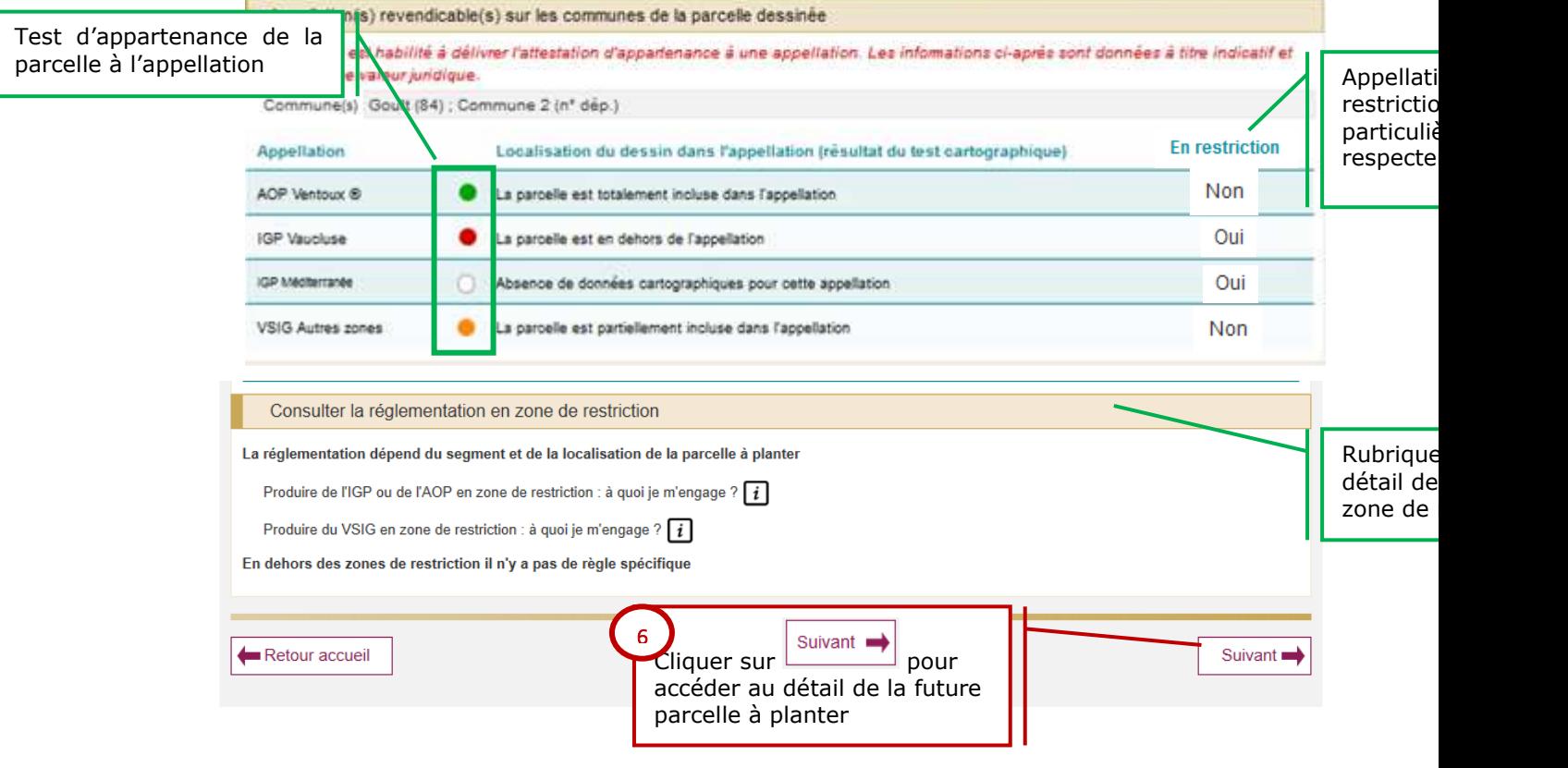

**Guide utilisateur page : 39**/**74**

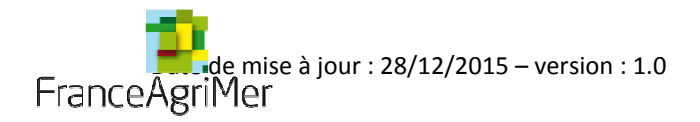

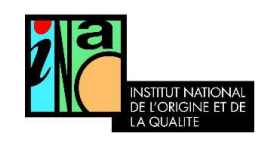

Toutes les appellations qui sont présentes sur la commune du dessin sont listées. Pour chacune d'entre elles, la position de la parcelle est calculée.

La parcelle est considérée comme :

- : Intégralement incluse dans l'appellation si 99% de la surface du dessin est dans l'aire de l'appellation
- • The Partiellement incluse dans l'appellation si plus de 1% mais moins de 99 % du dessin sont dans l'aire de l'appellation
- C: En dehors de l'appellation si moins de 1% du dessin est dans l'aire de l'appellation
- : test non réalisé L'appellation n'a pas encore été cartographiée

À chaque nouveau dessin, l'appartenance à l'aire d'une ou plusieurs appellation(s) est recalculée.

En cas de litige, seul l'INAO est habilité à établir l'appartenance d'une parcelle à l'aire d'une appellation.

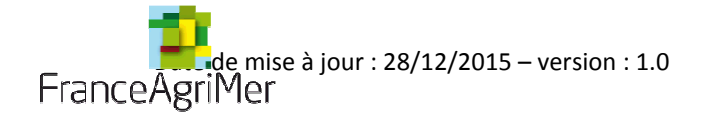

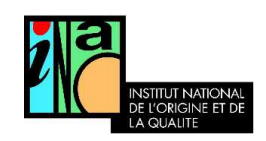

## C. Renseigner le détail de la future parcelle à planter

## 1. Sélectionner l'appellation qui sera produite sur la future parcelle

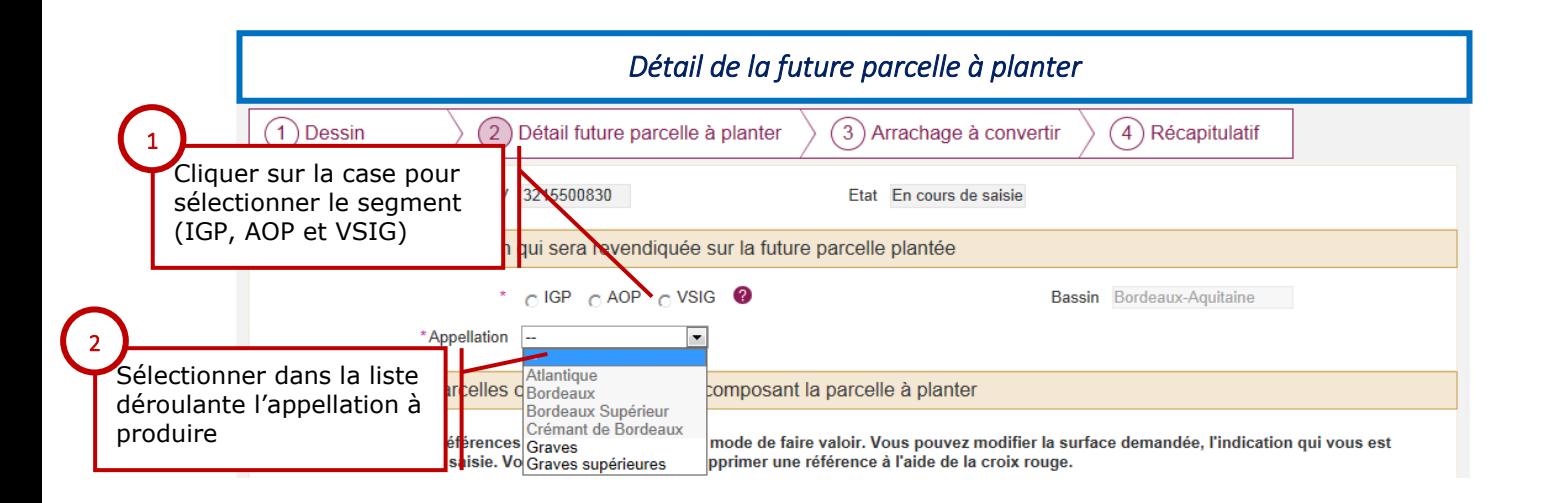

Dans la liste déroulante « appellation » Seules les indications géographiques peuvent être produites sur la commune de la parcelle sont affichées. Si l'information est disponible que la parcelle est en dehors de l'appellation (pastille rouge), l'appellation correspondante ne peut pas être sélectionnée.

## 2. Renseigner les parcelles cadastrales à planter composant la parcelle culturale

• Dans toutes les communes où le cadastre est vectorisé, le tableau est pré-rempli à l'aide des informations issues du dessin.

la valeur de la « Surface demandée » est alimentée par défaut par celle du dessin. Toutefois, le viticulteur a la possibilité de modifier cette donnée s'il le souhaite.

Si le tableau n'a pas pu être pré-rempli car le cadastre n'est pas vectorisé sur les communes de votre parcelle, vous devez rajouter manuellement les parcelles.

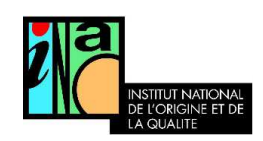

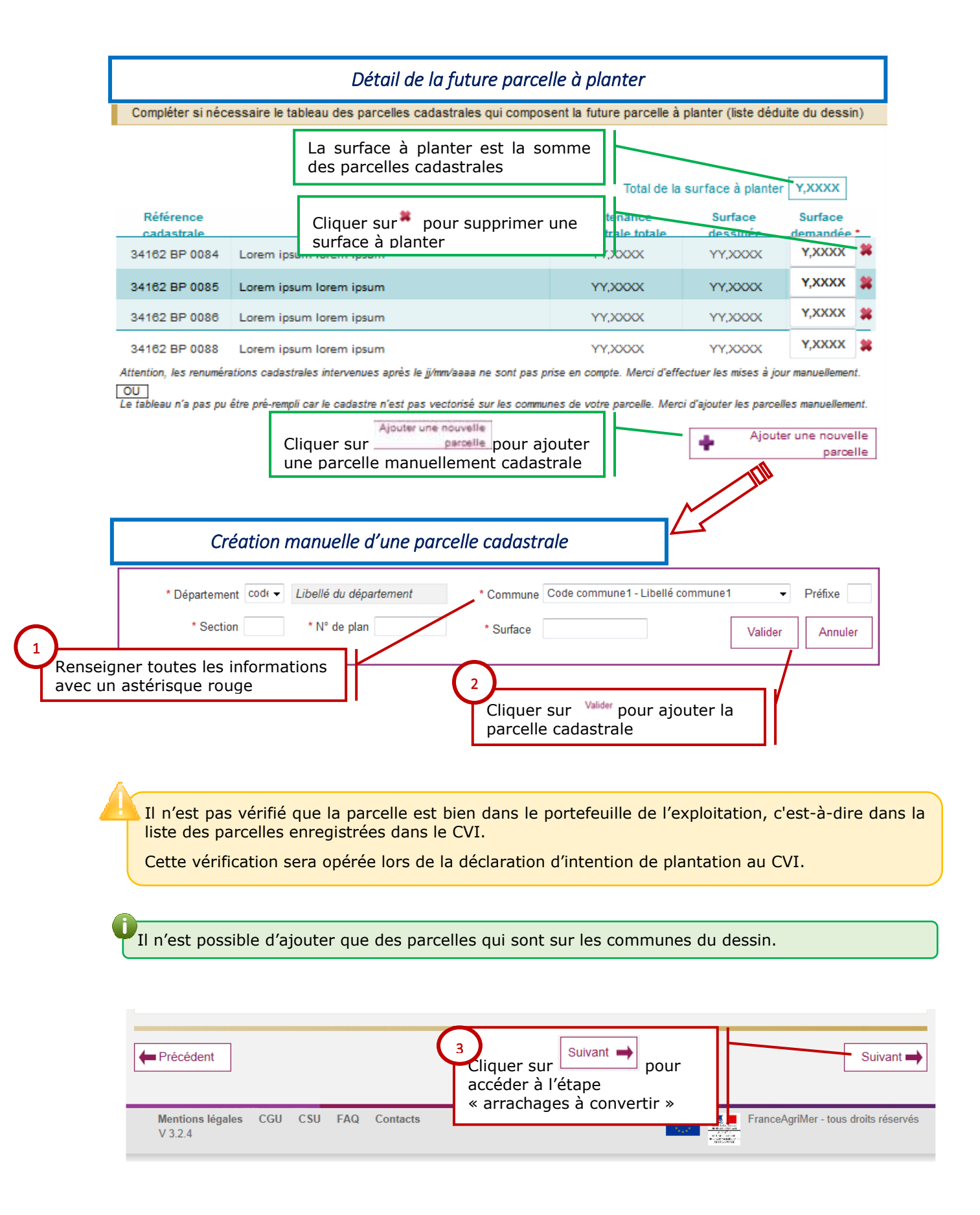

**Guide utilisateur page : 42**/**74**

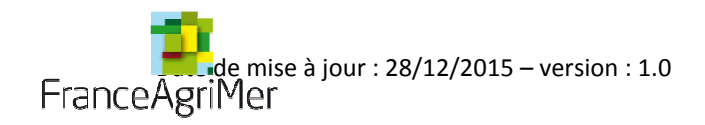

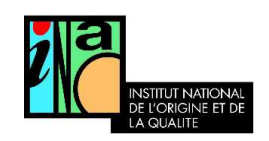

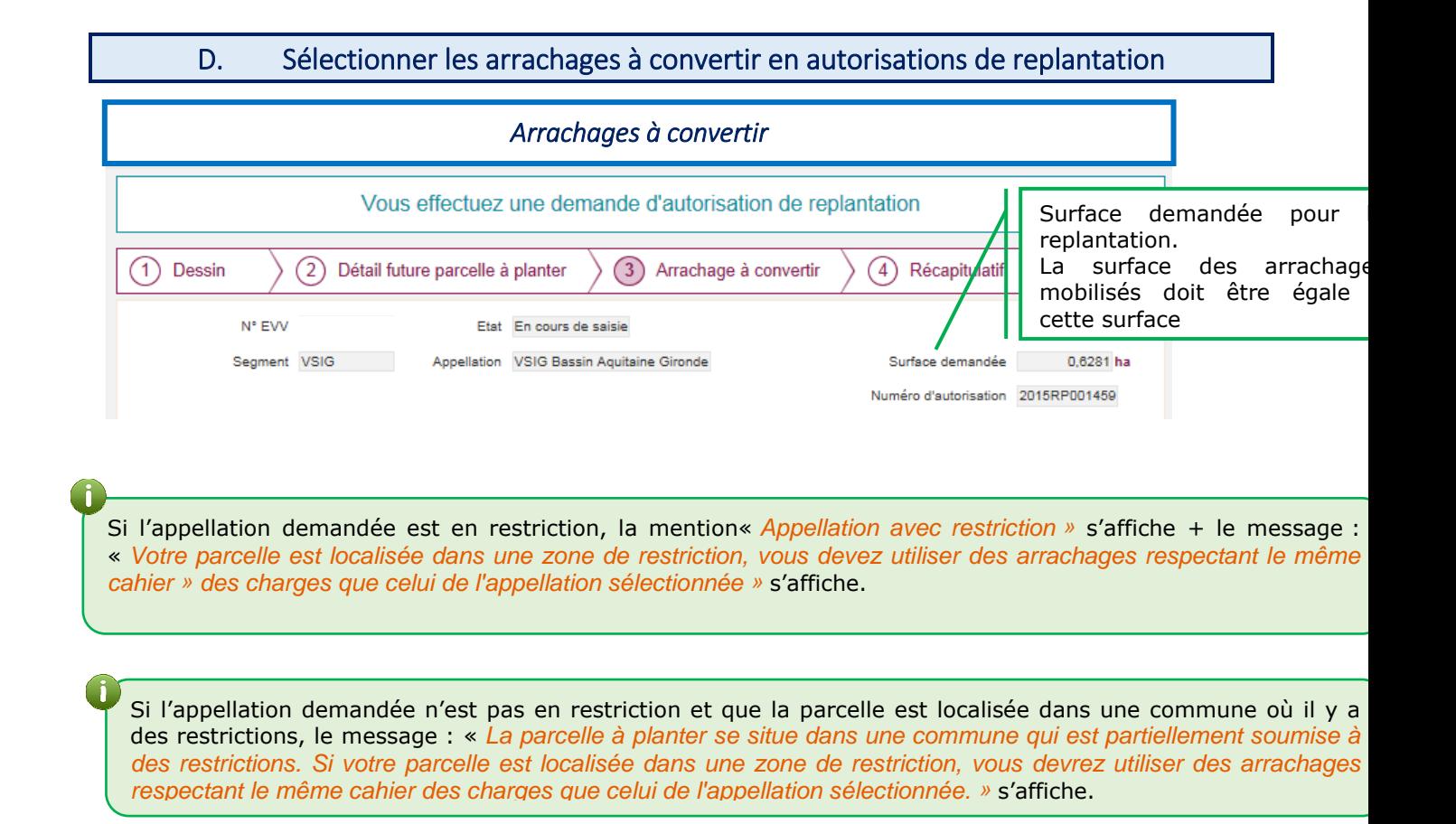

## 1. Sélectionner ou désélectionner des parcelles arrachées

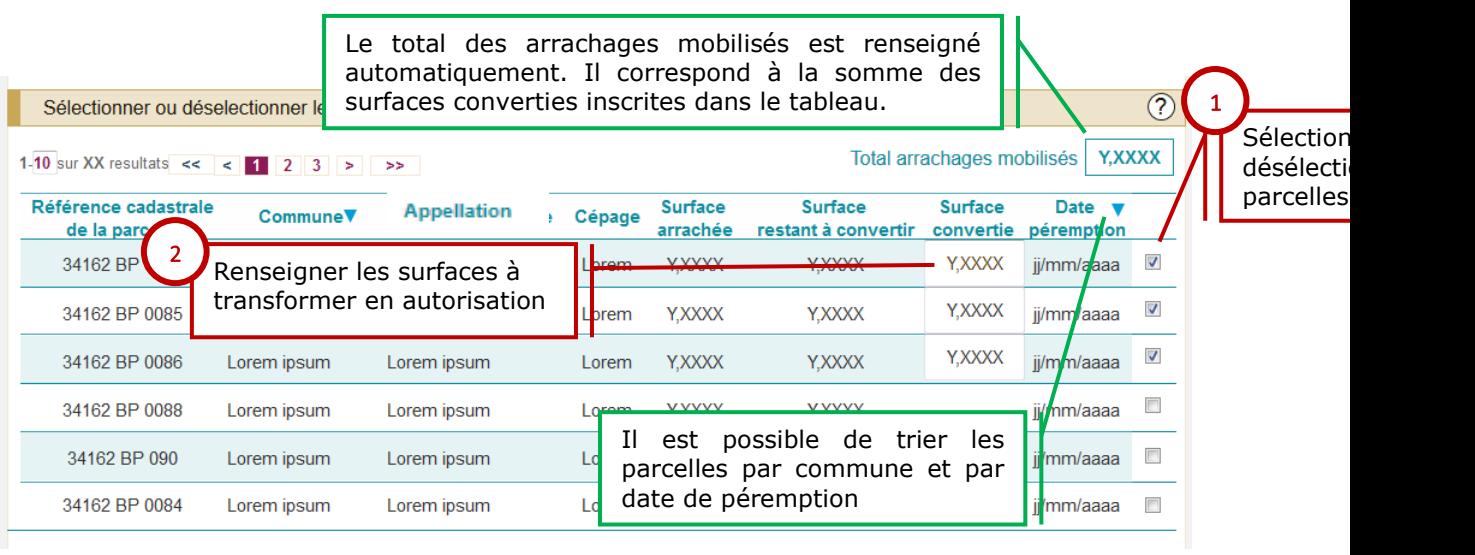

Dans ce tableau, seuls les arrachages non périmés sont affichés.

**Guide utilisateur page : 43**/**74**

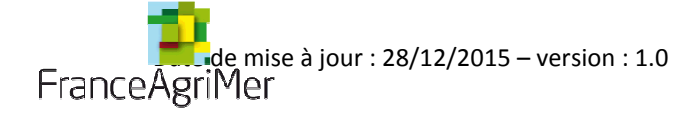

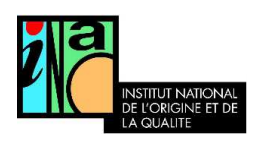

## 2. Cas des replantations à cahier des charges identique: (Facultatif)

### Cas des replantations à l'identique

Si l'appellation des arrachages utilisés et celle de la future parcelle sont identiques, il est possible de bénéficier d'une procédure spécifique l'autorisation est délivrée rapidement sur la base de contrôles automatiques, une deuxième série de contrôles étant réalisée a posteriori. Mon projet respecte les conditions de la replantation à l'identique

Si Vous cochez la mention « Mon projet respecte les conditions de la replantation à cahier des charges identique » :

- seules les parcelles arrachées pour lesquelles l'appellation déclarée au CVI est identique à l'appellation de la future parcelle à planter vont s'afficher
- l'autorisation sera délivrée immédiatement, sans instruction

## 3. Joindre une attestation de l'ODG (facultatif)

En cas de restriction à la replantation, l'ODG peut attester que les parcelles arrachées sélectionnées sont bien conformes au cahier des charges de l'aire géographique du produit que le viticulteur souhaite replanter. Une telle attestation est de nature à accélérer l'instruction de la demande.

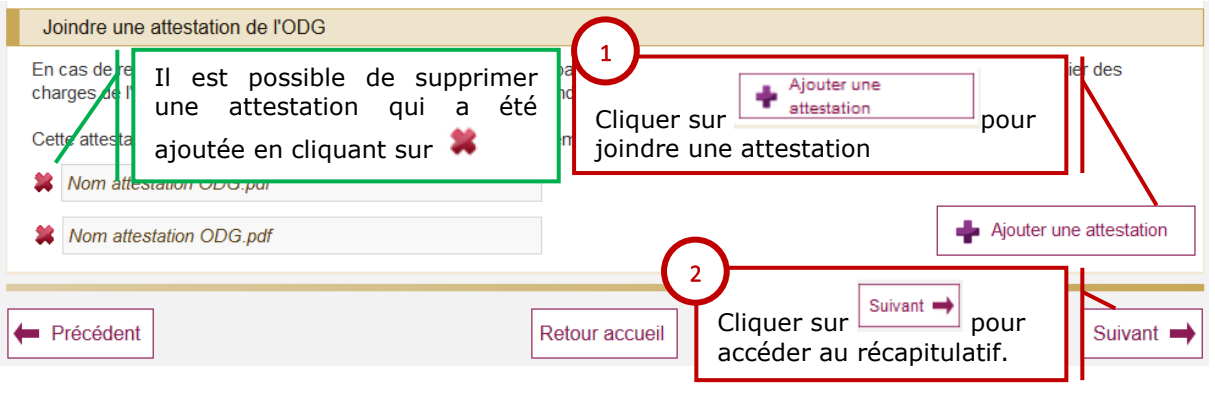

La taille du document, à joindre en version pdf, doit être inférieure ou égale à 2 Mo.

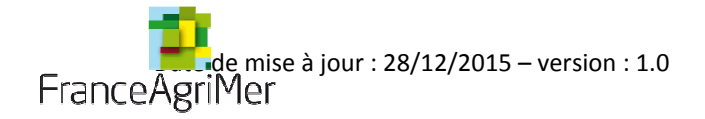

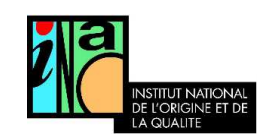

## E. Souscrire les engagements

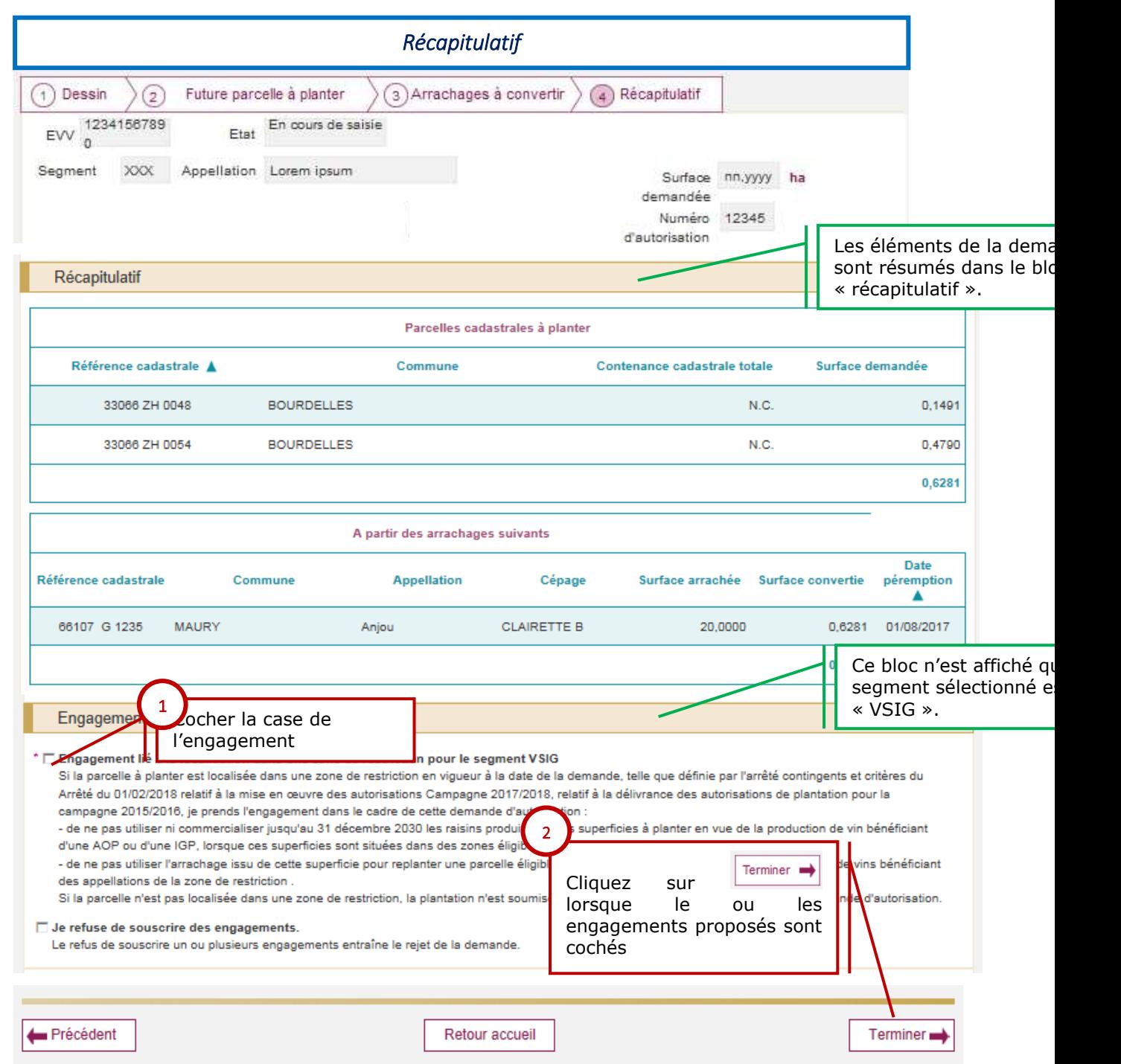

Si la demande porte sur le segment VSIG, l'engagement suivant doit être souscrit :

- Ne pas utiliser ni commercialiser les raisins issus de cette plantation pour produire un vin AOP/IGP jusqu'au 31/12/2030.
- Ne pas utiliser l'arrachage issu de cette superficie pour replanter une parcelle éligible à la production de raisins destinés à l'élaboration de vin bénéficiant des appellations de la zone de restriction

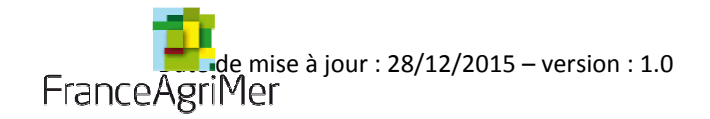

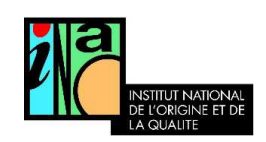

L'engagement est souscrit par défaut, il n'est inscrit sur l'autorisation et ne s'applique que si la parcelle est localisée dans une zone de restriction.

Les zones de restriction peuvent varier tous les ans. La réglementation qui s'applique est celle en vigueur à la date de la demande et non à la date de la plantation.

Il est vivement recommandé de transformer ses arrachages au fur et à mesure des projets de plantations.

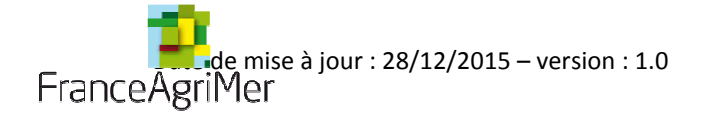

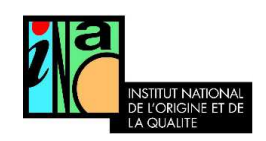

## F. Enregistrement de la demande d'autorisation

Deux possibilités pour l'instruction :

- L'instruction peut-être réalisée automatiquement, dans ce cas l'autorisation est disponible instantanément.
- L'instruction doit être réalisée par un agent de l'INAO, vous serez informé par mail de la mise à disposition de l'autorisation.

Votre demande d'autorisation de replantation est bien enregistrée Elle va faire l'objet d'une instruction par les services de l'INAO ou de FranceAgriMer. Nous vous tiendrons informé des suites qui lui seront apportées par mail. Vous pouvez consulter l'accusé réception de votre demande à votre adresse courriel xxxxxxxxxx@yyyyyyyyyyyyfr *Instruction manuelle*Retour accueil Un message de confirmation est affiché. *Instruction automatique* Votre demande d'autorisation de replantation est bien enregistrée et acceptée Elle est disponible à la date du ji/mm/aaaa sous le numéro abcde Elle restera disponible sur le site vitiplantation. Vous pouvez également imprimer ces informations  $\Box$ Les fichiers mis à disposition sont au format dit PDF. Pour ouvrir et lire un fichier PDF, il est nécessaire d'installer et d'utiliser le lecteur gratuit disponible à cette adresse : lien vers Adobe Reader Retour accueil Une confirmation par mail est également envoyée

Si l'instruction est réalisée automatiquement, ou si l'option « replantation à cahier des charges identiques » est sélectionnée, l'autorisation est immédiatement disponible sur la page d'accueil dans le bloc « mes demandes d'autorisation ».

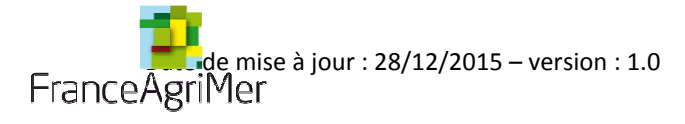

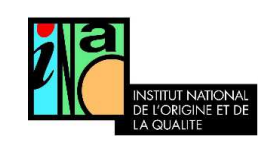

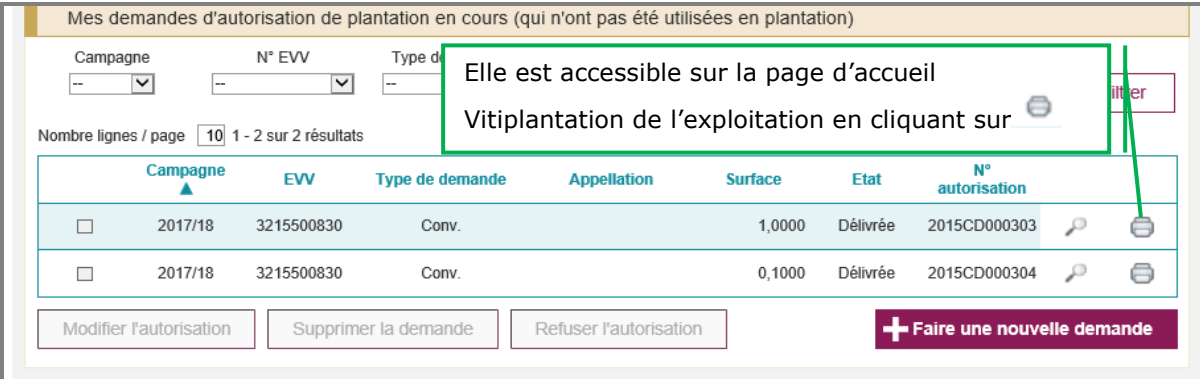

## **Conséquences pour l'enregistrement des plantations au CVI**

Lorsqu'un segment et une indication géographique figurent sur l'autorisation, ils sont contraignants.

Lorsqu'un engagement figure sur l'autorisation, il est contraignant.

Le programme de plantation est également contraignant : vous ne pourrez planter déclarer aux douanes que les parcelles figurant sur l'autorisation.

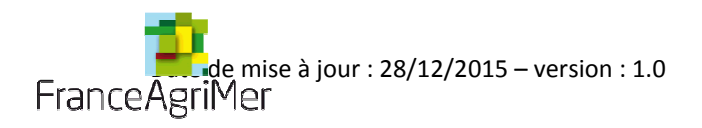

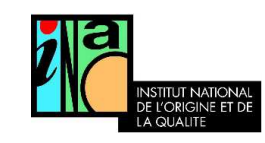

# Produire de *l'IGP* ou de l'AOP en zone de restriction : quelles sont les règles ?

 Si vous souhaitez produire une appellation en restriction, vous devez utiliser **des arrachages issus** de parcelles qui permettaient de **produire le même cahier des charges que celui que vous souhaitez planter**.

Exemple :<br>Pour planter de l'appellation Montagne-Saint-Emilion dans l'aire délimitée de l'appellation Montagne-Saint-Emilion qui est en restriction, vous ne devez utiliser que des arrachages qui permettaient de produire du Montagne-Saint-Emilion.

 **Les mêmes règles s'appliquent** à partir du moment **où vous plantez dans une zone de restriction**, **même si vous ne souhaitez pas produire** l'appellation en restriction.

Exemple :<br>Si vous souhaitez planter de l'IGP Atlantique dans l'aire délimitée de Montagne-Saint-Emilion qui est en restriction, vous devrez utiliser des arrachages qui permettaient de produire de l'IGP Atlantique même si l'IGP Atlantique n'est pas en restriction.

- $\blacksquare$ Si vous plantez **en dehors d'une zone de restriction**, vous pouvez utiliser **n'importe quel arrachage**.
- $\blacksquare$  **La règlementation** qui s'applique est celle **en vigueur à la date de la demande**. Vous pouvez **consulter les zones de restriction de votre commune** dans le bloc « *Consulter les zones sur lesquelles les engagements s'appliquent* ».

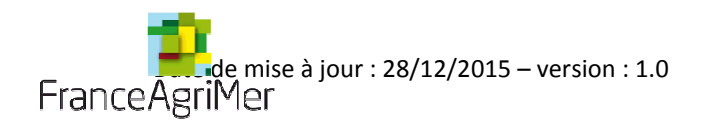

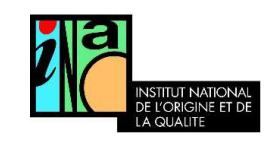

# Produire du VSIG en zone de restriction : A quoi je m'engage et dans quels cas ?

Si **votre future parcelle est localisée** dans **une zone de restriction et que vous souhaitez produire du VSIG**,

**• vous vous engagez à ne produire aucune AOP ni aucune IGP** avec les raisins issus de cette parcelle jusqu'au 31/12/2030.

Exemple :<br>Si vous souhaitez planter du VSIG dans l'aire délimitée de Montagne-Saint-Emilion qui est en restriction, vous ne pourrez produire aucune AOP (Montagne -Saint-Emilion, Saint-Georges-Saint-Emilion, Bordeaux, Bordeaux Supérieur, Crémant de Bordeaux) ni aucune IGP (IGP Atlantique)

 **vous vous engagez également à ne pas arracher,** dans quelques années**, cette parcelle pour replanter la ou les AOP en restriction.**

Exemple :<br>Si vous souhaitez arracher la parcelle VSIG de l'exemple ci-dessus, vous ne pourrez pas utiliser les crédits d'arrachages qui en seront issus pour replanter une des AOP de la restriction « AOP de la Gironde ».

- $\blacksquare$ Si vous plantez du VSIG **en dehors d'une zone de restriction**, vous n'avez aucun engagement à respecter.
- **La règlementation** qui s'applique est celle **en vigueur à la date de la demande**. Vous pouvez **consulter les zones de restriction de votre commune** dans le bloc « *Consulter les zones sur lesquelles les engagements s'appliquent* ».

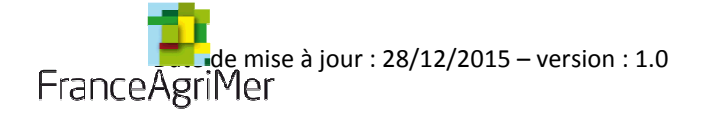

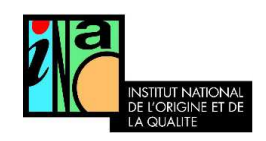

### G. Modèles

### 1. Modèle d'autorisation de replantation

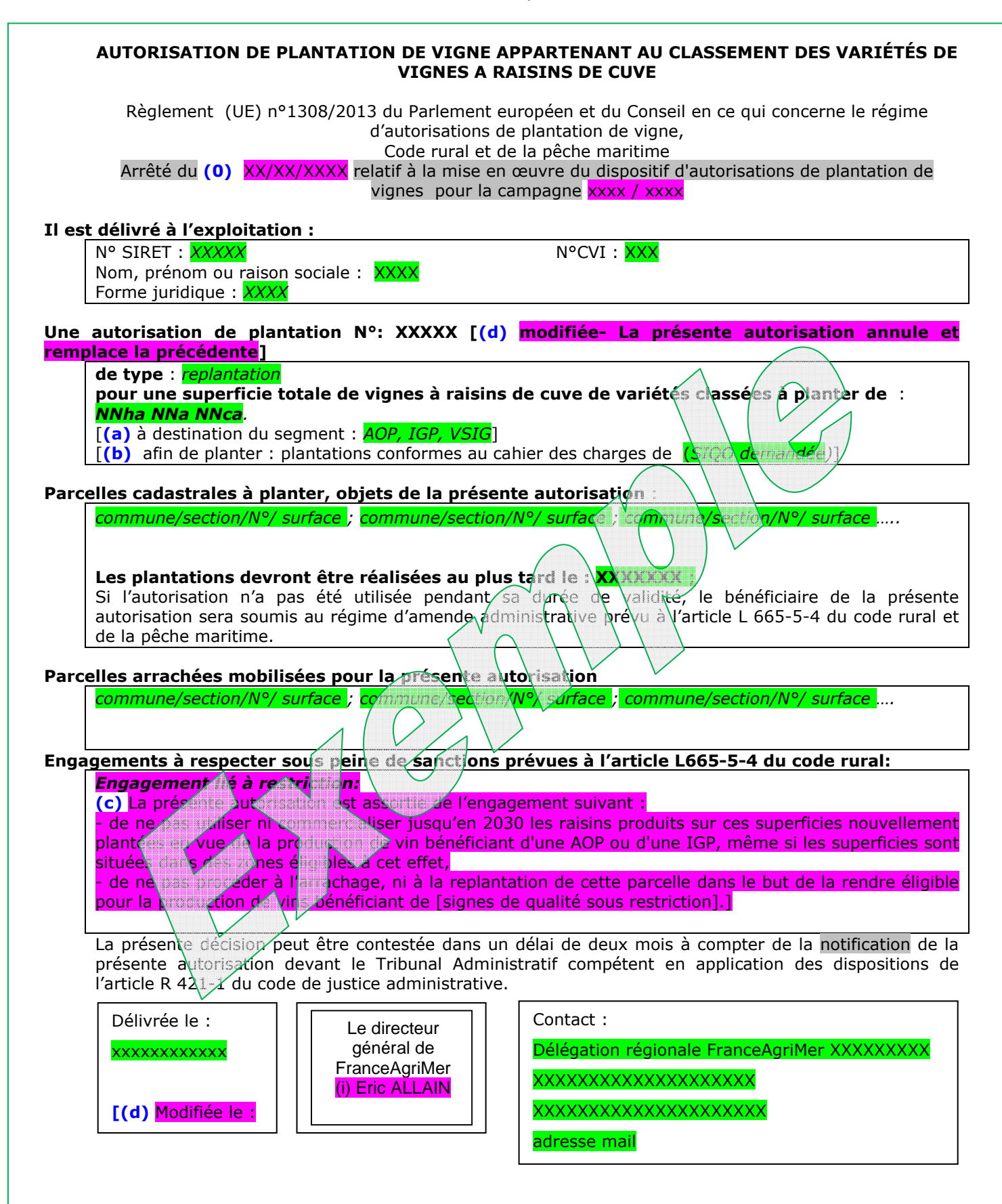

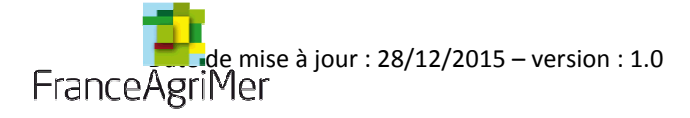

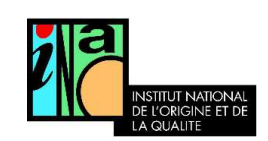

## 2. Exemple d'attestation ODG

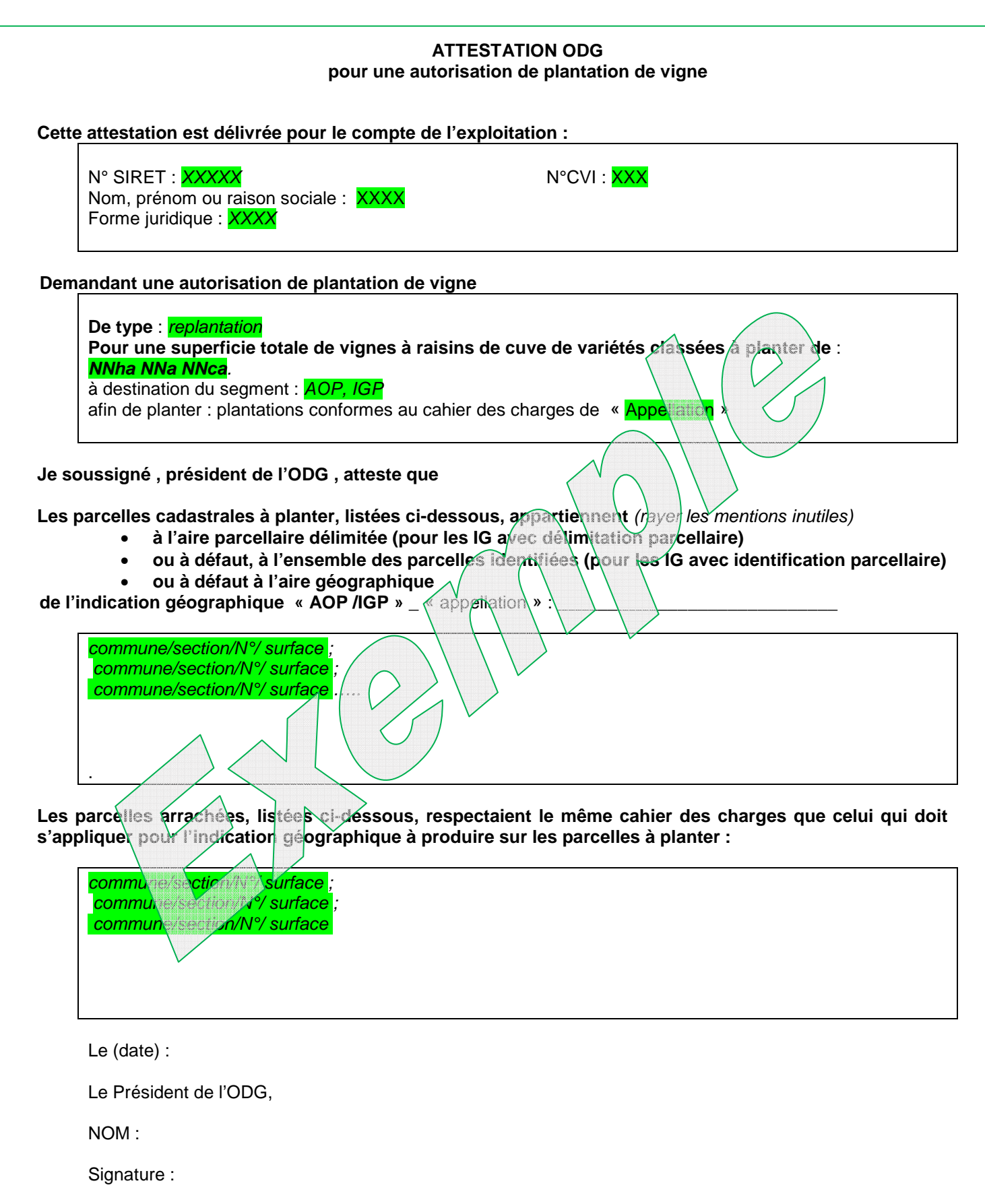

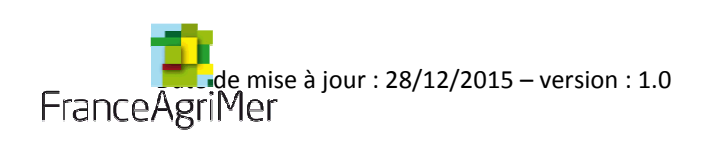

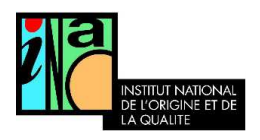

VI. Demander une autorisation de replantation anticipée

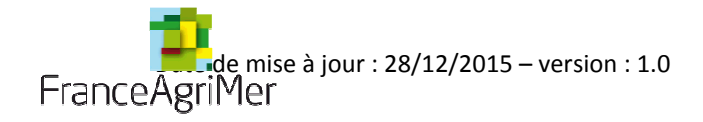

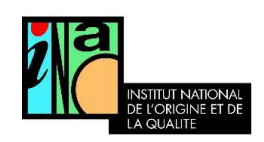

## A. Faire une nouvelle demande d'autorisation de replantation anticipée

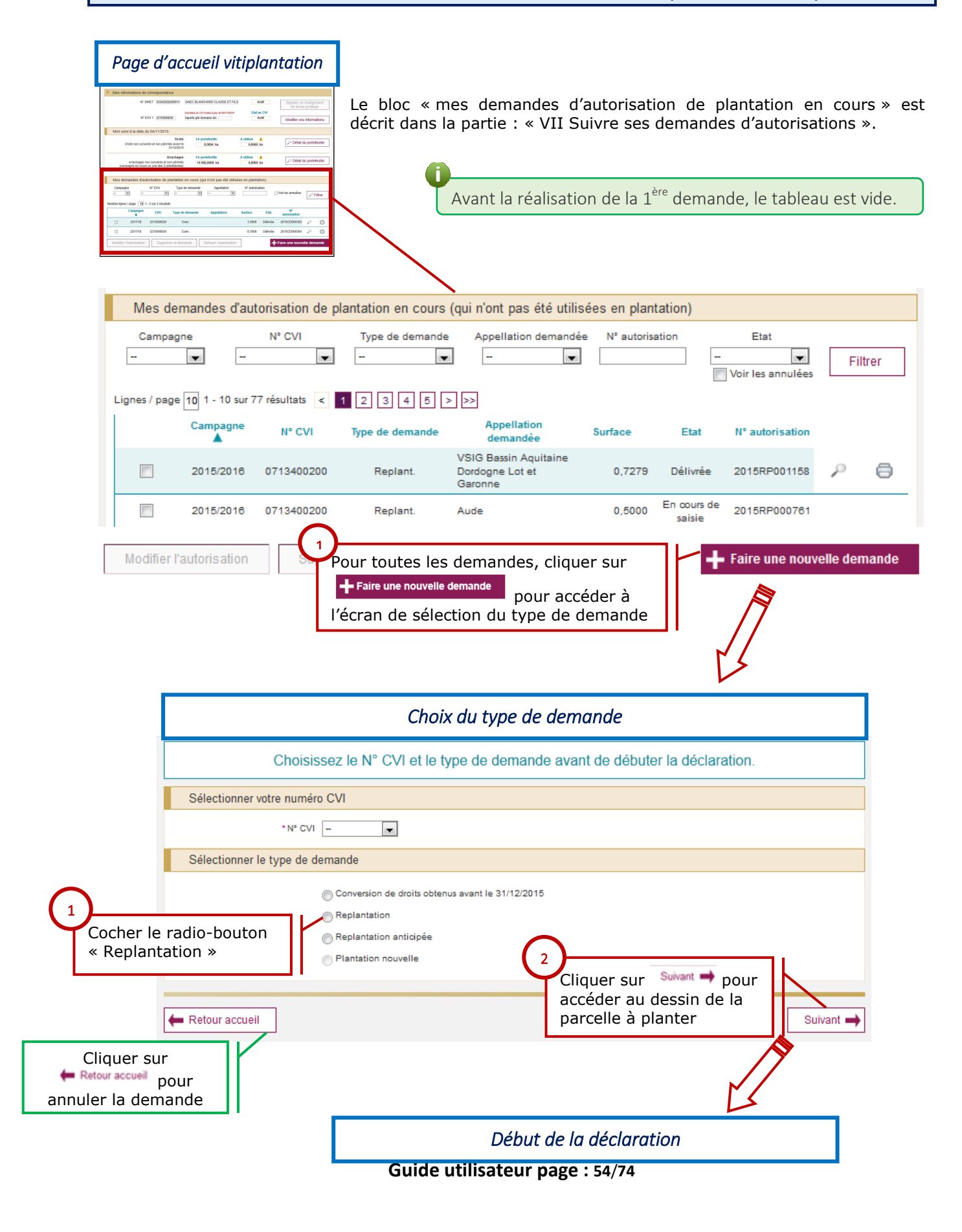

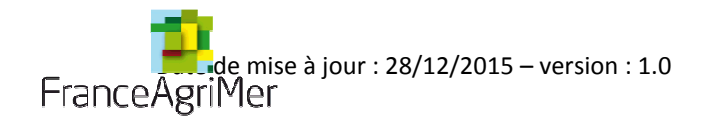

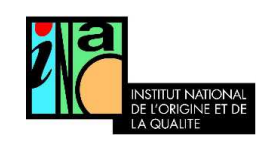

Si un seul numéro CVI est enregistré, ce dernier est affiché par défaut.

Une demande est typée (plantation nouvelle, replantation, conversion de droit).

Une demande est réalisée pour chaque parcelle culturale à planter (soit un ensemble de terres, d'un seul tenant, à planter en vignes au même moment, dans le même segment (et même cahier des charges si plantation en appellation ; correspond selon les cas à une partie, une ou plusieurs parcelles cadastrales).

Le segment est à préciser dans tous les cas sur la demande, mais il ne sera contraignant pour la plantation, que si la parcelle est située dans une zone de restriction à la replantation ou une zone de limitation des surfaces disponibles pour les plantations nouvelles ou une zone pour laquelle le critère d'éligibilité relatif au détournement de notoriété activé.

C'est l'exploitant de la parcelle qui est habilité à déposer la demande qu'il soit propriétaire exploitant, fermier, métayer ou bénéficiaire d'un « commodat ».

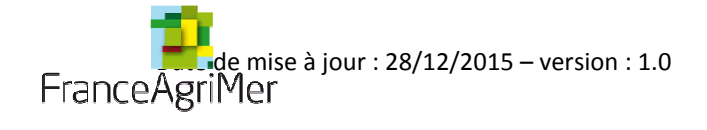

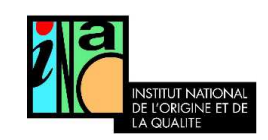

## B. Dessiner la parcelle

Veuillez-vous référer à la partie « IV Réaliser le dessin de la future parcelle à planter » pour connaître en détails la procédure de réalisation du dessin de la parcelle.

Lorsque le dessin est terminé, les résultats du test cartographique s'affichent :

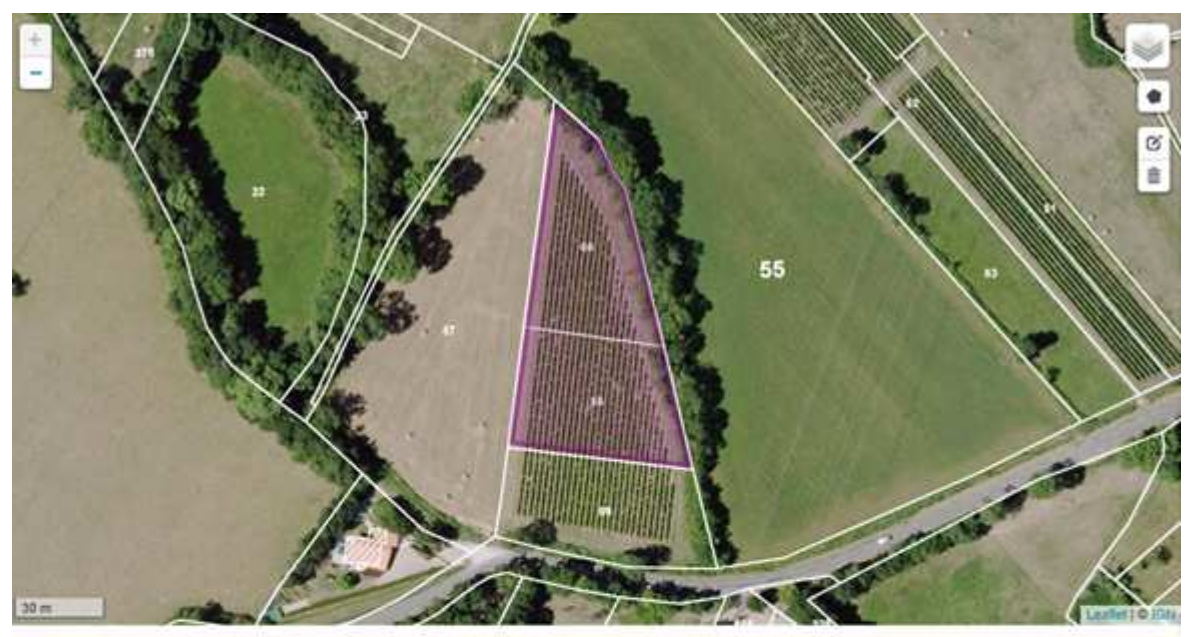

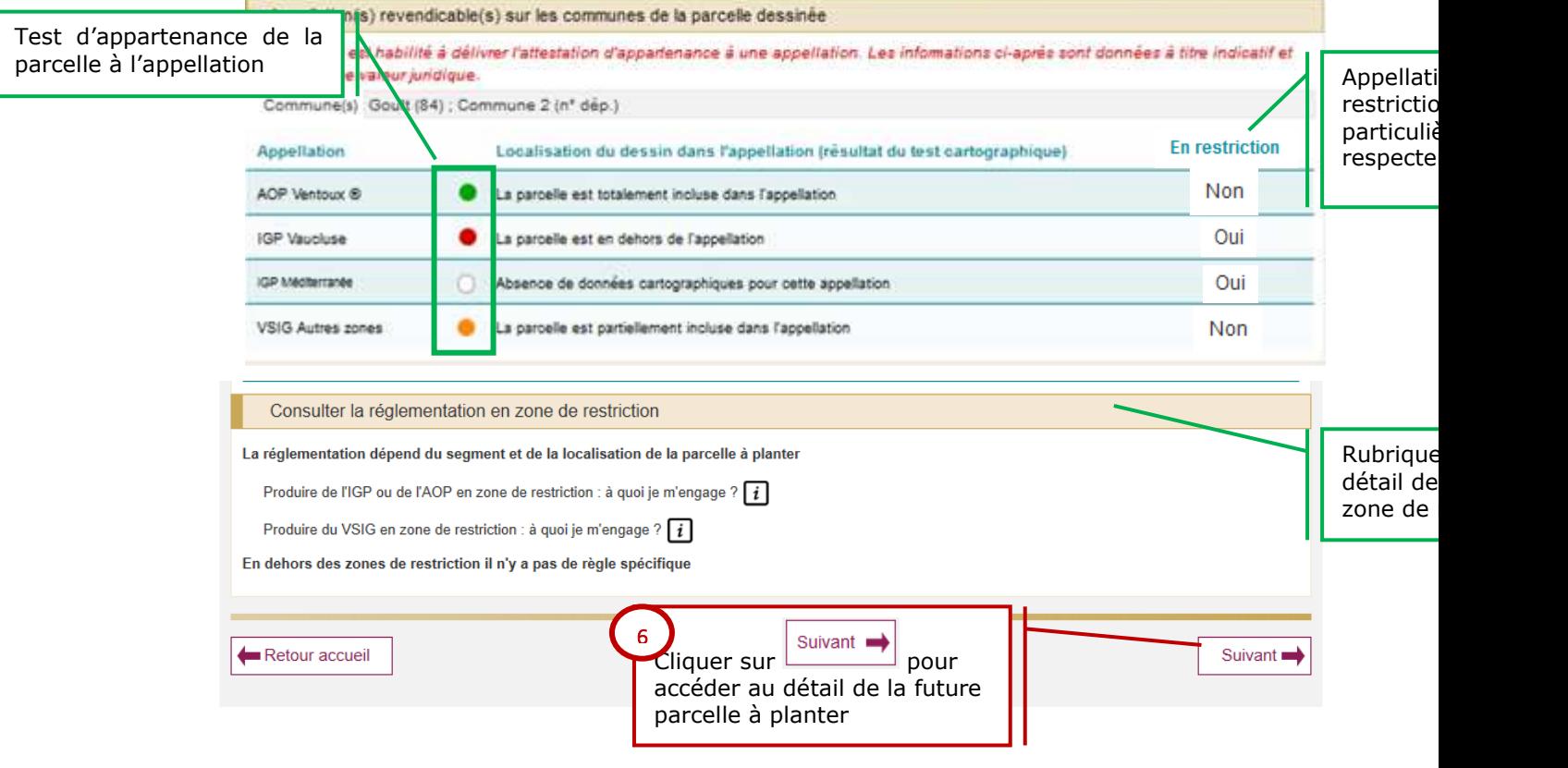

**Guide utilisateur page : 56**/**74**

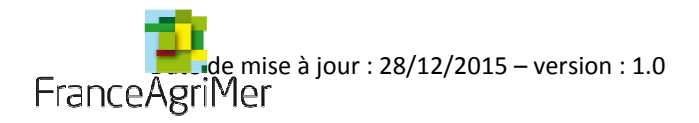

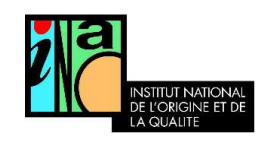

Toutes les appellations qui sont présentes sur la commune du dessin sont listées. Pour chacune d'entre elles, la position de la parcelle est calculée.

La parcelle est considérée comme :

- : Intégralement incluse dans l'appellation si 99% de la surface du dessin est dans l'aire de l'appellation
- • The Partiellement incluse dans l'appellation si plus de 1% mais moins de 99 % du dessin sont dans l'aire de l'appellation
- C: En dehors de l'appellation si moins de 1% du dessin est dans l'aire de l'appellation
- : test non réalisé L'appellation n'a pas encore été cartographiée

À chaque nouveau dessin, l'appartenance à l'aire d'une ou plusieurs appellation(s) est recalculée.

En cas de litige, seul l'INAO est habilité à établir l'appartenance d'une parcelle à l'aire d'une appellation.

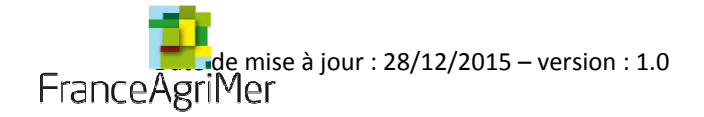

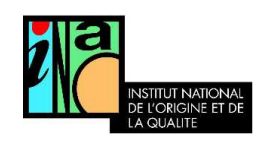

## C. Renseigner le détail de la future parcelle à planter

## 1. Sélectionner l'appellation qui sera produite sur la future parcelle

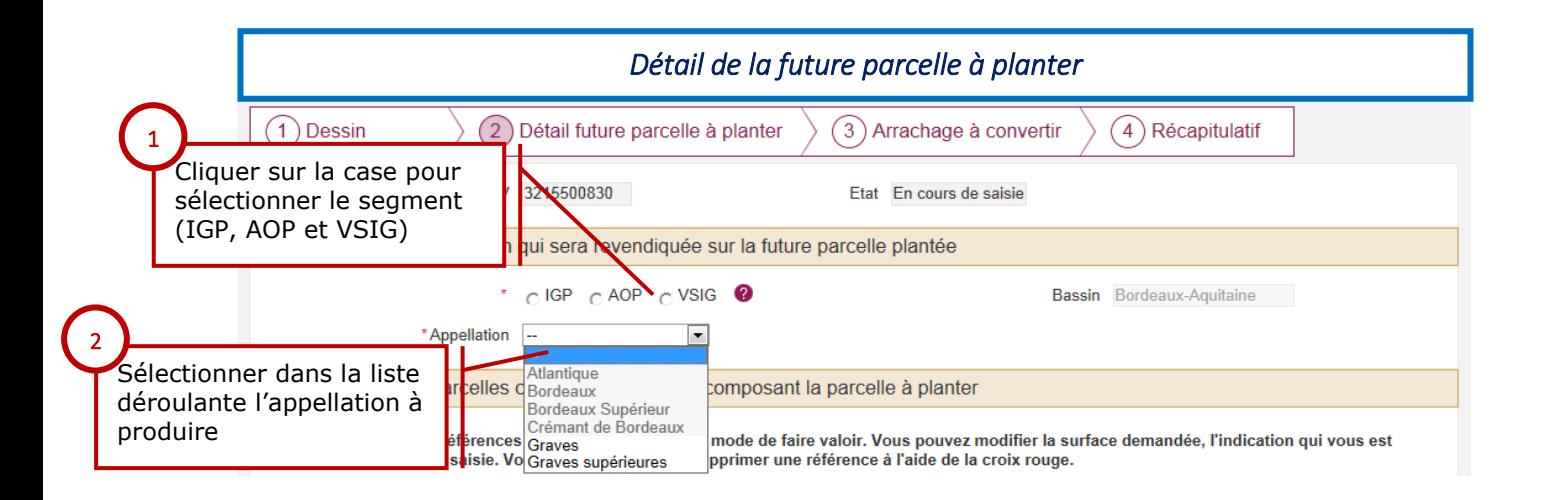

Dans la liste déroulante « appellation » Seules les indications géographiques peuvent être produites sur la commune de la parcelle sont affichées. Si l'information est disponible que la parcelle est en dehors de l'appellation (pastille rouge), l'appellation correspondante ne peut pas être sélectionnée.

## 2. Renseigner les parcelles cadastrales à planter composant la parcelle culturale

• Dans toutes les communes où le cadastre est vectorisé, le tableau est pré-rempli à l'aide des informations issues du dessin.

la valeur de la « Surface demandée » est alimentée par défaut par celle du dessin. Toutefois, le viticulteur a la possibilité de modifier cette donnée s'il le souhaite.

Si le tableau n'a pas pu être pré-rempli car le cadastre n'est pas vectorisé sur les communes de votre parcelle, vous devez rajouter manuellement les parcelles.

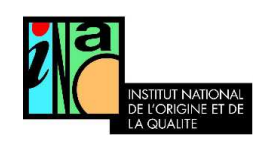

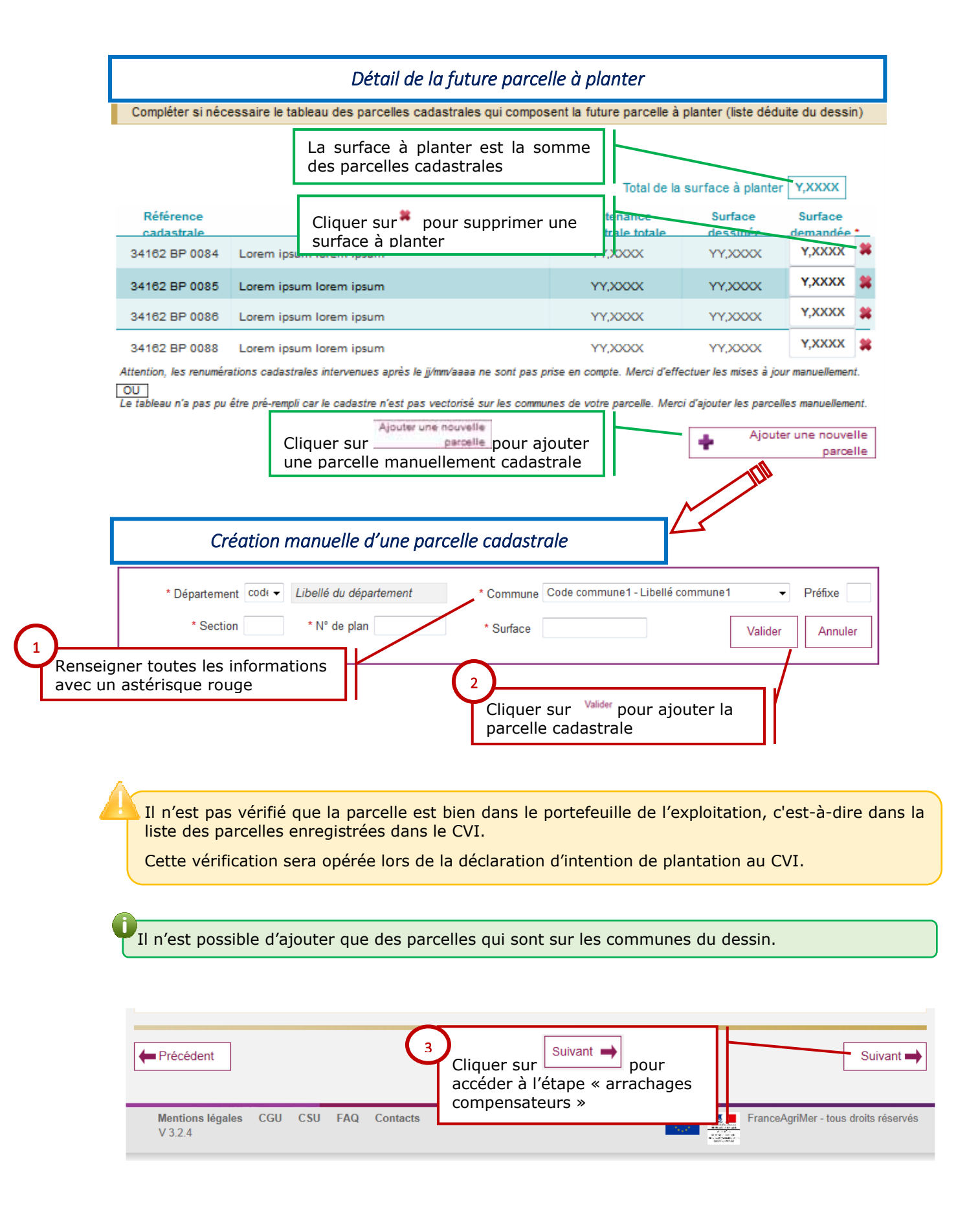

**Guide utilisateur page : 59**/**74**

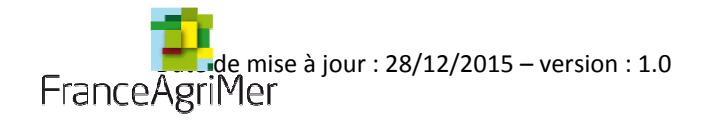

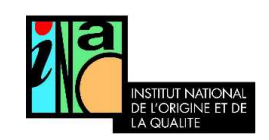

## D. Sélectionner les arrachages compensateurs

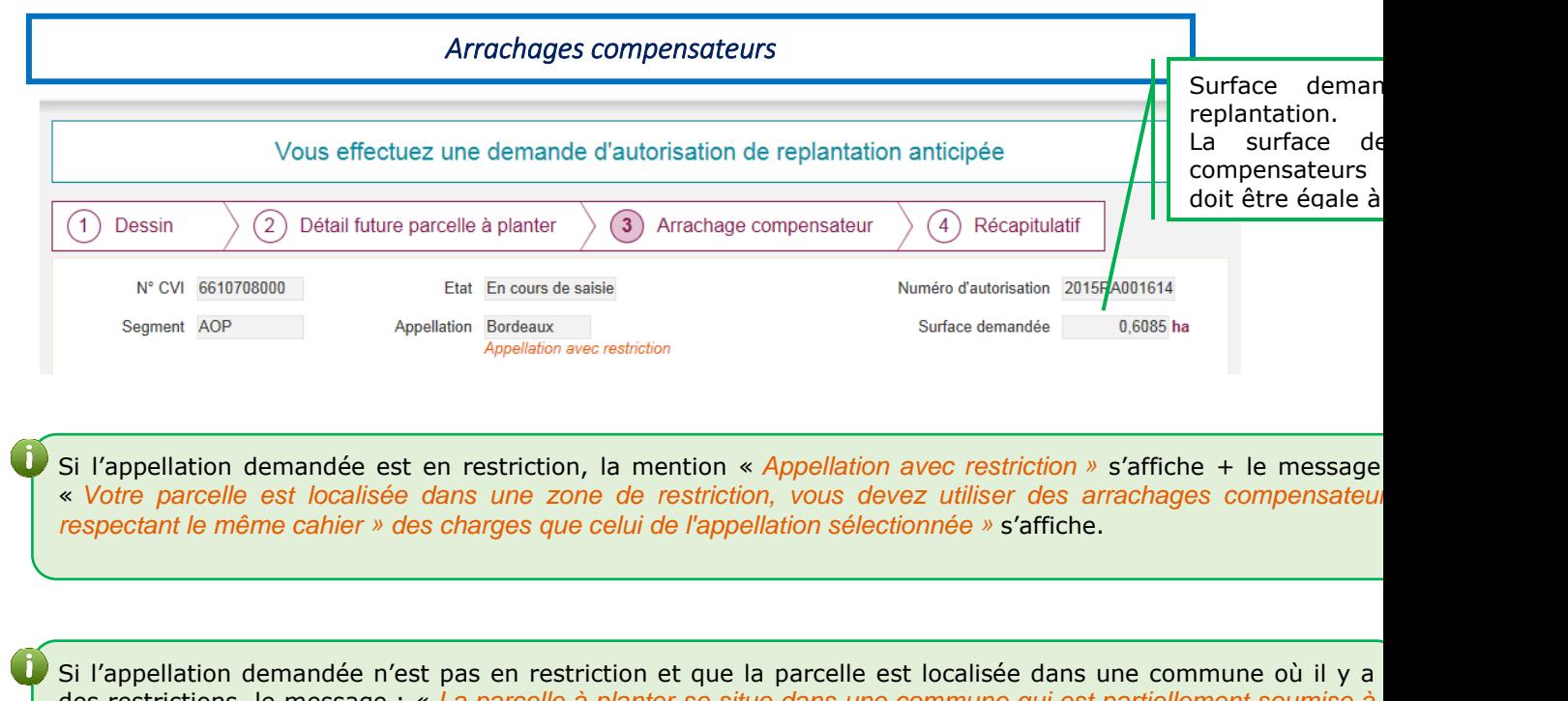

des restrictions, le message : « La parcelle à planter se situe dans une commune qui est partiellement soumise à des restrictions. Si votre parcelle est localisée dans une zone de restriction, vous devrez utiliser des arrachages compensateurs respectant le même cahier des charges que celui de l'appellation sélectionnée. » s'affiche.

## 1. Sélectionner les parcelles à arracher

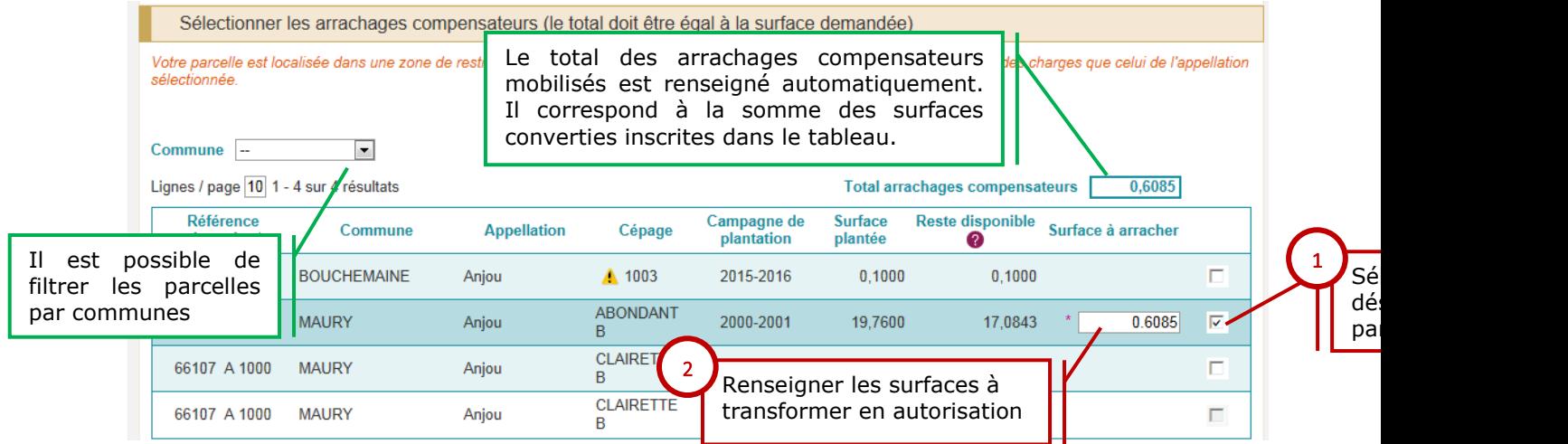

Seules les parcelles cadastrales inscrites comme plantées au CVI (hors intention de plantation) s'affichent dans le tableau.

**Guide utilisateur page : 60**/**74**

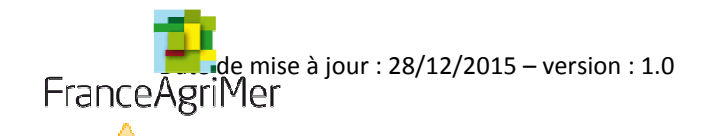

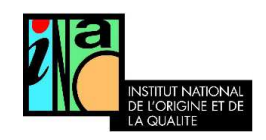

La surface plantée transmise par le CVI ne prend pas en compte les arrachages pour lesquels vous avez pris des engagements dans le passé mais qui ne sont pas encore réalisés. Attention à ne pas vous engager à arracher plusieurs fois la même superficie.

## 2. Joindre une attestation de l'ODG (facultatif)

En cas de restriction à la replantation, l'ODG peut attester que les parcelles arrachées sélectionnées sont bien conformes au cahier des charges de l'aire géographique du produit que le viticulteur souhaite replanter. Une telle attestation est de nature à accélérer l'instruction de la demande.

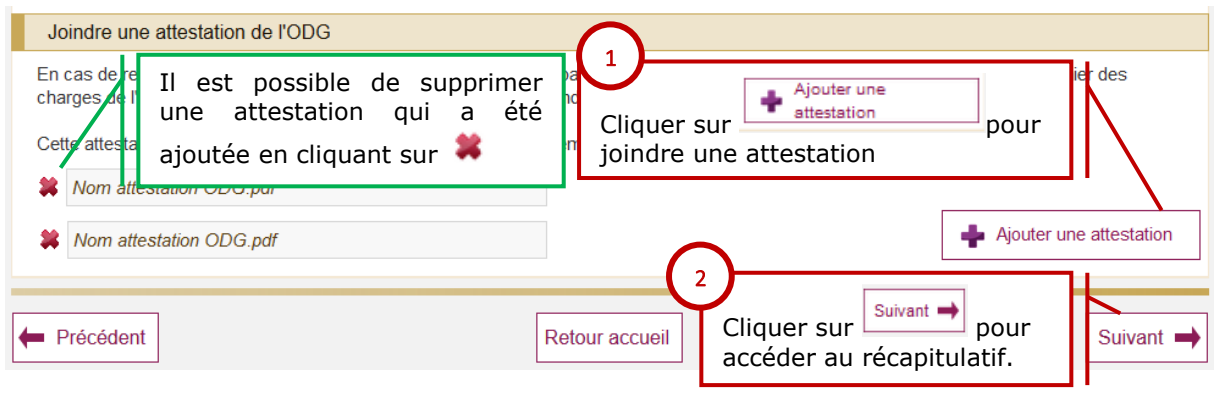

La taille du document, à joindre en version pdf, doit être inférieure ou égale à 2 Mo.

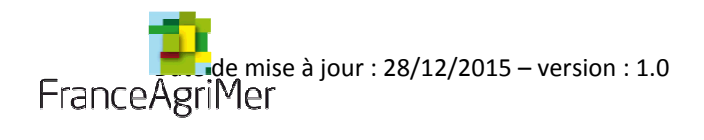

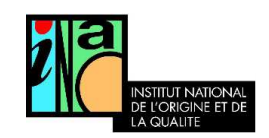

# E. Récapitulatif

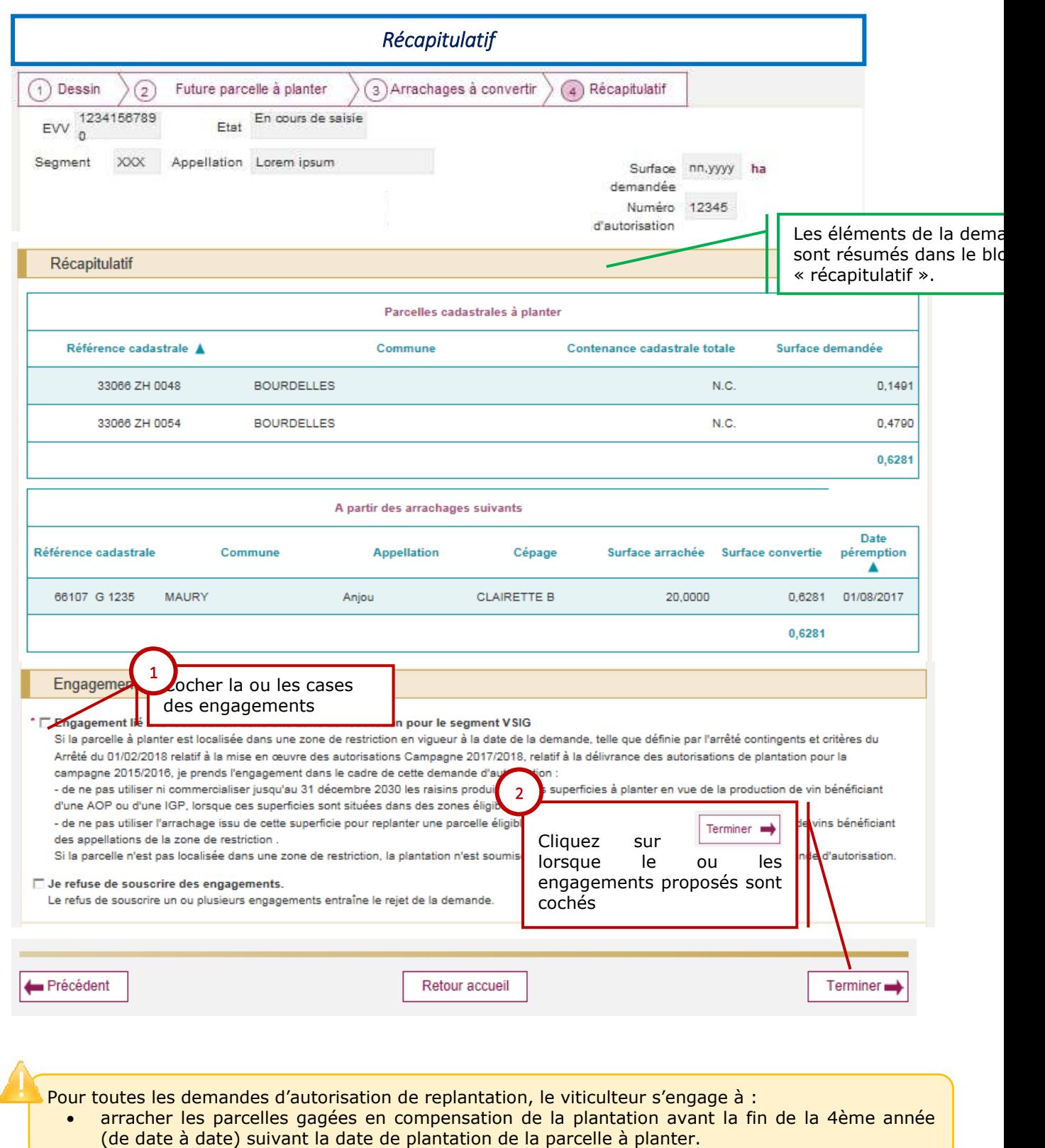

**Guide utilisateur page : 62**/**74**

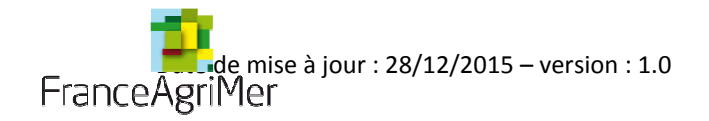

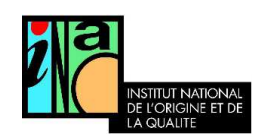

Si la demande porte sur le segment VSIG, l'engagement suivant doit être souscrit :

- Ne pas utiliser ni commercialiser les raisins issus de cette plantation pour produire un vin AOP/IGP jusqu'au 31/12/2030.
- Ne pas utiliser l'arrachage issu de cette superficie pour replanter une parcelle éligible à la production de raisins destinés à l'élaboration de vin bénéficiant des appellations de la zone de restriction

L'engagement est souscrit par défaut, il n'est inscrit sur l'autorisation et ne s'applique que si la parcelle est localisée dans une zone de restriction.

Les zones de restriction peuvent varier tous les ans. La réglementation qui s'applique est celle en vigueur à la date de la demande et non à la date de la plantation.

Il est vivement recommandé de transformer ses arrachages au fur et à mesure des projets de plantations.

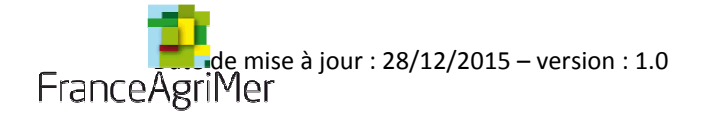

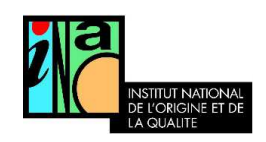

## F. Enregistrement de la demande d'autorisation

Deux possibilités pour l'instruction :

- L'instruction peut-être réalisée automatiquement, dans ce cas l'autorisation est disponible instantanément.
- L'instruction doit être réalisée par un agent de l'INAO, vous serez informé par mail de la mise à disposition de l'autorisation.

Votre demande d'autorisation de replantation est bien enregistrée Elle va faire l'objet d'une instruction par les services de l'INAO ou de FranceAgriMer. Nous vous tiendrons informé des suites qui lui seront apportées par mail. Vous pouvez consulter l'accusé réception de votre demande à votre adresse courriel xxxxxxxxxx@yyyyyyyyyyyyfr *Instruction manuelle*Retour accueil Un message de confirmation est affiché. *Instruction automatique* Votre demande d'autorisation de replantation est bien enregistrée et acceptée Elle est disponible à la date du ji/mm/aaaa sous le numéro abcde Elle restera disponible sur le site vitiplantation. Vous pouvez également imprimer ces informations  $\Box$ Les fichiers mis à disposition sont au format dit PDF. Pour ouvrir et lire un fichier PDF, il est nécessaire d'installer et d'utiliser le lecteur gratuit disponible à cette adresse : lien vers Adobe Reader Retour accueil Une confirmation par mail est également envoyée

Si l'instruction est réalisée automatiquement, ou si l'option « replantation à cahier des charges identiques » est sélectionnée, l'autorisation est immédiatement disponible sur la page d'accueil dans le bloc « mes demandes d'autorisation ».

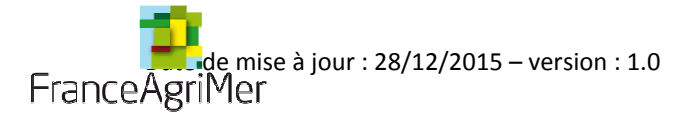

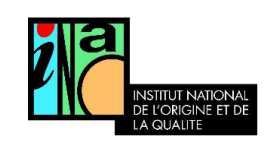

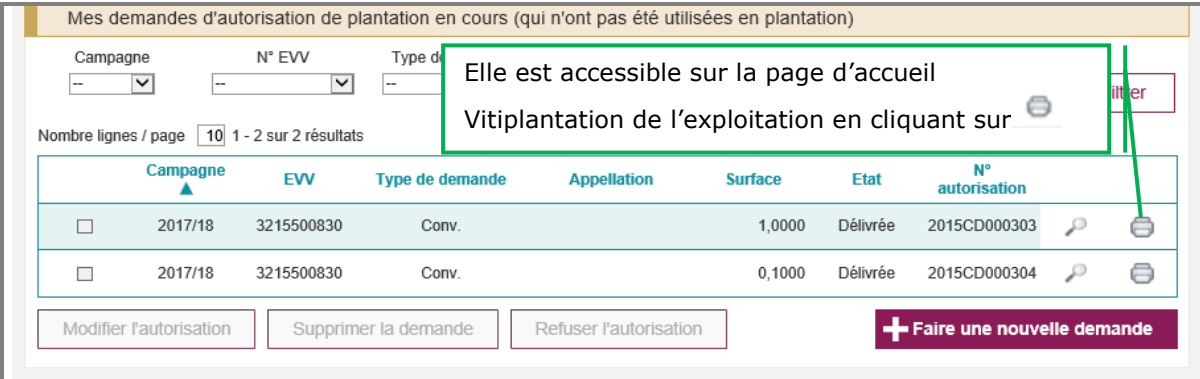

## **Conséquences pour l'enregistrement des plantations au CVI**

Lorsqu'un segment et une indication géographique figurent sur l'autorisation, ils sont contraignants.

Lorsqu'un engagement figure sur l'autorisation, il est contraignant.

Le programme de plantation est également contraignant : vous ne pourrez planter déclarer aux douanes que les parcelles figurant sur l'autorisation.

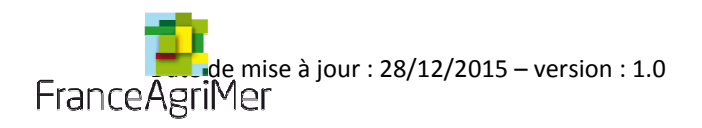

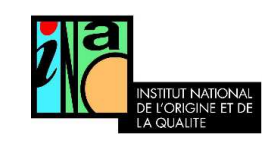

# Produire de *l'IGP* ou de l'AOP en zone de restriction : quelles sont les règles ?

 Si vous souhaitez produire une appellation en restriction, vous devez utiliser **des arrachages issus** de parcelles qui permettaient de **produire le même cahier des charges que celui que vous souhaitez planter**.

Exemple :<br>Pour planter de l'appellation Montagne-Saint-Emilion dans l'aire délimitée de l'appellation Montagne-Saint-Emilion qui est en restriction, vous ne devez utiliser que des arrachages qui permettaient de produire du Montagne-Saint-Emilion.

 **Les mêmes règles s'appliquent** à partir du moment **où vous plantez dans une zone de restriction**, **même si vous ne souhaitez pas produire** l'appellation en restriction.

Exemple :<br>Si vous souhaitez planter de l'IGP Atlantique dans l'aire délimitée de Montagne-Saint-Emilion qui est en restriction, vous devrez utiliser des arrachages qui permettaient de produire de l'IGP Atlantique même si l'IGP Atlantique n'est pas en restriction.

- $\blacksquare$ Si vous plantez **en dehors d'une zone de restriction**, vous pouvez utiliser **n'importe quel arrachage**.
- $\blacksquare$  **La règlementation** qui s'applique est celle **en vigueur à la date de la demande**. Vous pouvez **consulter les zones de restriction de votre commune** dans le bloc « *Consulter les zones sur lesquelles les engagements s'appliquent* ».

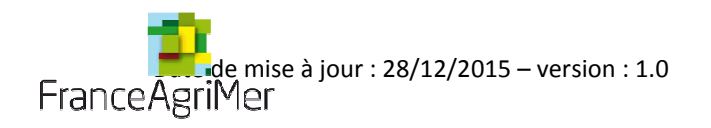

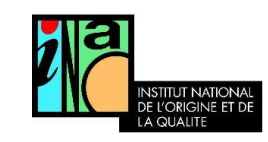

# Produire du VSIG en zone de restriction : A quoi je m'engage et dans quels cas ?

Si **votre future parcelle est localisée** dans **une zone de restriction et que vous souhaitez produire du VSIG**,

**• vous vous engagez à ne produire aucune AOP ni aucune IGP** avec les raisins issus de cette parcelle jusqu'au 31/12/2030.

Exemple :<br>Si vous souhaitez planter du VSIG dans l'aire délimitée de Montagne-Saint-Emilion qui est en restriction, vous ne pourrez produire aucune AOP (Montagne -Saint-Emilion, Saint-Georges-Saint-Emilion, Bordeaux, Bordeaux Supérieur, Crémant de Bordeaux) ni aucune IGP (IGP Atlantique)

 **vous vous engagez également à ne pas arracher,** dans quelques années**, cette parcelle pour replanter la ou les AOP en restriction.**

Exemple :<br>Si vous souhaitez arracher la parcelle VSIG de l'exemple ci-dessus, vous ne pourrez pas utiliser les crédits d'arrachages qui en seront issus pour replanter une des AOP de la restriction « AOP de la Gironde ».

- $\blacksquare$ Si vous plantez du VSIG **en dehors d'une zone de restriction**, vous n'avez aucun engagement à respecter.
- **La règlementation** qui s'applique est celle **en vigueur à la date de la demande**. Vous pouvez **consulter les zones de restriction de votre commune** dans le bloc « *Consulter les zones sur lesquelles les engagements s'appliquent* ».

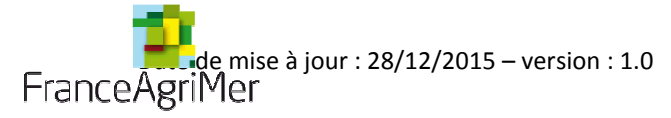

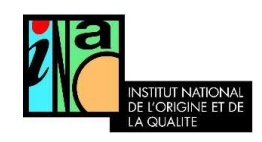

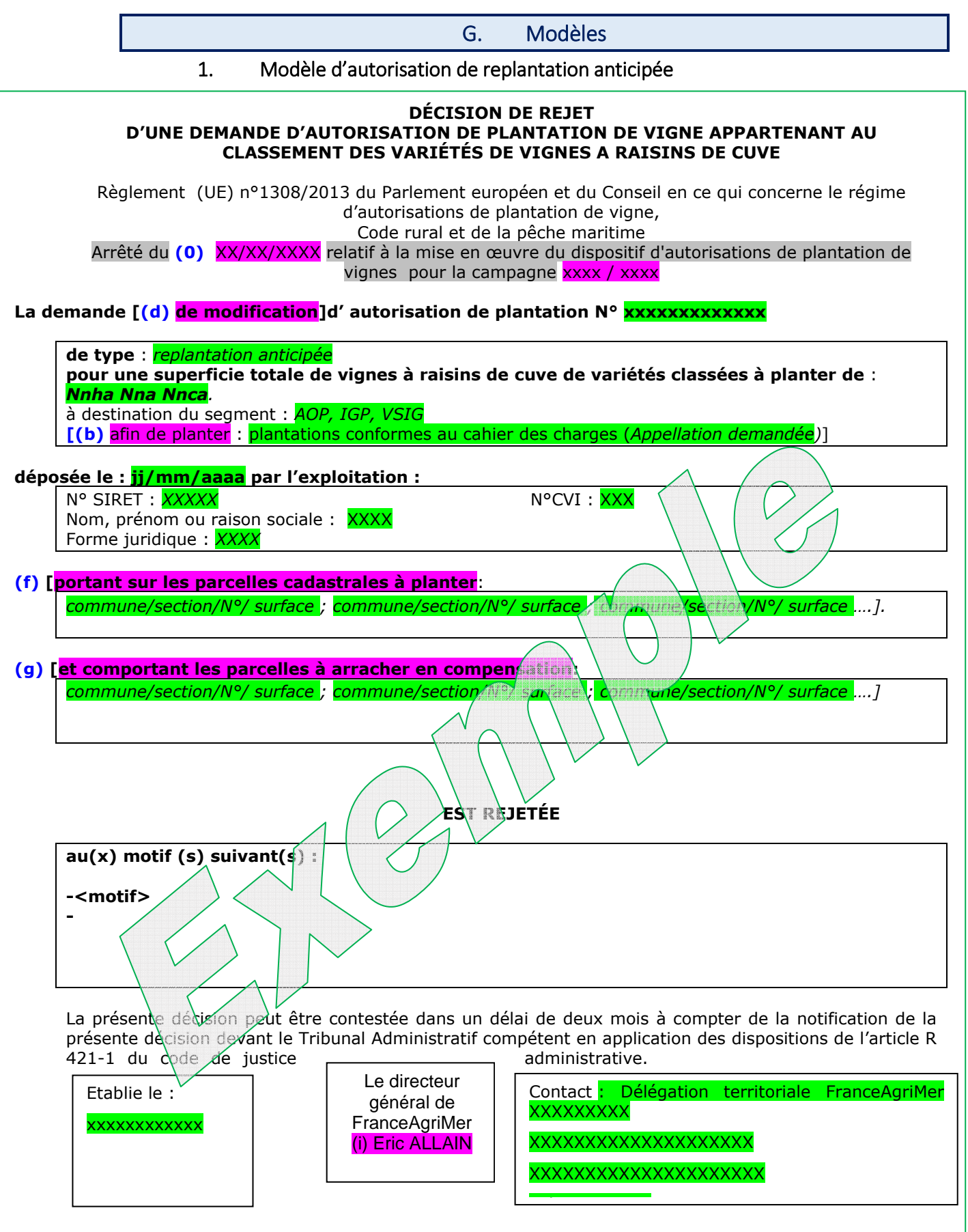

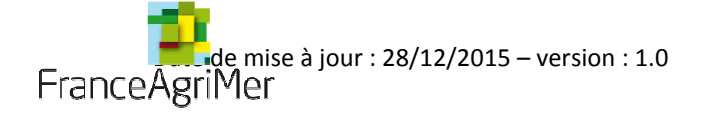

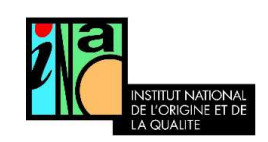

## 2. Exemple d'attestation ODG

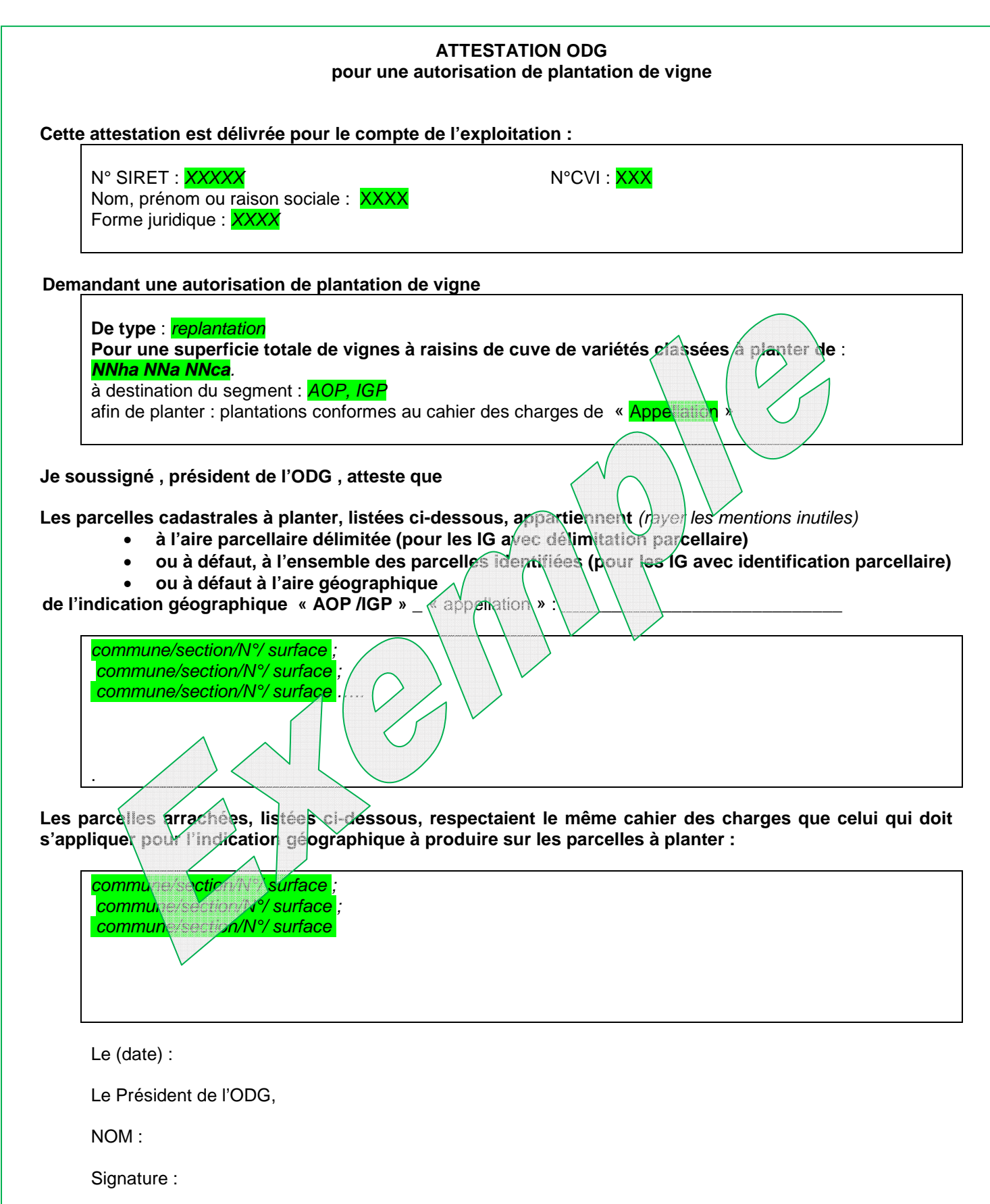

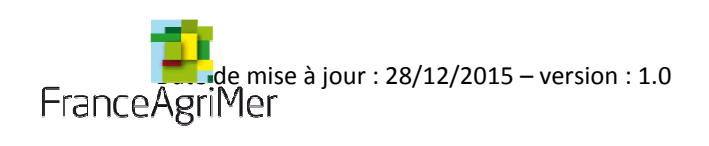

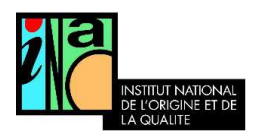

VII. Suivre ses demandes d'autorisations

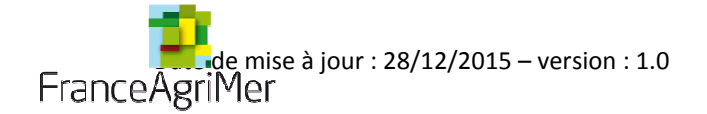

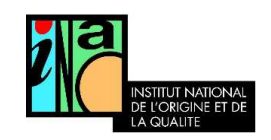

## A. Suivre ses demandes

Le tableau de bord permet de suivre ses demandes d'autorisation depuis l'écran d'accueil dans la rubrique « *Mes demandes d'autorisation de plantation en cours ».* 

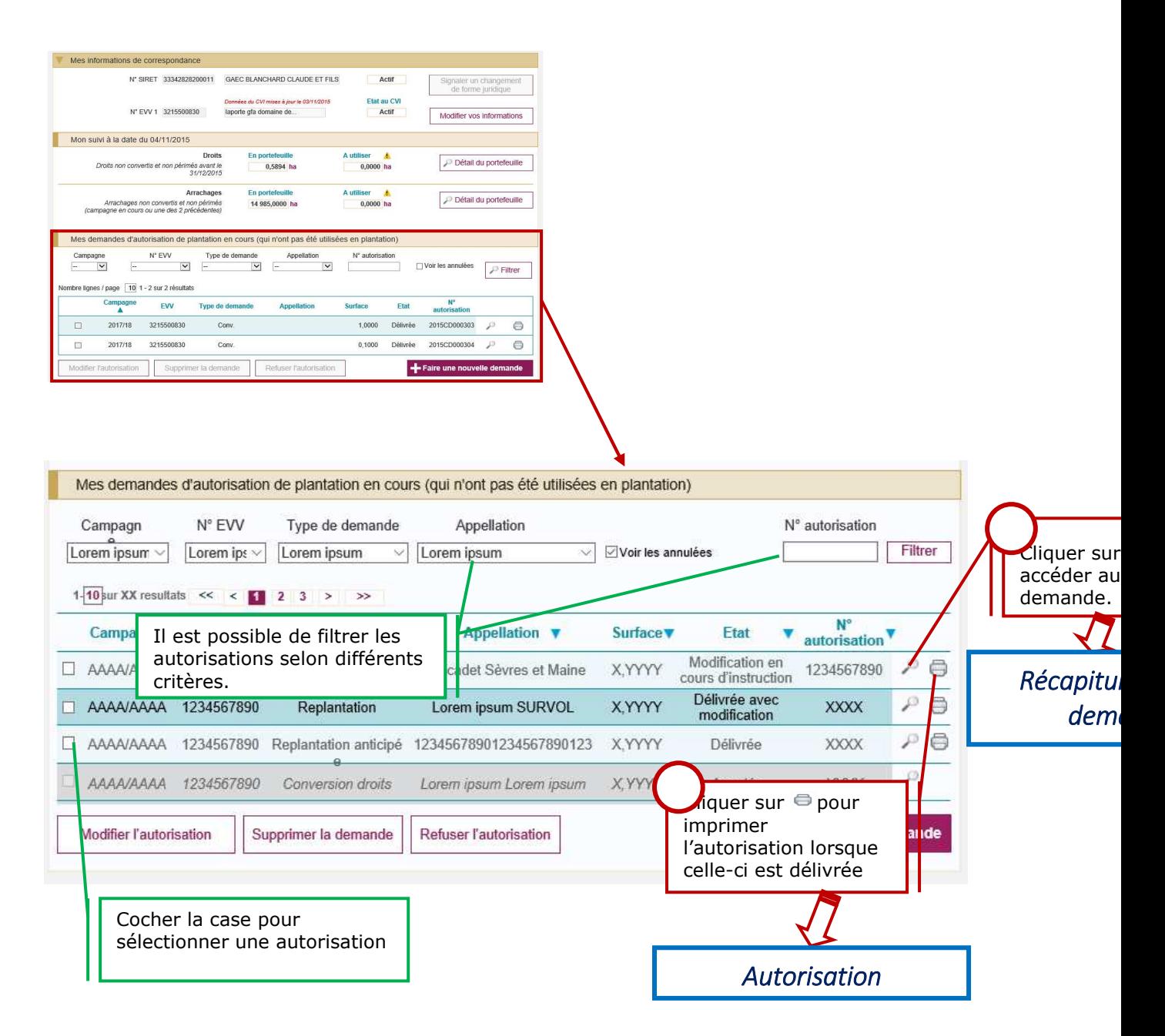

Vous pouvez trier vos demandes en cliquant sur l'entête d'une des colonnes du tableau

Dans la colonne « état » vous pouvez visualiser le stade de traitement de votre demande.

Il est possible de supprimer ou modifier une autorisation lorsqu'elle est à l'état « en cours de saisie », c'est-à-dire avant que nous ne la transmettiez.

**Guide utilisateur page : 71**/**74**

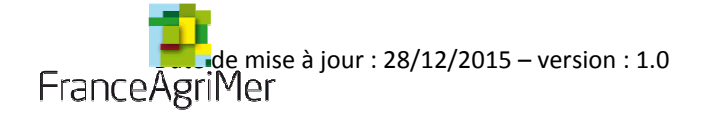

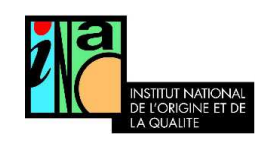

## B. Faire une demande de modification

Une fois l'autorisation « délivrée », vous pouvez modifier le programme de plantation pour les autorisations de replantation

Pour les replantations anticipées, il les possible de modifier le programme de plantation et la liste des arrachages compensateurs.

*Vous ne pouvez pas modifier ou supprimer des autorisations qui sont « en cours d'instruction ».*

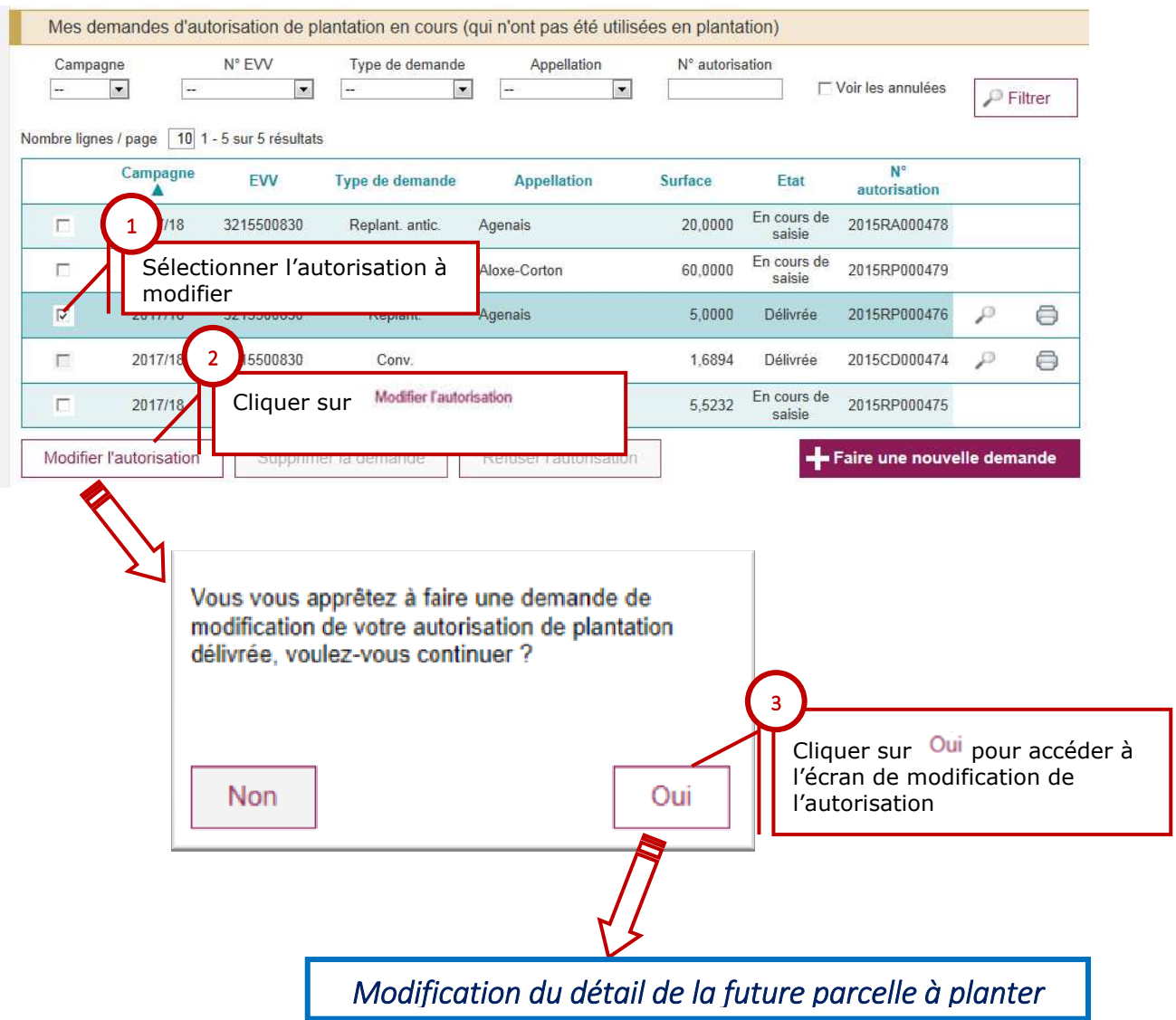
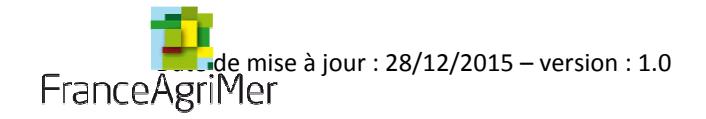

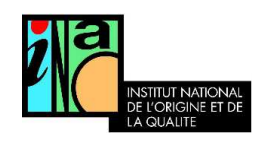

## 1. Modifier une demande

Vous êtes dirigé directement sur l'étape 2 : « détail de la future par celle à planter ». En cas de modification, vous ne devez pas refaire le dessin de la parcelle.

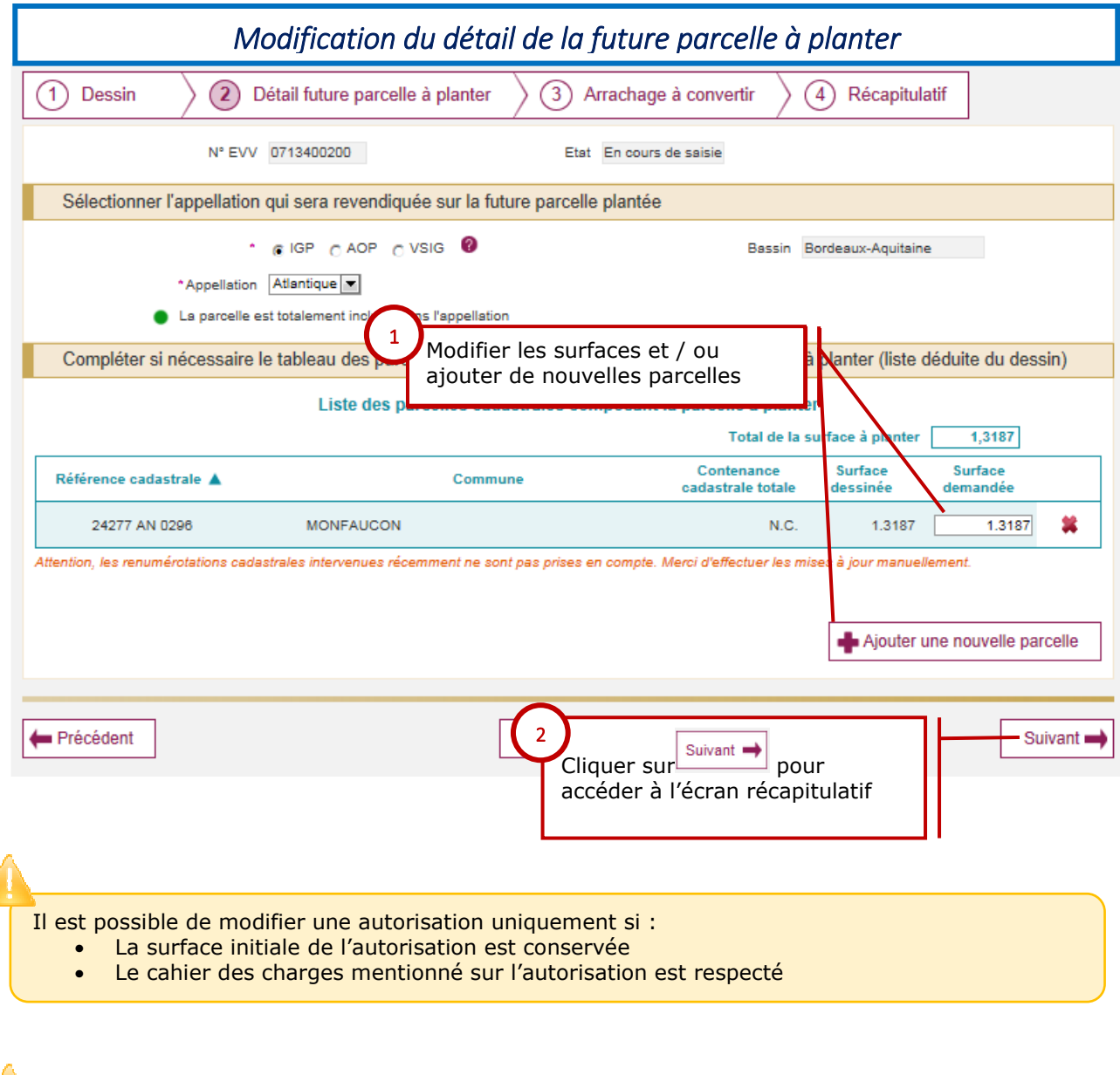

• Seules les parcelles qui n'ont pas fait l'objet d'une déclaration d'intention de plantation auprès des douanes, sont modifiables.

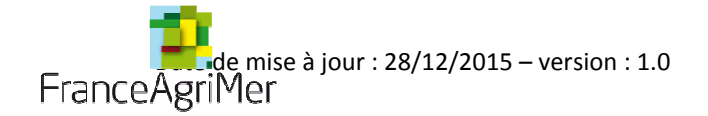

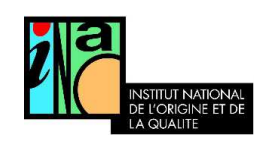

Si vous modifiez une autorisation de replantation, vous êtes dirigé directement sur l'écran récapitulatif. Il n'est pas possible de modifier les arrachages sélectionnés dans l'autorisation initiale.

Si vous modifiez une autorisation de replantation anticipée, vous serez dirigé vers l'étape 3 « arrachages compensateurs ». Vous pourrez modifier les arrachages compensateurs indiqués dans l'autorisation initiale.

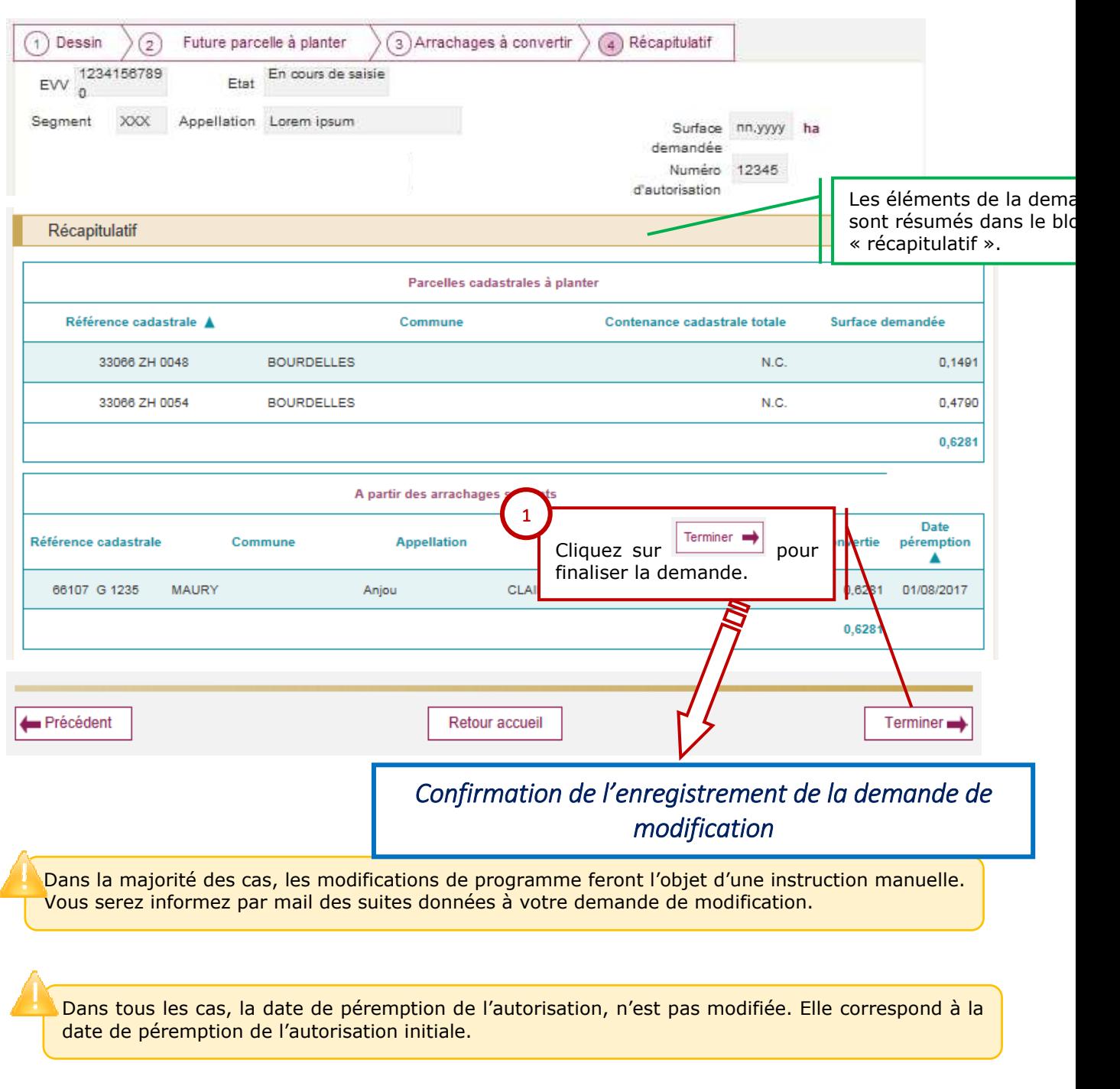

**Guide utilisateur page : 74**/**74**